# EcoStruxure Machine Expert EtherNet/IP User Guide

05/2019

www.schneider-electric.com

**Schneider** 

The information provided in this documentation contains general descriptions and/or technical characteristics of the performance of the products contained herein. This documentation is not intended as a substitute for and is not to be used for determining suitability or reliability of these products for specific user applications. It is the duty of any such user or integrator to perform the appropriate and complete risk analysis, evaluation and testing of the products with respect to the relevant specific application or use thereof. Neither Schneider Electric nor any of its affiliates or subsidiaries shall be responsible or liable for misuse of the information contained herein. If you have any suggestions for improvements or amendments or have found errors in this publication, please notify us.

You agree not to reproduce, other than for your own personal, noncommercial use, all or part of this document on any medium whatsoever without permission of Schneider Electric, given in writing. You also agree not to establish any hypertext links to this document or its content. Schneider Electric does not grant any right or license for the personal and noncommercial use of the document or its content, except for a non-exclusive license to consult it on an "as is" basis, at your own risk. All other rights are reserved.

All pertinent state, regional, and local safety regulations must be observed when installing and using this product. For reasons of safety and to help ensure compliance with documented system data, only the manufacturer should perform repairs to components.

When devices are used for applications with technical safety requirements, the relevant instructions must be followed.

Failure to use Schneider Electric software or approved software with our hardware products may result in injury, harm, or improper operating results.

Failure to observe this information can result in injury or equipment damage.

© 2019 Schneider Electric. All rights reserved.

## Table of Contents

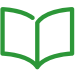

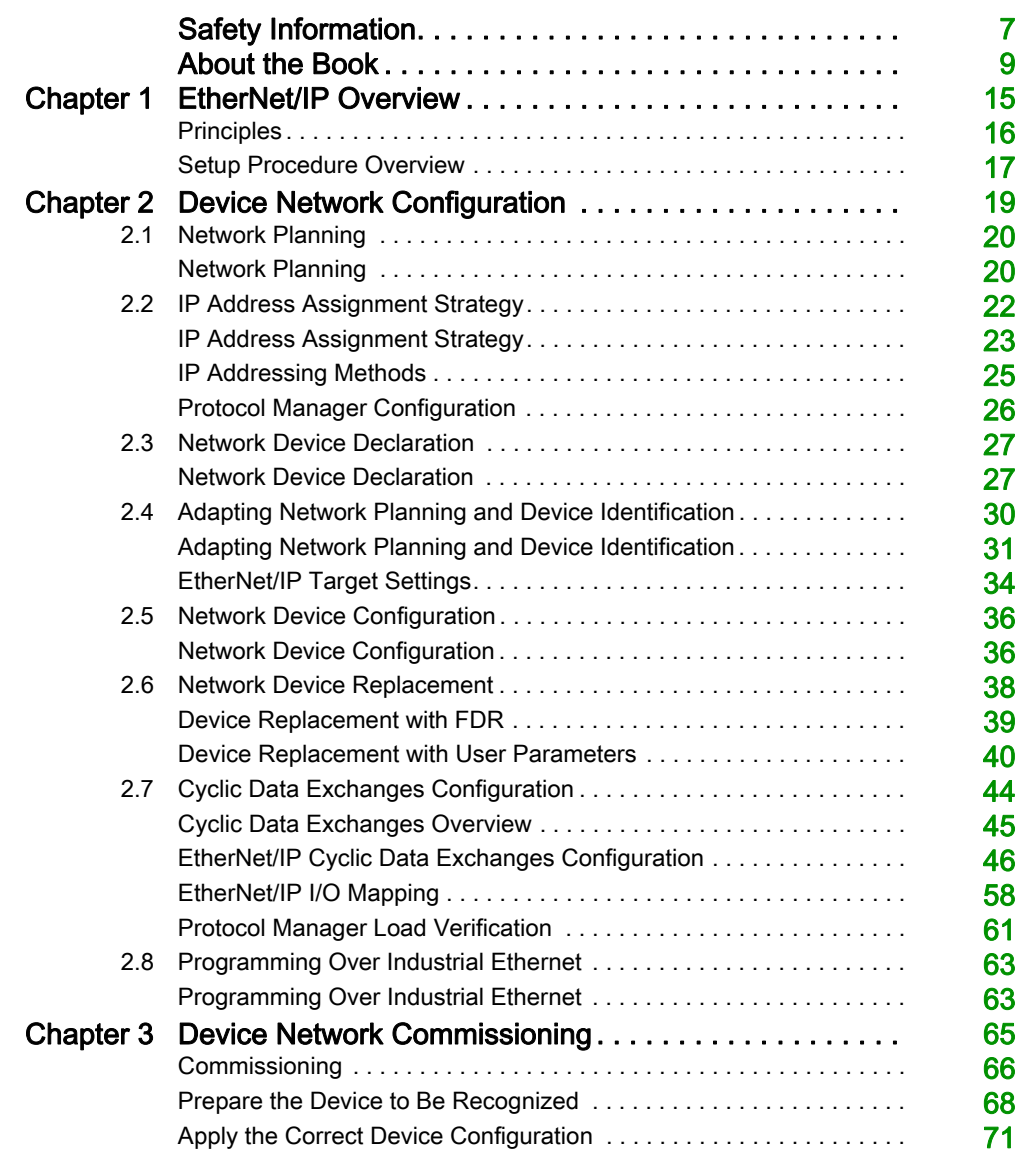

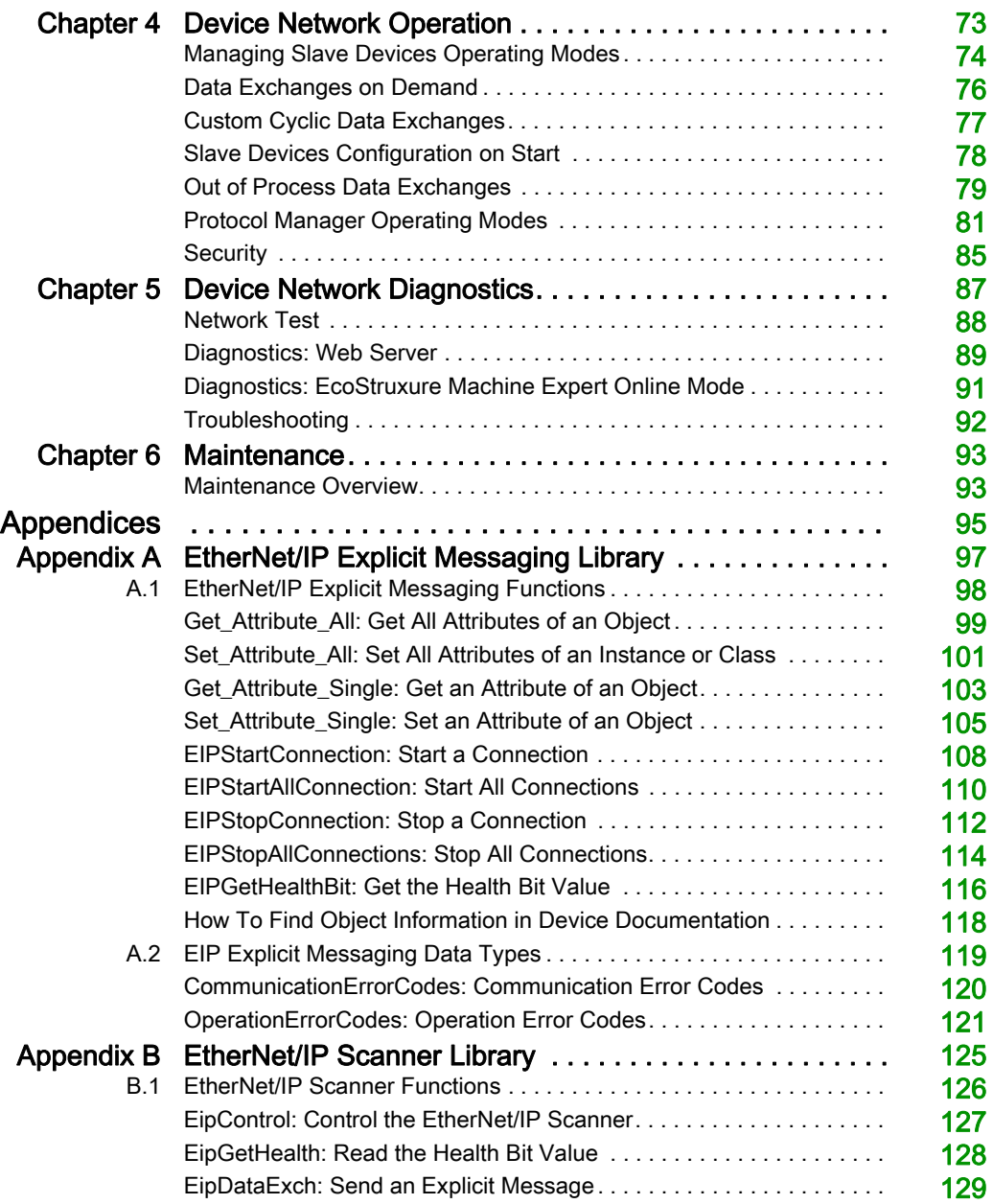

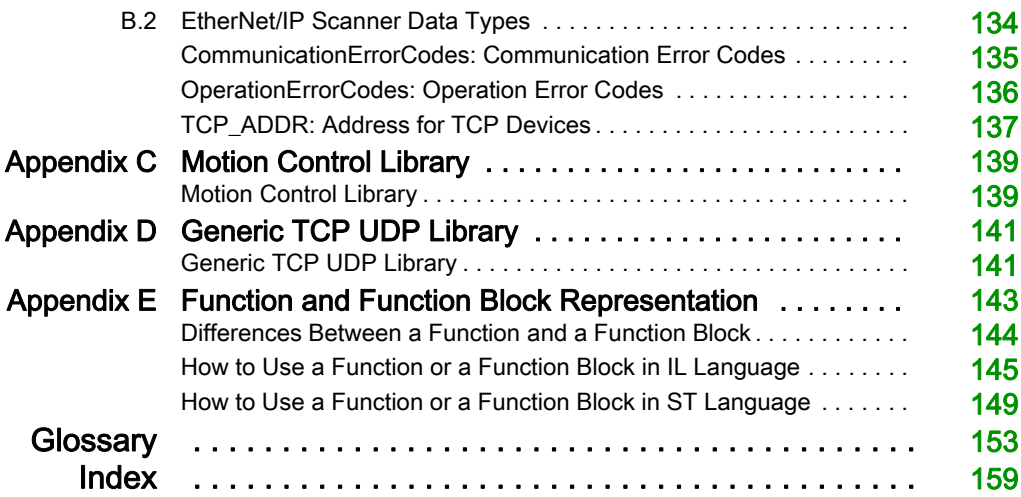

## <span id="page-6-0"></span>Safety Information

## Important Information

## **NOTICE**

Read these instructions carefully, and look at the equipment to become familiar with the device before trying to install, operate, service, or maintain it. The following special messages may appear throughout this documentation or on the equipment to warn of potential hazards or to call attention to information that clarifies or simplifies a procedure.

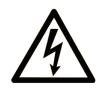

The addition of this symbol to a "Danger" or "Warning" safety label indicates that an electrical hazard exists which will result in personal injury if the instructions are not followed.

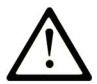

This is the safety alert symbol. It is used to alert you to potential personal injury hazards. Obey all safety messages that follow this symbol to avoid possible injury or death.

## A DANGER

DANGER indicates a hazardous situation which, if not avoided, will result in death or serious injury.

## A WARNING

WARNING indicates a hazardous situation which, if not avoided, could result in death or serious injury.

## A CAUTION

CAUTION indicates a hazardous situation which, if not avoided, could result in minor or moderate injury.

## **NOTICE**

**NOTICE** is used to address practices not related to physical injury.

### PLEASE NOTE

Electrical equipment should be installed, operated, serviced, and maintained only by qualified personnel. No responsibility is assumed by Schneider Electric for any consequences arising out of the use of this material.

A qualified person is one who has skills and knowledge related to the construction and operation of electrical equipment and its installation, and has received safety training to recognize and avoid the hazards involved.

## <span id="page-8-0"></span>About the Book

## At a Glance

#### Document Scope

Use this document to configure the EtherNet/IP connection of the Modicon devices.

NOTE: Read and understand this document and all related documents before installing, operating, or maintaining your controller.

### Validity Note

This document has been updated for the release of EcoStruxure™ Machine Expert V1.1.

### Related Documents

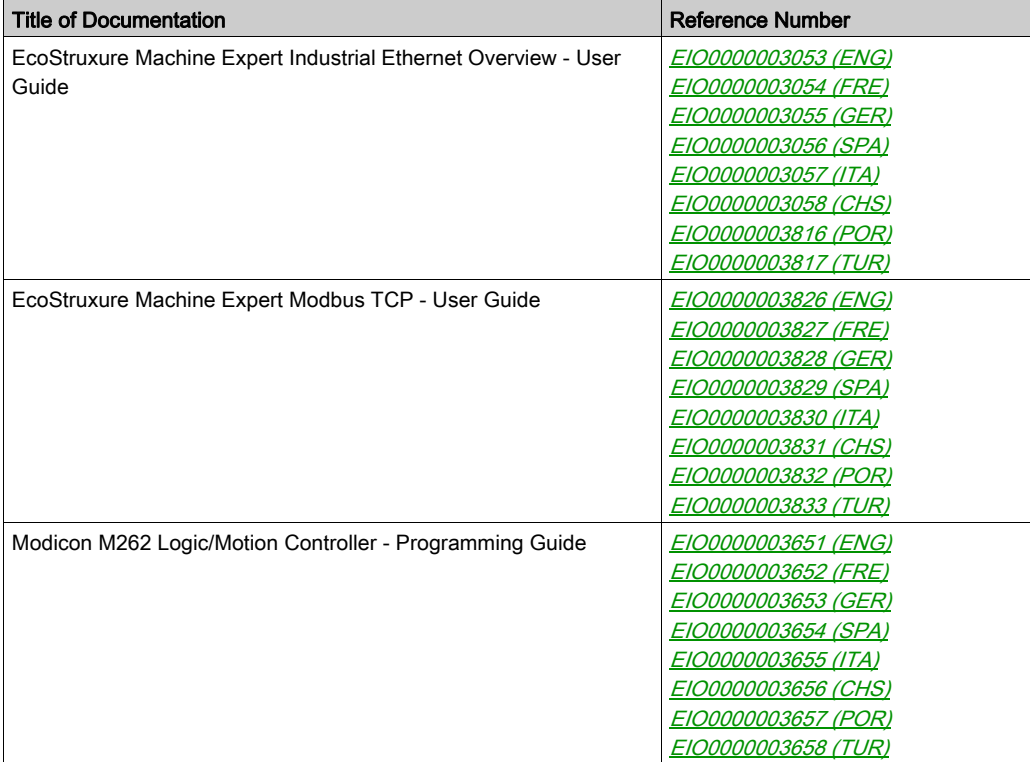

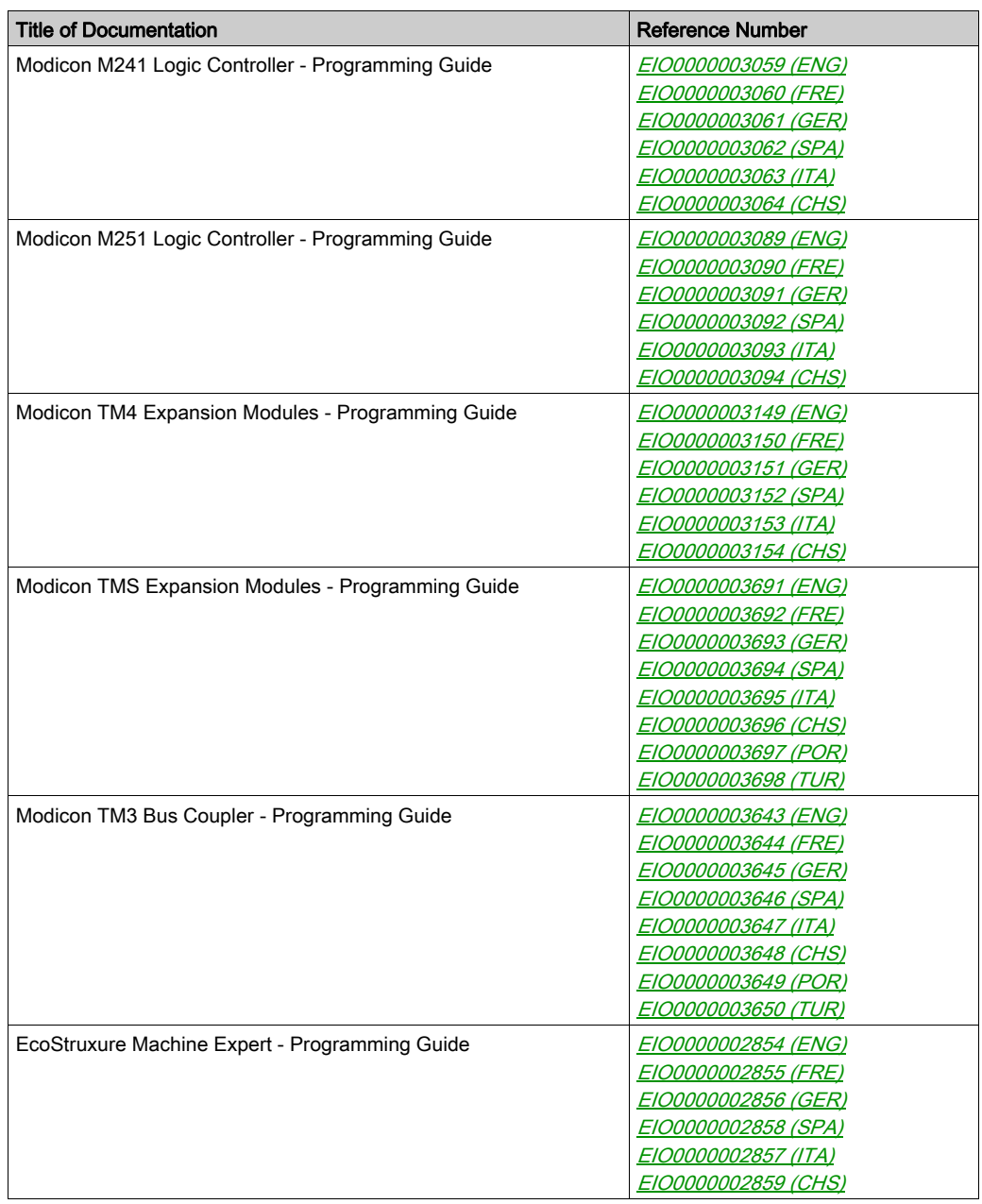

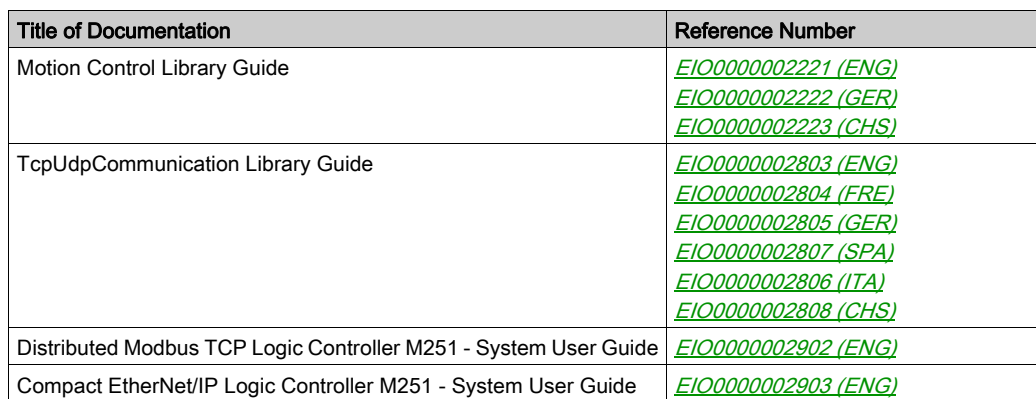

You can download these technical publications and other technical information from our website at https://www.schneider-electric.com/en/download

### Product Related Information

## **A WARNING**

### LOSS OF CONTROL

- The designer of any control scheme must consider the potential failure modes of control paths and, for certain critical control functions, provide a means to achieve a safe state during and after a path failure. Examples of critical control functions are emergency stop and overtravel stop, power outage and restart.
- Separate or redundant control paths must be provided for critical control functions.
- System control paths may include communication links. Consideration must be given to the implications of unanticipated transmission delays or failures of the link.
- $\bullet$  Observe all accident prevention regulations and local safety guidelines.<sup>1</sup>
- Each implementation of this equipment must be individually and thoroughly tested for proper operation before being placed into service.

### Failure to follow these instructions can result in death, serious injury, or equipment damage.

<sup>1</sup> For additional information, refer to NEMA ICS 1.1 (latest edition), "Safety Guidelines for the Application, Installation, and Maintenance of Solid State Control" and to NEMA ICS 7.1 (latest edition), "Safety Standards for Construction and Guide for Selection, Installation and Operation of Adjustable-Speed Drive Systems" or their equivalent governing your particular location.

## **A WARNING**

## UNINTENDED EQUIPMENT OPERATION

- Only use software approved by Schneider Electric for use with this equipment.
- Update your application program every time you change the physical hardware configuration.

#### Failure to follow these instructions can result in death, serious injury, or equipment damage.

## Terminology Derived from Standards

The technical terms, terminology, symbols and the corresponding descriptions in this manual, or that appear in or on the products themselves, are generally derived from the terms or definitions of international standards.

In the area of functional safety systems, drives and general automation, this may include, but is not limited to, terms such as *safety, safety function, safe state, fault, fault reset, malfunction, failure,* error, error message, dangerous, etc.

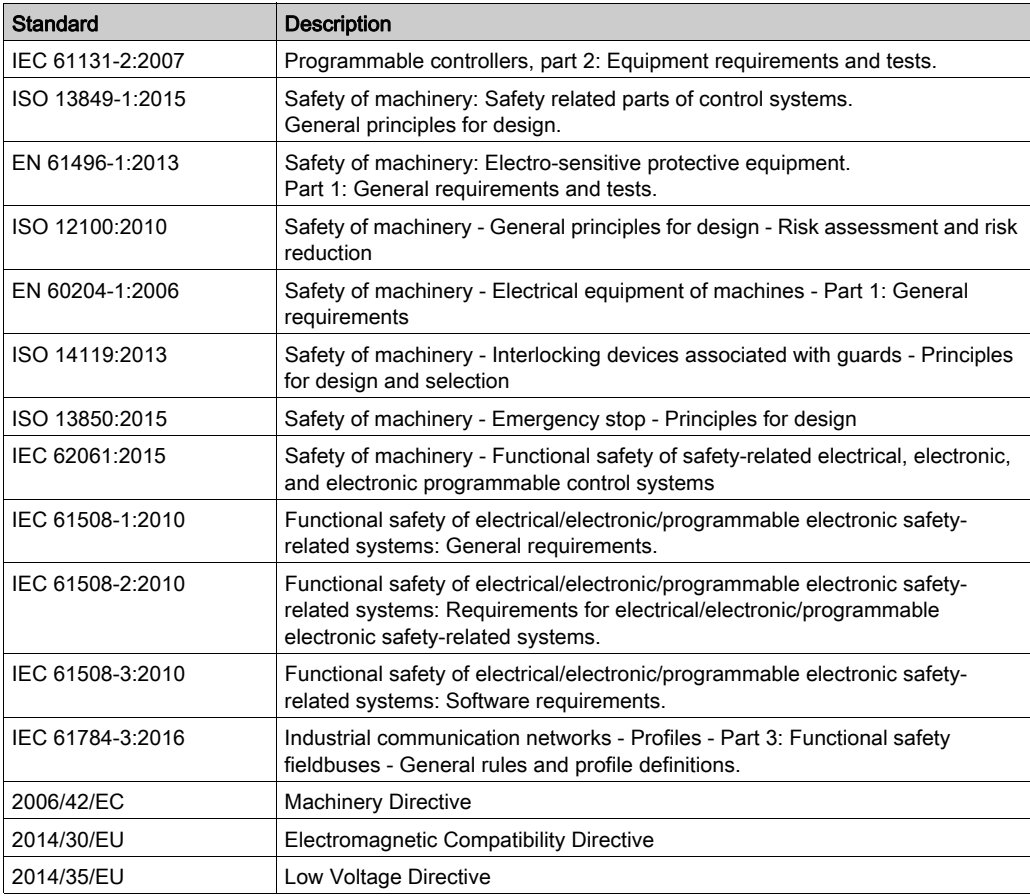

Among others, these standards include:

In addition, terms used in the present document may tangentially be used as they are derived from other standards such as:

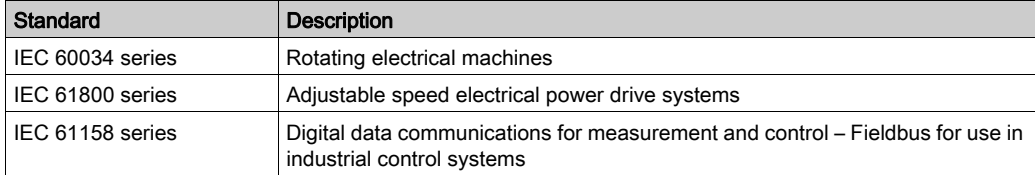

Finally, the term zone of operation may be used in conjunction with the description of specific hazards, and is defined as it is for a *hazard zone* or *danger zone* in the *Machinery Directive* (2006/42/EC) and ISO 12100:2010.

NOTE: The aforementioned standards may or may not apply to the specific products cited in the present documentation. For more information concerning the individual standards applicable to the products described herein, see the characteristics tables for those product references.

## <span id="page-14-0"></span>**Chapter 1** EtherNet/IP Overview

## What Is in This Chapter?

This chapter contains the following topics:

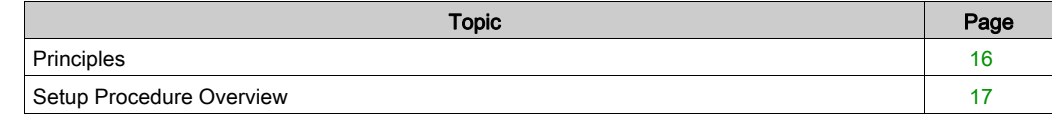

## <span id="page-15-1"></span><span id="page-15-0"></span>**Principles**

#### EtherNet/IP Overview

EtherNet/IP is the implementation of the CIP protocol over standard Ethernet.

The EtherNet/IP protocol uses an Originator/Target architecture for data exchange.

Originators are devices that initiate data exchanges with Target devices on the network. This applies to both I/O communications and service messaging. This is the equivalent of the role of a client in a Modbus network.

**Targets** are devices that respond to data requests generated by Originators. This applies to both I/O communications and service messaging. This is the equivalent of the role of a server in a Modbus network.

EtherNet/IP Adapter is an end-device in an EtherNet/IP network. I/O blocks and drives can be EtherNet/IP Adapter devices.

The communication between an EtherNet/IP Originator and Target is accomplished using an EtherNet/IP connection [\(see](#page-45-0) page 46).

## <span id="page-16-1"></span><span id="page-16-0"></span>Setup Procedure Overview

### **Overview**

This document is structured in accordance with the phases of a machine life cycle.

The chapters that follow contain information and procedures to follow to set up a use case system:

- Device network configuration [\(see](#page-18-0) page 19)
- $\bullet$  Device network commissioning [\(see](#page-64-0) page 65)
- Device network operating [\(see](#page-72-0) page 73)
- Device network diagnostics [\(see](#page-86-0) page 87)
- $\bullet$  Device network maintenance [\(see](#page-92-0) page 93)

## <span id="page-18-0"></span>**Chapter 2** Device Network Configuration

#### **Overview**

This chapter contains the information and procedures necessary to configure the device network. The device network configuration is prepared in EcoStruxure Machine Expert. At the end of this phase, you can perform the device network commissioning [\(see](#page-64-0) page 65).

### What Is in This Chapter?

This chapter contains the following sections:

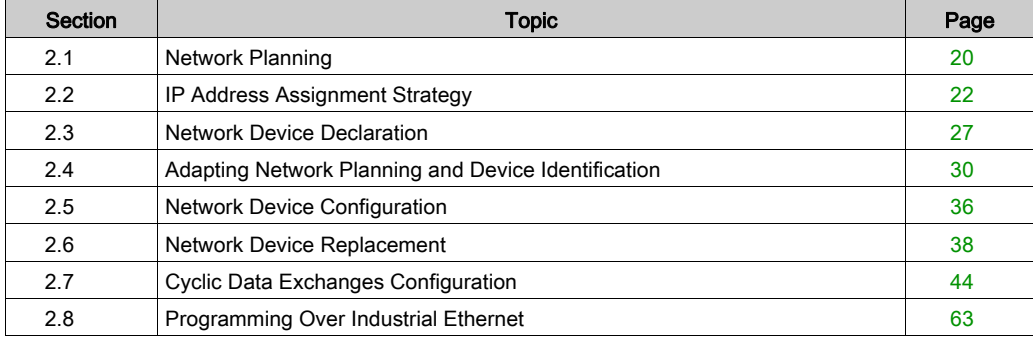

## <span id="page-19-2"></span><span id="page-19-0"></span>Section 2.1 Network Planning

## <span id="page-19-1"></span>Network Planning

### Purpose

A planned network helps increase the installation efficiency and decrease the installation time and costs. The preliminarily interfacing of materials (switches, cables, ports) must be designed to plan the network.

#### Network Design

To design and plan the Industrial Ethernet network, refer to the corresponding documentation, such as the *Media Planning and Installation Manual*, by ODVA. You can download this manual from the [ODVA website](http://www.odva.org/Home/ODVATECHNOLOGIES/EtherNetIP/EtherNetIPLibrary.aspx).

#### Switch Types

Depending on the specific needs of your network, use the appropriate switch type:

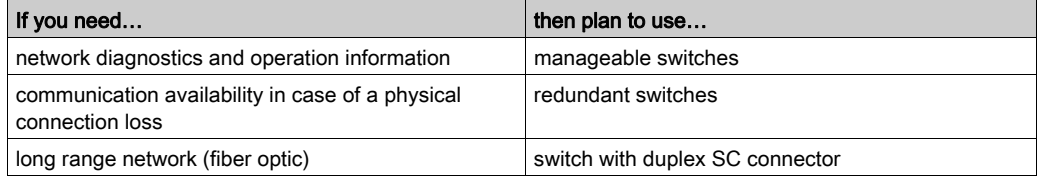

Hubs can reduce the available bandwidth. This can result in lost requests and devices no longer being managed.

## **NOTICE**

## LOSS OF DATA

Do not use a hub to set up an Industrial Ethernet network.

Failure to follow these instructions can result in equipment damage.

For more information about switches, refer to the *Essential Guide: Networks, connectivity and Web* servers.

## Cable Types

These tables present cable references that can be used in the network.

In a typical installation, you can use these cables:

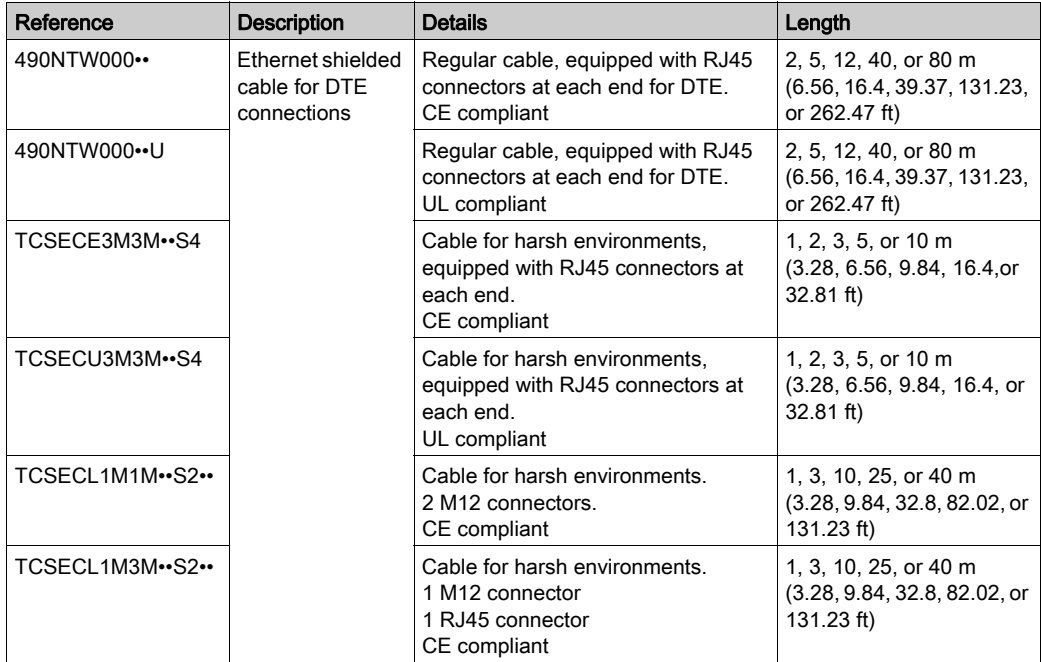

In fiber optic networks, you can use these cables:

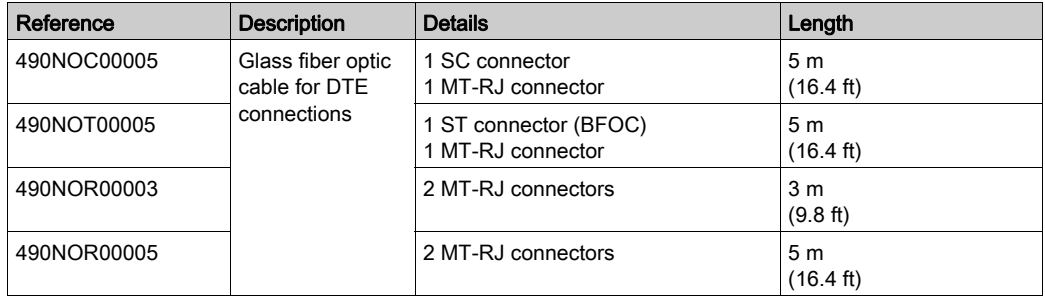

## <span id="page-21-1"></span><span id="page-21-0"></span>Section 2.2 IP Address Assignment Strategy

## What Is in This Section?

This section contains the following topics:

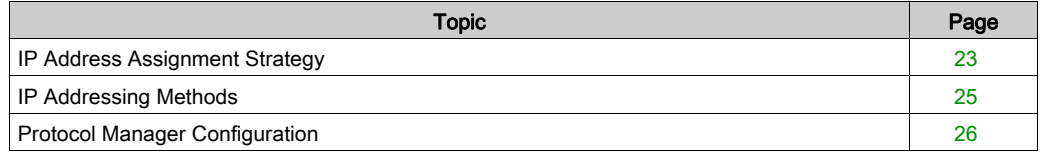

## <span id="page-22-1"></span><span id="page-22-0"></span>IP Address Assignment Strategy

#### **Overview**

This section describes the steps to follow to implement the strategy for IP address assignment of the network devices:

• Configure the Industrial Ethernet port (see EcoStruxure Machine Expert Industrial Ethernet Overview, User Guide) of the controller:

o Network settings: IP address, subnet mask, and gateway address.

- $\circ$  Choose the IP addressing method [\(see](#page-24-2) page 25) to use.
- Configure the protocol manager [\(see](#page-25-1) page 26).

#### Industrial Ethernet Port Configuration

To configure the Industrial Ethernet port (see EcoStruxure Machine Expert Industrial Ethernet Overview, User Guide), proceed as follows:

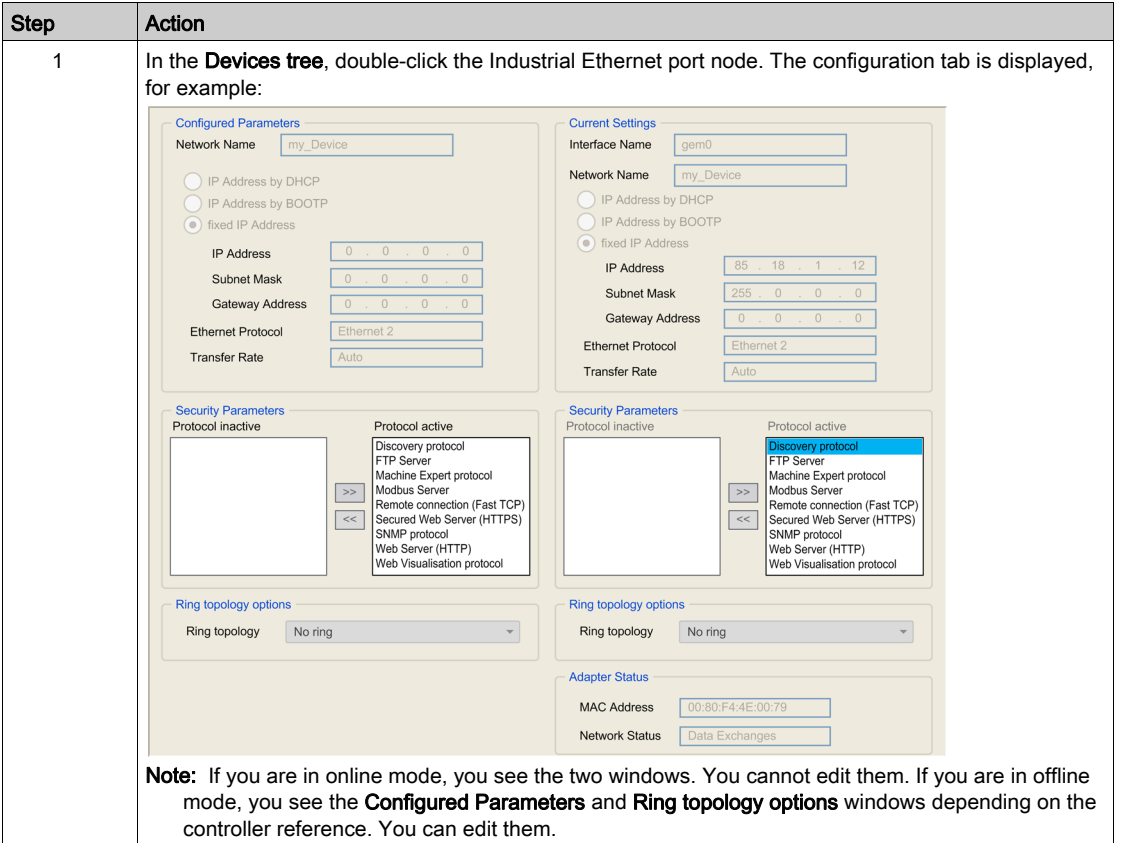

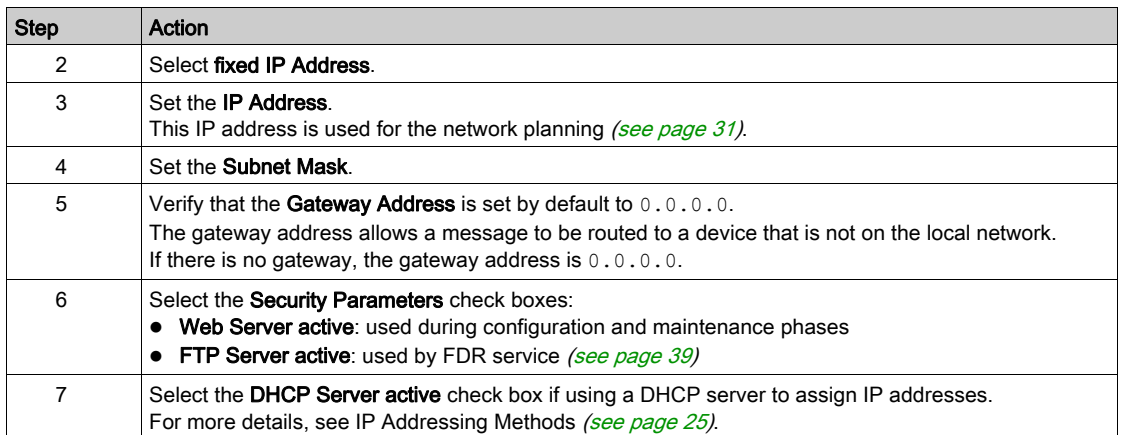

## <span id="page-24-1"></span><span id="page-24-0"></span>IP Addressing Methods

### <span id="page-24-2"></span>**Presentation**

This table presents the IP addressing methods:

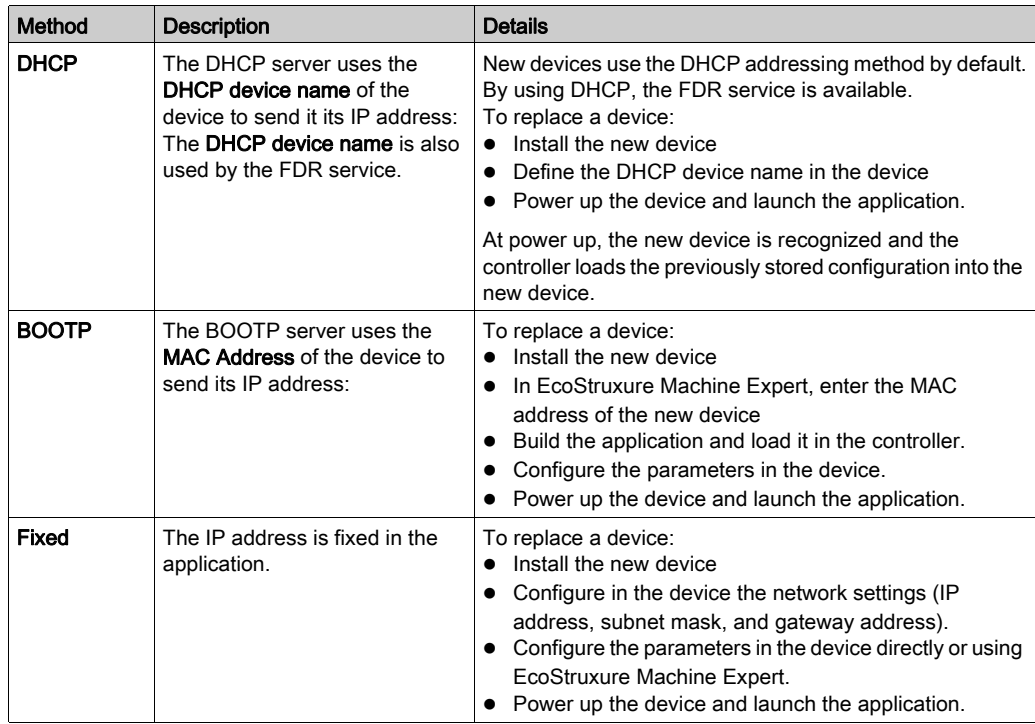

## Activating the DHCP Server

When using the DHCP addressing method, the DHCP server assigns IP addresses to devices upon request.

To activate the DHCP server, proceed as follows:

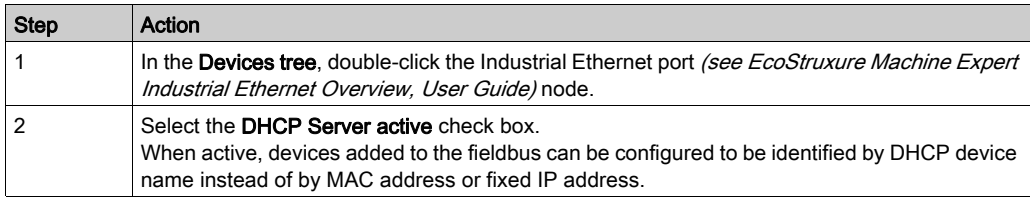

## <span id="page-25-1"></span><span id="page-25-0"></span>Protocol Manager Configuration

### **Overview**

The controller uses a protocol manager to manage the device network:

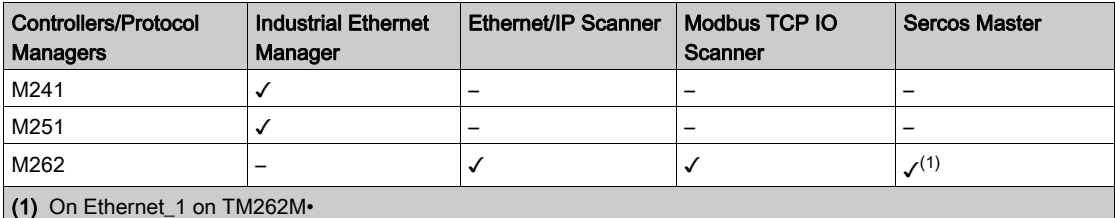

## Protocol Manager Settings for M241/M251 Controllers

To configure the protocol manager, proceed as follows:

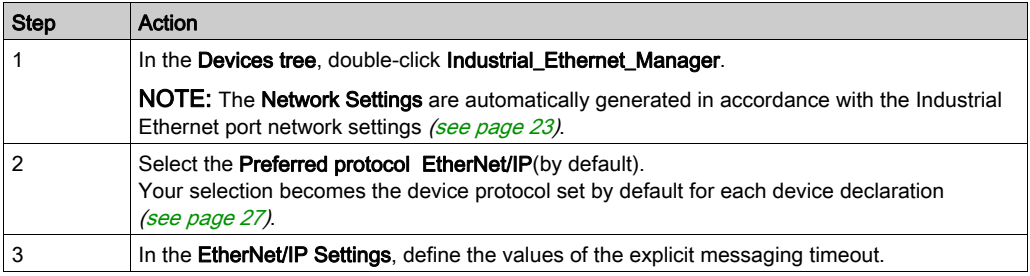

### Protocol Manager Settings for M262 Controllers

To configure the protocol manager, proceed as follows:

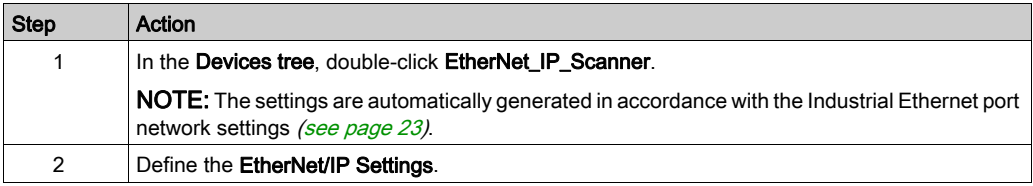

## <span id="page-26-2"></span><span id="page-26-0"></span>Section 2.3 Network Device Declaration

## <span id="page-26-1"></span>Network Device Declaration

### **Overview**

This section describes how to add a device on the protocol manager node.

The available Schneider Electric devices, as well as devices supplied with EDS files, are listed in the **Hardware Catalog**. These devices are supplied with predefined connection configurations (see EcoStruxure Machine Expert Industrial Ethernet Overview, User Guide). For other devices not listed in the catalog, use Generic slave device.

### Automatic Settings

During each device declaration, EcoStruxure Machine Expert automatically:

- Sets the network settings (IP address, subnet mask, gateway address) in accordance with the Industrial Ethernet scanner settings.
- Sets a unique DHCP device name, normally compatible with the internal rules of the device (each DHCP device name must be unique).
- Creates predefined data exchanges for predefined devices.

NOTE: If the proposed DHCP device name is not compatible with the device, you may edit it.

### Add a Device

To add a device on the protocol manager node, select the device in the **Hardware Catalog**, drag it to the Devices tree, and drop it on the Industrial Ethernet port (see EcoStruxure Machine Expert Industrial Ethernet Overview, User Guide) node.

Once a device is added, it appears in the **Network Manager** or **Ethernet Services** tab. Refer to Adapting Network Planning and Device Identification [\(see](#page-30-2) page 31).

When you use the Drag-and-Drop method, the devices are defined with the preferred protocol, if possible.

For more information on adding a device to your project, refer to:

• Using the Drag-and-drop Method (see EcoStruxure Machine Expert, Programming Guide)

• Using the Contextual Menu or Plus Button (see EcoStruxure Machine Expert, Programming Guide)

#### Add a Device with a Protocol Other Than the Preferred Protocol

When you use the Drag-and-Drop method:

- If the device cannot be defined with the preferred protocol, the default supported protocol of the device is used instead.
- If the preferred protocol is not set, a list appears to select the protocol to use.

To add a slave device with a protocol other than the preferred protocol, refer to Using the Contextual Menu or Plus Button (see EcoStruxure Machine Expert, Programming Guide).

For example, when you add an OTB1EODM9LP device, it is configured with Modbus TCP even if the preferred protocol is set to EtherNet/IP.

#### Add Device from Template

For devices that do not have key features but support TVDA (see EcoStruxure Machine Expert Industrial Ethernet Overview, User Guide), it is possible to declare them using a template. This imports additional elements to facilitate program writing.

Use this method for OsiSense XGCS, XUW, and Preventa XPSMCM devices.

To add a device from a template to the protocol manager, proceed as follows:

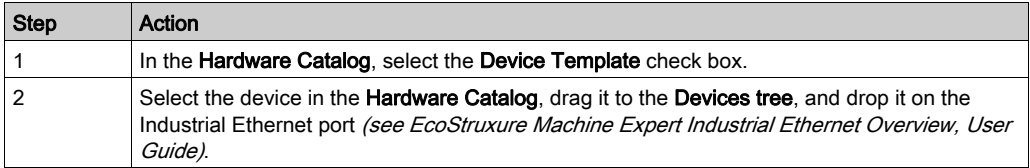

For more information on adding a device to your project, refer to:

• Using the Drag-and-drop Method *(see EcoStruxure Machine Expert, Programming Guide)* 

• Using the Contextual Menu or Plus Button (see EcoStruxure Machine Expert, Programming Guide)

#### Add a TCP/UDP Device

To add a TCP/UDP device on the protocol manager node, select Generic TCP/UDP equipment in the **Hardware Catalog**, drag it to the **Devices tree**, and drop it on the Industrial Ethernet port (see EcoStruxure Machine Expert Industrial Ethernet Overview, User Guide) node.

## Add a Device from an EDS File

Some third-party devices are delivered with an EDS file.

To add a device with an EDS file on the protocol manager, proceed as follows:

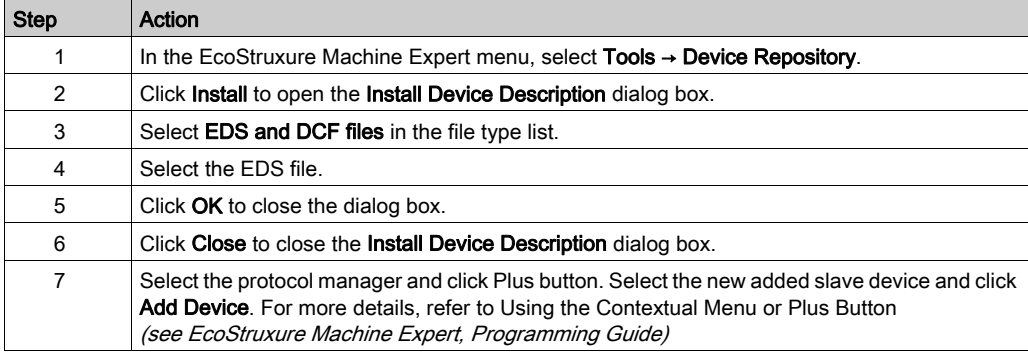

## <span id="page-29-1"></span><span id="page-29-0"></span>Section 2.4 Adapting Network Planning and Device Identification

## What Is in This Section?

This section contains the following topics:

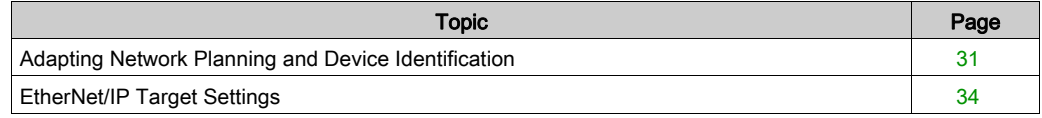

## <span id="page-30-1"></span><span id="page-30-0"></span>Adapting Network Planning and Device Identification

### **Overview**

When devices are added in the protocol manager, use the Network Manager or Ethernet Services tab to edit the network planning.

## <span id="page-30-2"></span>Editing the Network Planning

In the Devices tree, double-click the Industrial\_Ethernet\_Manager node.

If you use a M262 controller, double-click the controller node in the Devices tree → Ethernet Services.

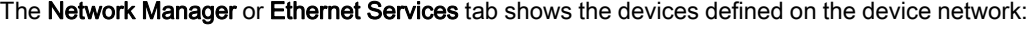

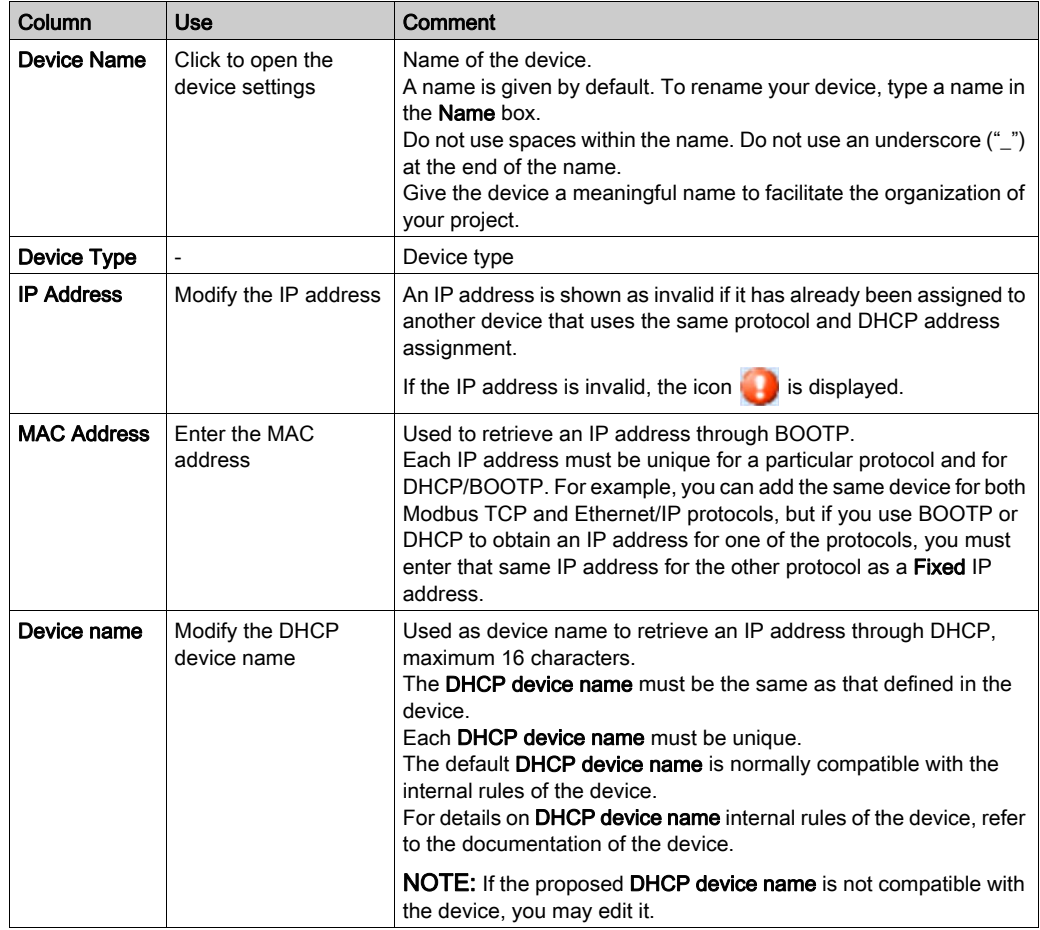

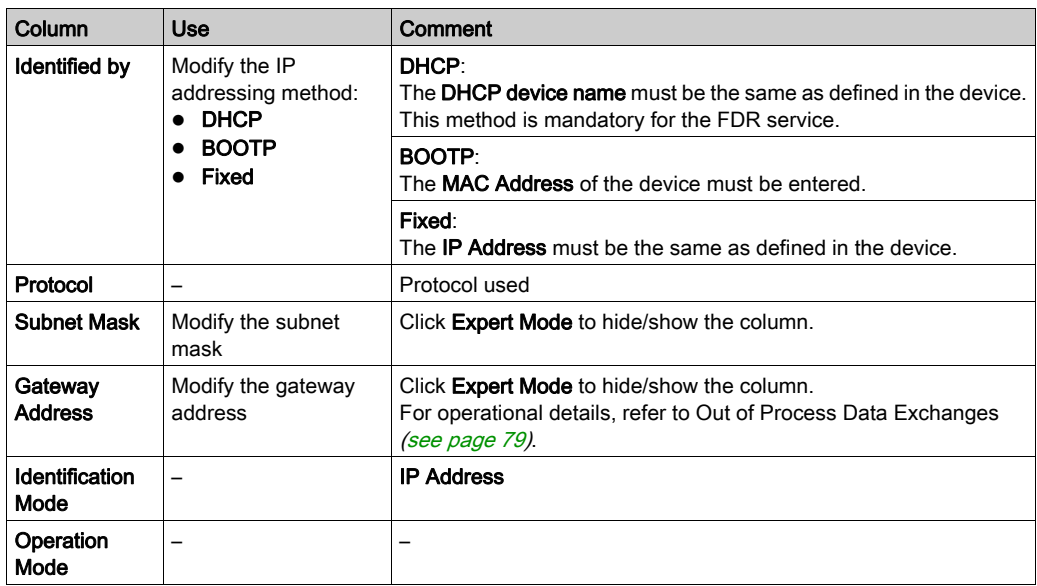

The modifications made in this tab are applied in the EtherNet/IP Target settings tab [\(see](#page-33-1) page 34).

### IP Addressing Methods

By default, the added devices use DHCP.

This table presents the IP addressing methods:

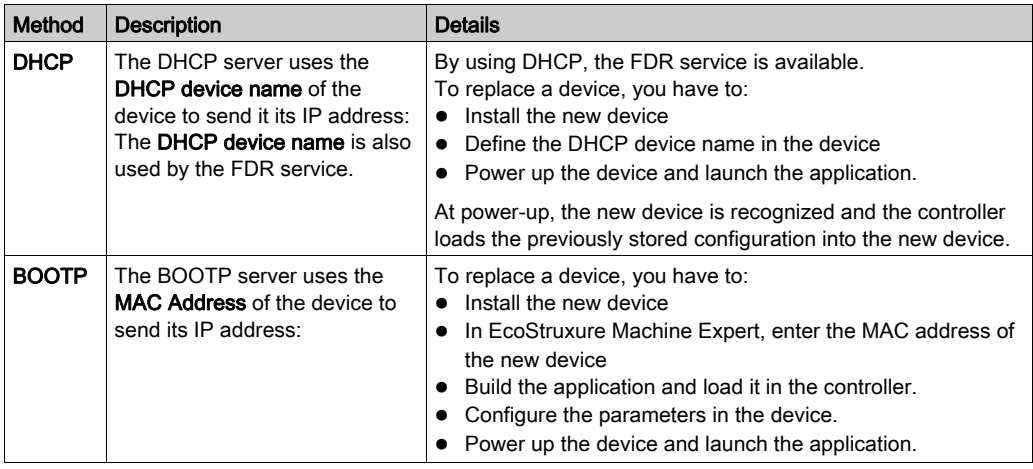

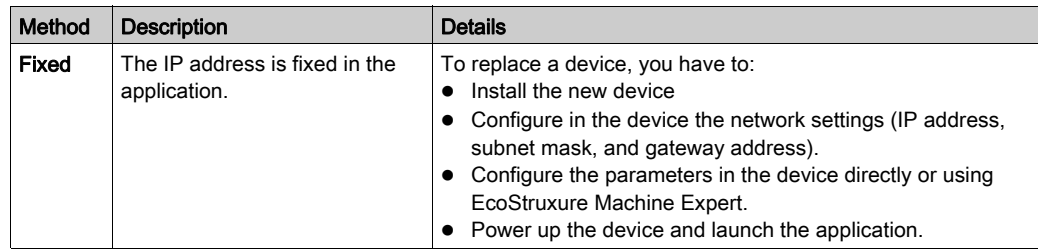

#### Reinitialize IP Address Plan

Click Regenerate IP address to reinitialize the IP address plan associated with the Industrial Ethernet port (for example, after a change of IP address on the Industrial Ethernet port).

EcoStruxure Machine Expert reads the IP address configured on the Industrial Ethernet port and assigns the next available IP addresses to the devices. For example, if the IP address configured on the Industrial Ethernet port is 192.168.0.11, the IP addresses attributed to the devices are 192.168.0.12, 192.168.0.13, and so on.

#### Out of Process Data Exchanges

Out of process data exchanges are often data exchanges between the control network and the device network. For example, you may use a supervision software or a third-party configuration tool to communicate with a target on the device network.

For more operational details, refer to Out of Process Data Exchanges [\(see](#page-78-0) page 79).

If you need an out of process data exchange, set the correct device gateway address parameter.

The gateway address parameter of the network devices must be set to the IP address of the Industrial Ethernet port of the controller.

A configuration tool must be able to communicate with the network devices in order to set their parameters.

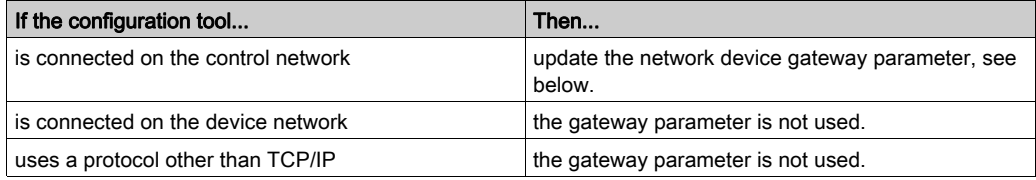

To configure the gateway parameter in the network device, refer to the documentation of the device.

NOTE: If the DHCP service is used to address the network devices, the gateway parameter is set in the controller network tab [\(see](#page-30-2) page 31).

## <span id="page-33-1"></span><span id="page-33-0"></span>EtherNet/IP Target Settings

#### **Overview**

Once the devices are added in the protocol manager, use its Target Settings tab to edit the network planning.

## EtherNet/IP Target Settings

In the Devices tree, double-click an EtherNet/IP device node:

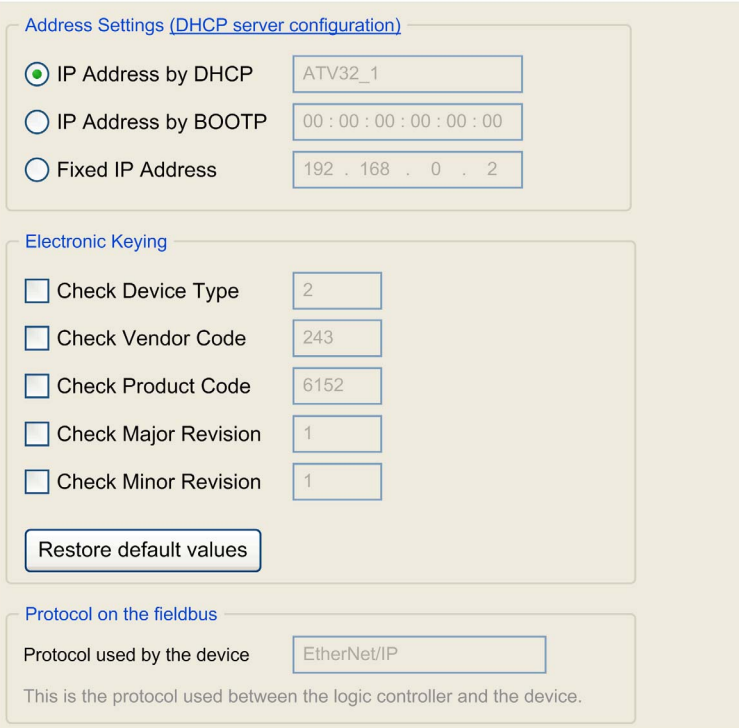

The Address Settings values are the same as those defined in the protocol manager. Refer to Adapting Network Planning and Device Identification [\(see](#page-30-2) page 31).

### Electronic Keying

Electronic Keying signatures are used to identify the device.

Electronic Keying is information contained in the firmware of the device (Vendor Code, Product Code, …).

When the scanner starts, it compares each selected electronic keying value with the corresponding information in the device.

If the device values are not the same as the application values, the controller no longer communicates with the device.

Electronic Keying values are set by default according to the preconfigured devices. You can modify these values.

For Electronic Keying values, refer to the Identity Object (F1 hex) description in the documentation of the device.

## <span id="page-35-2"></span><span id="page-35-0"></span>Section 2.5 Network Device Configuration

## <span id="page-35-1"></span>Network Device Configuration

### **Overview**

Once the network devices are defined on the device network, you can configure them with:

- User Parameters
- DTM
- Specific editors
- Third-party tools

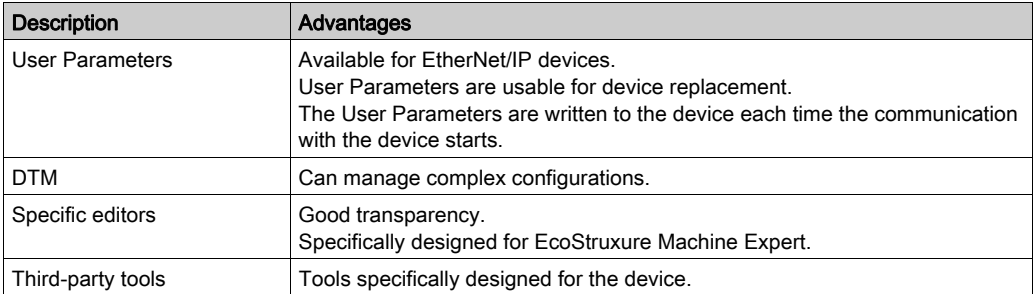

## User Parameters

Refer to User Parameters [\(see](#page-39-1) page 40).
## Devices with DTM

Some devices have a DTM. Refer to supported devices (see EcoStruxure Machine Expert Industrial Ethernet Overview, User Guide).

The DTM allows you to modify the parameters of the device.

To configure a device with its DTM, proceed as follows:

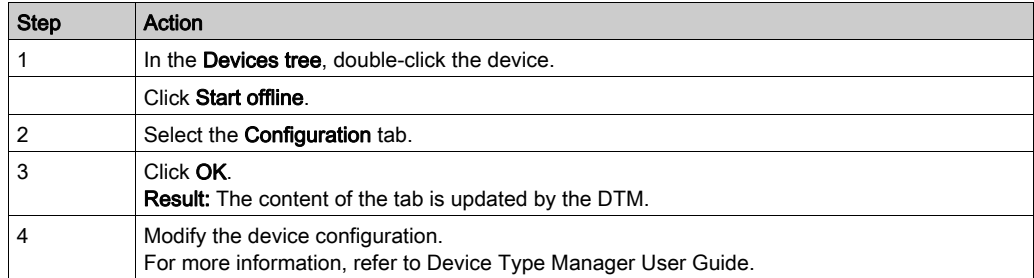

NOTE: The use of a DTM may require a particular routing and IP forwarding (see EcoStruxure Machine Expert, Device Type Manager (DTM), User Guide) configuration on the controller.

#### Specific Editors

The specific editors allow you to configure the TM2 and TM3 expansion modules on a TM3 Ethernet bus coupler. The configuration applies to the modules automatically after download.

## Third-party Tools

Some devices are configured outside of EcoStruxure Machine Expert (specific software, keypad, Web server, and so on).

For more details, refer to the documentation of the device.

#### Master IP Address Parameter

Some devices have a Master IP address parameter so that only one, declared Master, controller has access to the device.

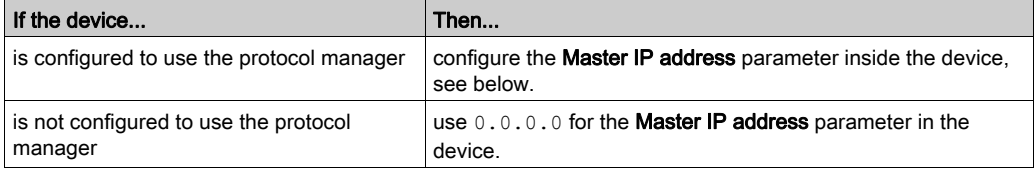

The Master IP address parameter of the device has to be set to the IP address of the controller supporting the protocol manager.

To configure this parameter in the device, refer to the documentation of the device.

# Section 2.6 Network Device Replacement

#### **Overview**

The device replacement strategy can be managed with:

- FDR service
- User Parameters

## What Is in This Section?

This section contains the following topics:

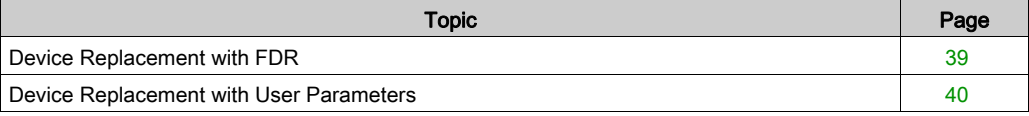

# <span id="page-38-1"></span><span id="page-38-0"></span>Device Replacement with FDR

## FDR Overview

Some devices support the Fast Device Replacement (FDR) service.

The FDR service stores network and operating parameters of devices on the network. If a device is replaced, the service automatically configures the replacement device with parameters identical to those of the removed device.

In order to configure this service in the device, refer to the documentation of the device.

The FDR server relies on the following advanced services embedded in the controller (depending on the reference):

- DHCP server for device address assignment
- FTP server for device parameter files. This optional service is used only by devices that contain parameters.
- TFTP server for device parameter files. This optional service is used only by devices that contain parameters.

The DHCP server allows the configuration of the new device with the same addressing parameters.

Devices that contain parameters use the FTP or TFTP server to save their parameter files.

The replacing device requests the FTP or TFTP server to restore the parameter files.

# <span id="page-39-1"></span><span id="page-39-0"></span>Device Replacement with User Parameters

#### **Overview**

For EtherNet/IP devices that do not support the FDR service, you can configure User Parameters that are sent to the device to facilitate device replacement just before the scanner connection is started after:

- Application download
- Reset warm/cold start
- Manual start of a connection

Some EtherNet/IP devices have predefined User Parameters.

The User Parameters tab allows you to add and manage other parameters.

For maintenance details, refer to Apply the Correct Device Configuration [\(see](#page-70-0) page 71).

## User Parameters

In the Devices tree, double-click an EtherNet/IP device and select the User Parameters tab:

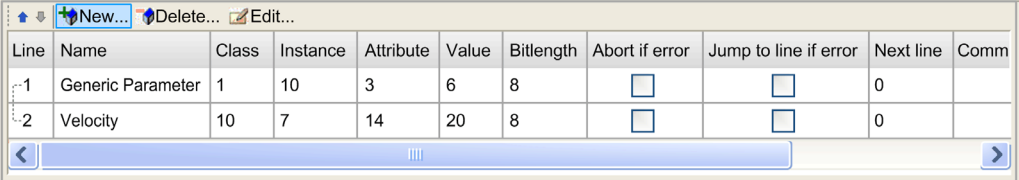

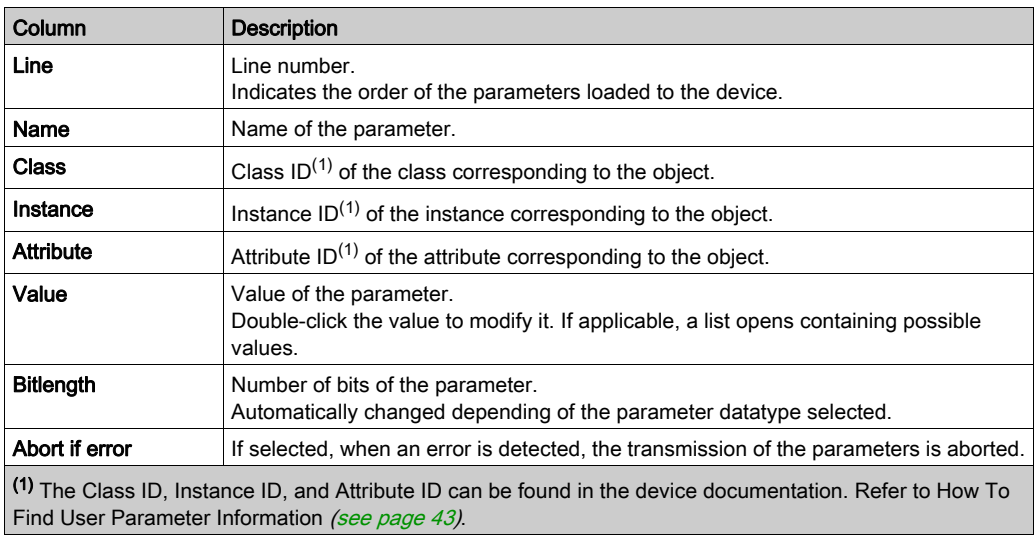

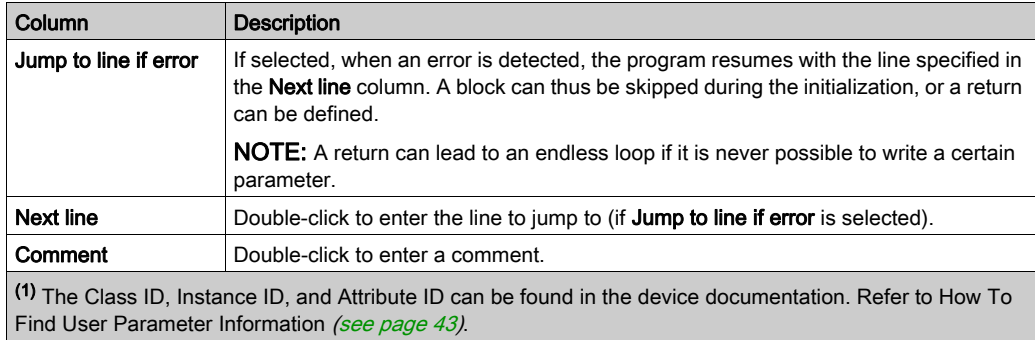

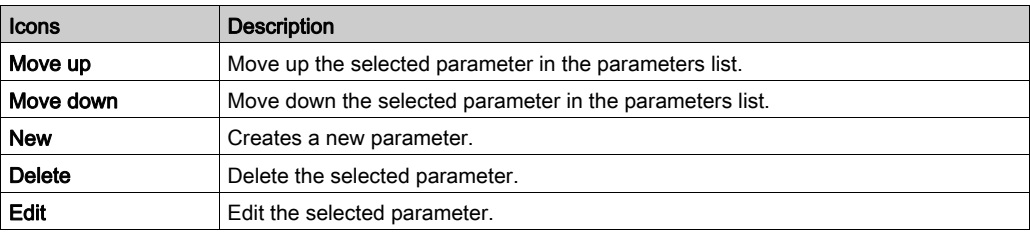

# Creating or Configuring User Parameters

Click New, or select a parameter and click Edit:

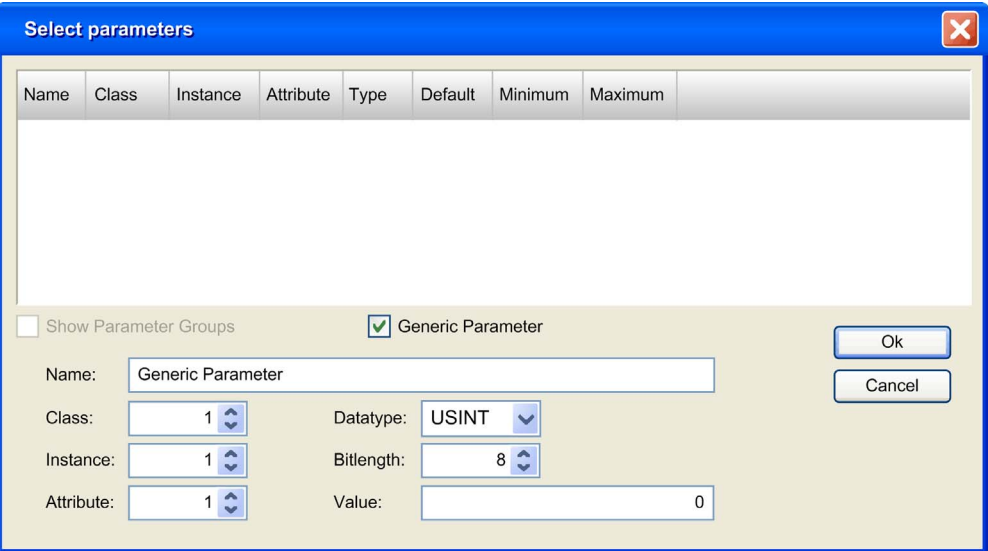

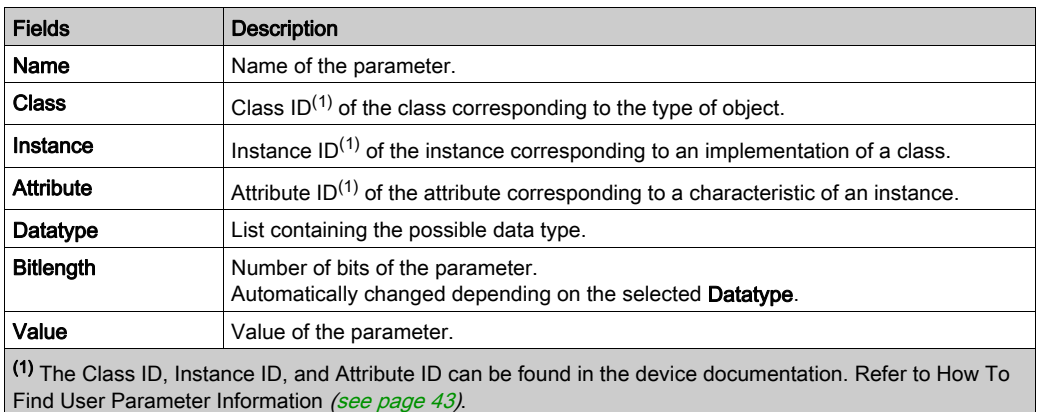

## <span id="page-42-0"></span>How To Find User Parameter Information

Configurable user parameter information is provided in the device documentation. It is usually part of the description of application objects, explicit messaging, or objects belonging to EtherNet/IP category 3.

User parameter write access is usually specified for the class and/or instance to which the user parameter belongs. The write operation is typically performed using a service called Set Attribute Single or Write one attribute. Alternatively, a service identifier 0x10 (hexadecimal) or 16 (decimal) may be supported.

A user parameter always has the following numeric properties:

- Class, or Class ID, usually expressed as an hexadecimal value
- Instance, or Instance ID, usually expressed as an hexadecimal value
- Attribute, or Attribute ID, usually expressed as an hexadecimal value

A user parameter may also have an identifier, expressed in the form of a decimal triplet (xx/yy/zz) or hexadecimal triplet (16#xx/yy/zz)

# Section 2.7 Cyclic Data Exchanges Configuration

# What Is in This Section?

This section contains the following topics:

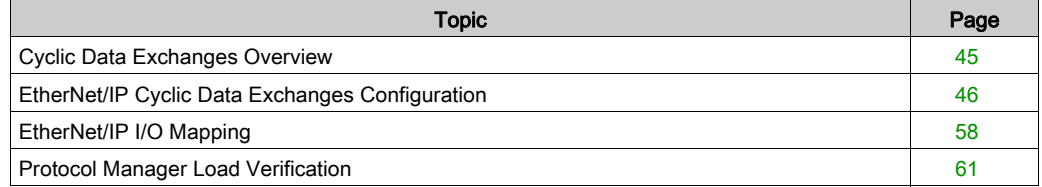

# <span id="page-44-0"></span>Cyclic Data Exchanges Overview

## **Overview**

The protocol manager supports cyclic data exchanges (implicit messaging) between the controller and the slave devices.

The cyclic data exchange requests are supported by a connection for EtherNet/IP.

Predefined devices have predefined data exchanges, for which the cyclic data exchanges are automatically defined. Devices with an EDS file have predefined connections—you must select the connection or channel to use with your application.

If necessary, you can configure these data exchanges using the dedicated DTM or the appropriate third-party tool. For details, refer to the documentation of the device.

You can add and configure new requests for these devices and generic slave devices.

For all data exchanges, you can map variables to be used by the program.

# <span id="page-45-0"></span>EtherNet/IP Cyclic Data Exchanges Configuration

#### Connection Overview

To access an EtherNet/IP device, it is necessary to start a connection (global name used by EtherNet/IP protocol level).

A connection allows to transfer data combined into assembly [\(see](#page-45-1) page 46).

The connections processes (start/stop) are automatically managed by the controller.

For connections limitations, refer to the controller Programming Guide.

For more details, refer to protocol manager Operating Modes [\(see](#page-80-0) page 81).

#### <span id="page-45-1"></span>**Assembly**

I/O data and configuration data can be combined into Assembly Objects.

Data (attributes) from different objects can be combined into a single object to allow data to be sent or received over a single connection.

Assembly Object instances are used to aggregate data for the input data and output data associated with I/O connections.

Assembly objects are structured into classes, instances, and attributes:

- A class is a set of objects that represent the same kind of system component.
- An object instance is the representation of a particular object within a class. Each instance has its own set of attribute values.
- Attributes are characteristics of an object and/or an object class. Typically, attributes provide status information or define the operation of an object.

The following graphic presents the directionality of Input Assembly and Output Assembly in EtherNet/IP communications:

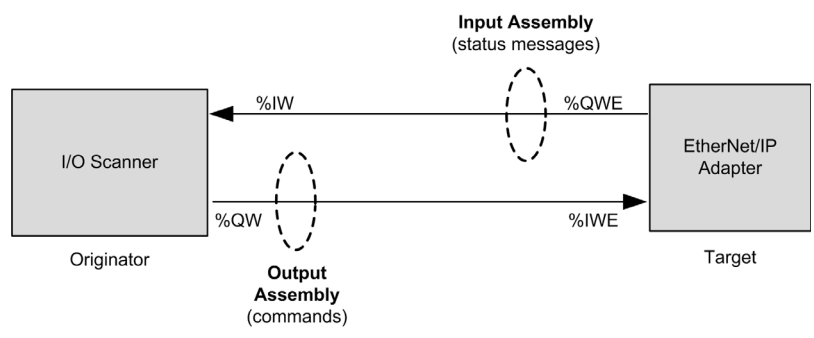

The EtherNet/IP configuration parameters are defined as:

- Instance: Number referencing the assembly.
- Size: Number of channels of an assembly. The memory size of each channel is 2 bytes, which store the value of  $81Wx$  or  $8QWx$  objects, where x is the channel number.

For example, if the Size of the Output Assembly is 20, there are 20 input channels (IW0...IW19) addressing  $\S1Wy... \S1W(y+20-1)$ , where y is the first available channel for the assembly.

# EtherNet/IP Device Connection Tab

Each EtherNet/IP device has connections.

In the Devices tree, double-click an EtherNet/IP device and select the Connections tab.

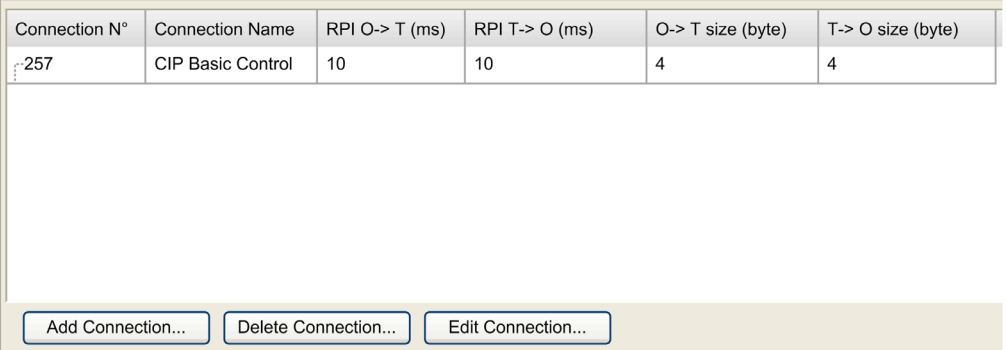

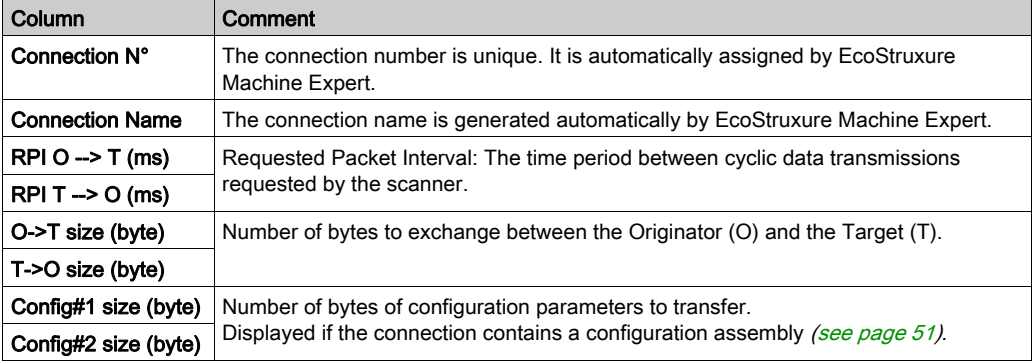

To create a connection, click Add Connection.

To modify a connection, select a connection and click Edit Connection, or double-click on it.

To remove a connection, select a connection and click Delete Connection.

# Add an EtherNet/IP Connection

To configure an EtherNet/IP connection, proceed as follows:

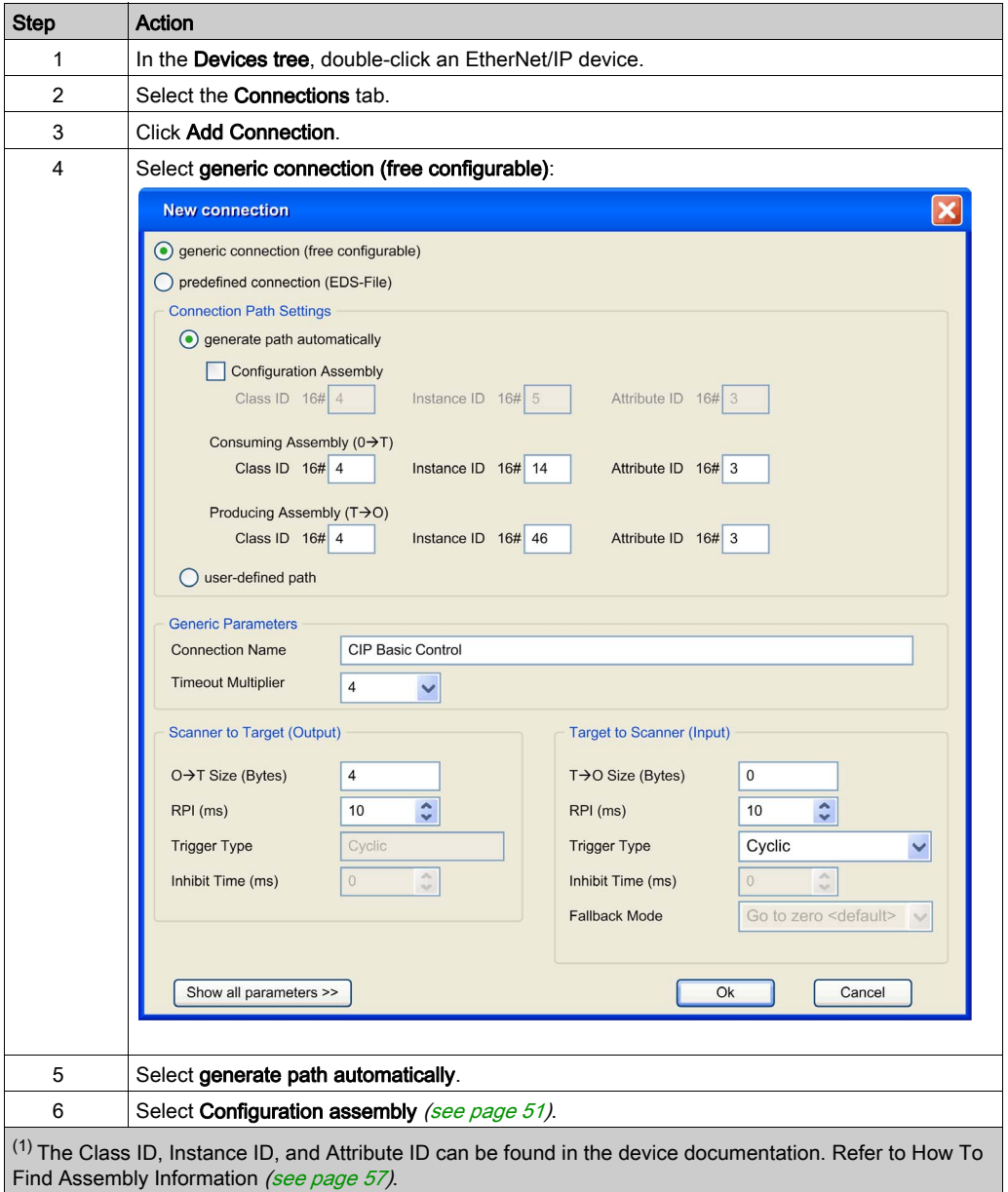

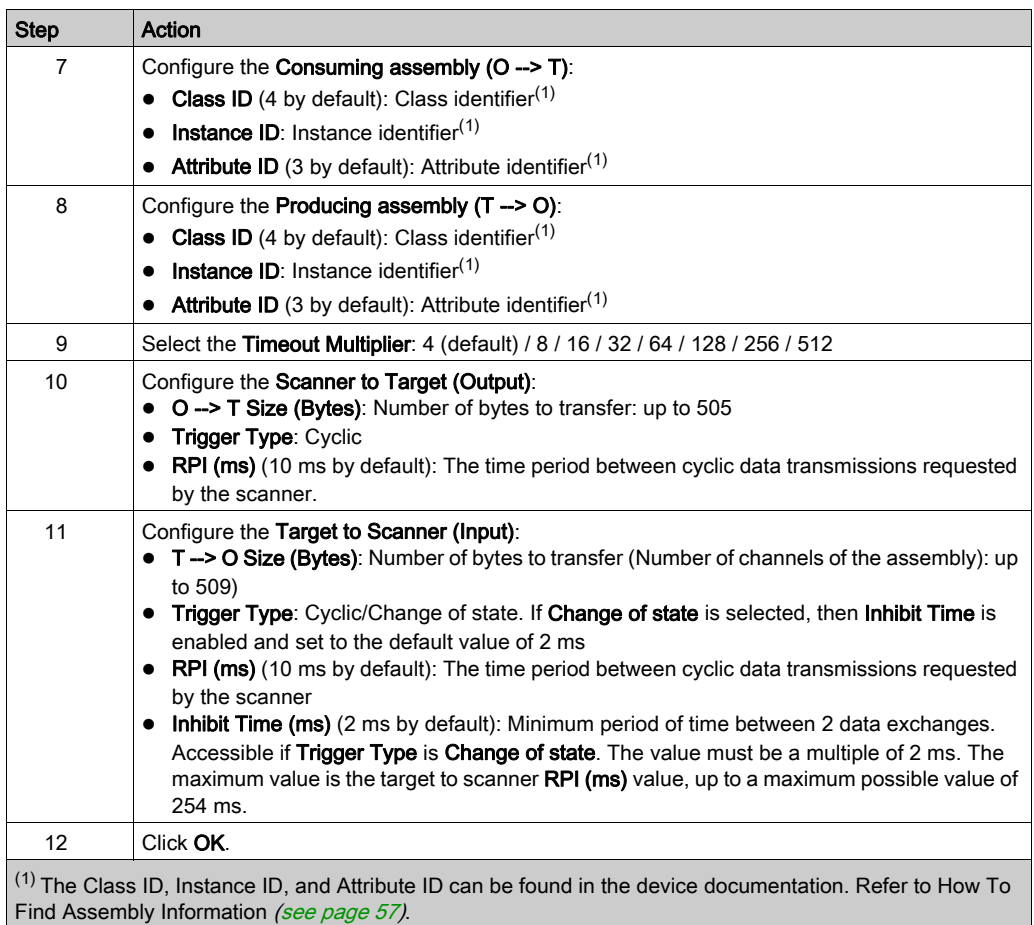

For more details on supported assemblies, refer to the documentation of the device.

For more details on advanced parameters, refer to EtherNet/IP Connection Properties in Expert Mode [\(see](#page-52-0) page 53).

NOTE: Due to the O --> T Size (Bytes) and T --> O Size (Bytes) limitations and the maximum input/output words of the scanner, verify the scanner resources overload [\(see](#page-60-0) page  $61$ ).

## Add a Predefined Connection

Predefined connections are available for:

- Predefined devices (see EcoStruxure Machine Expert Industrial Ethernet Overview, User Guide).
- Devices that are supported by DTM.
- Devices that are delivered with an EDS file.

By definition, generic slave devices do not have predefined connections.

To add a predefined EtherNet/IP connection, proceed as follows:

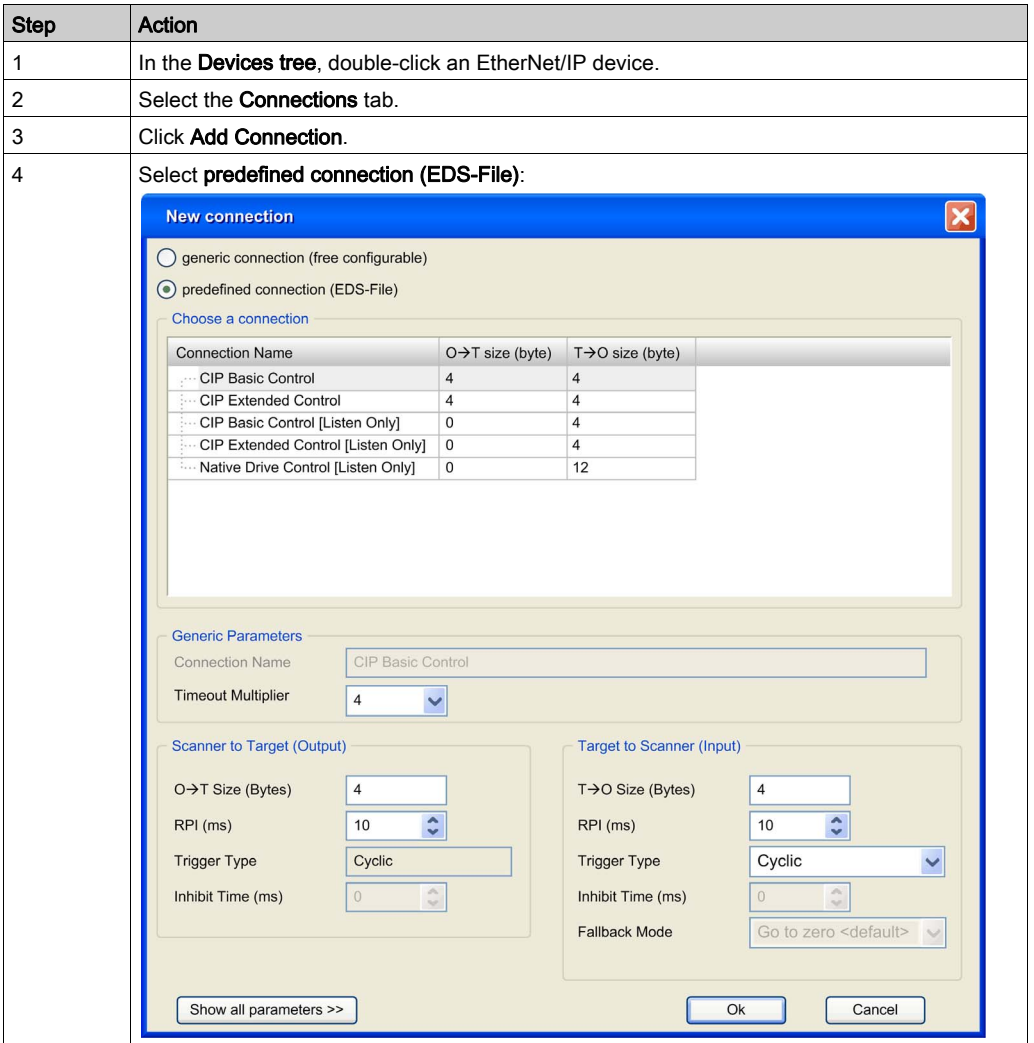

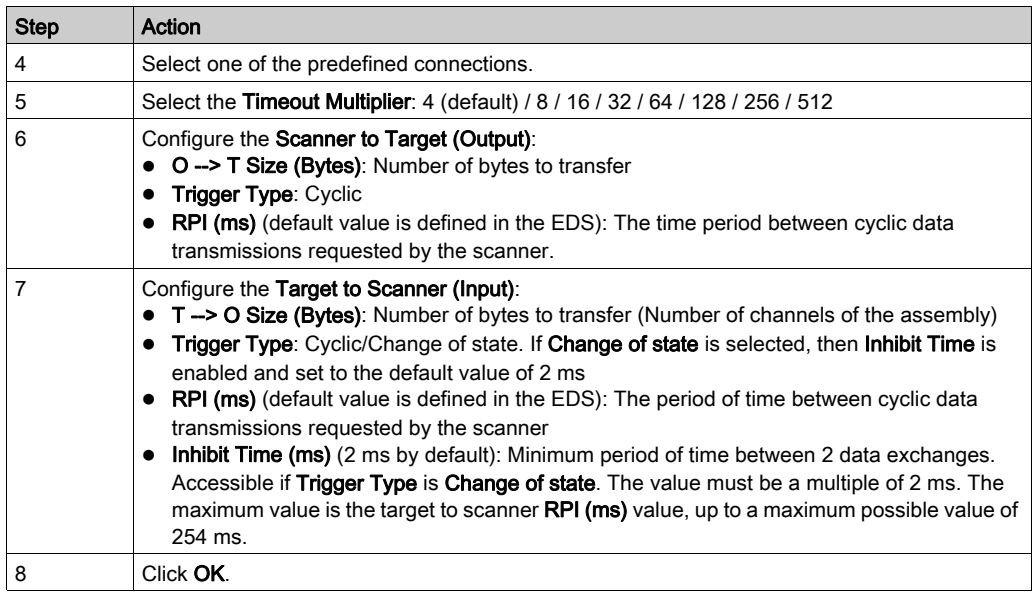

# <span id="page-50-0"></span>Configure a Configuration Assembly

Some devices support a configuration assembly.

A configuration assembly is a request, sent at the scanner start, that loads configuration parameters to the device in a single request.

To configure a configuration assembly, proceed as follows:

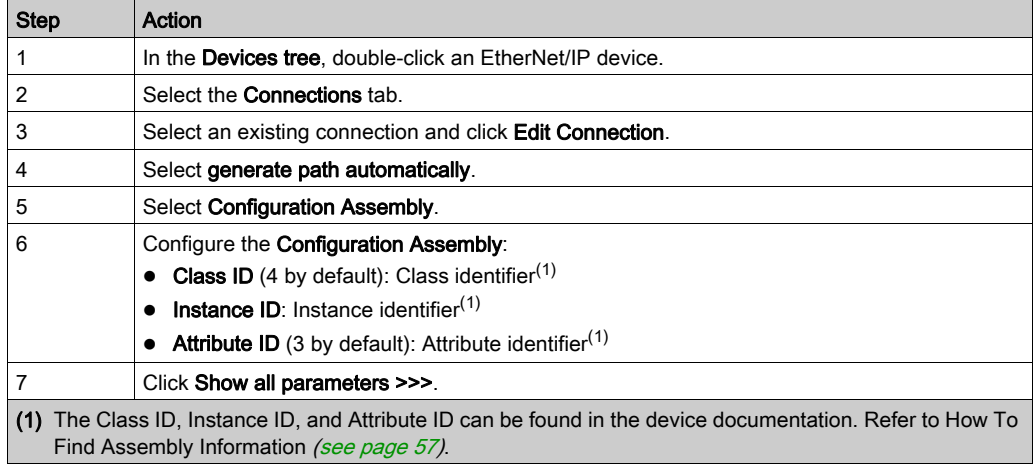

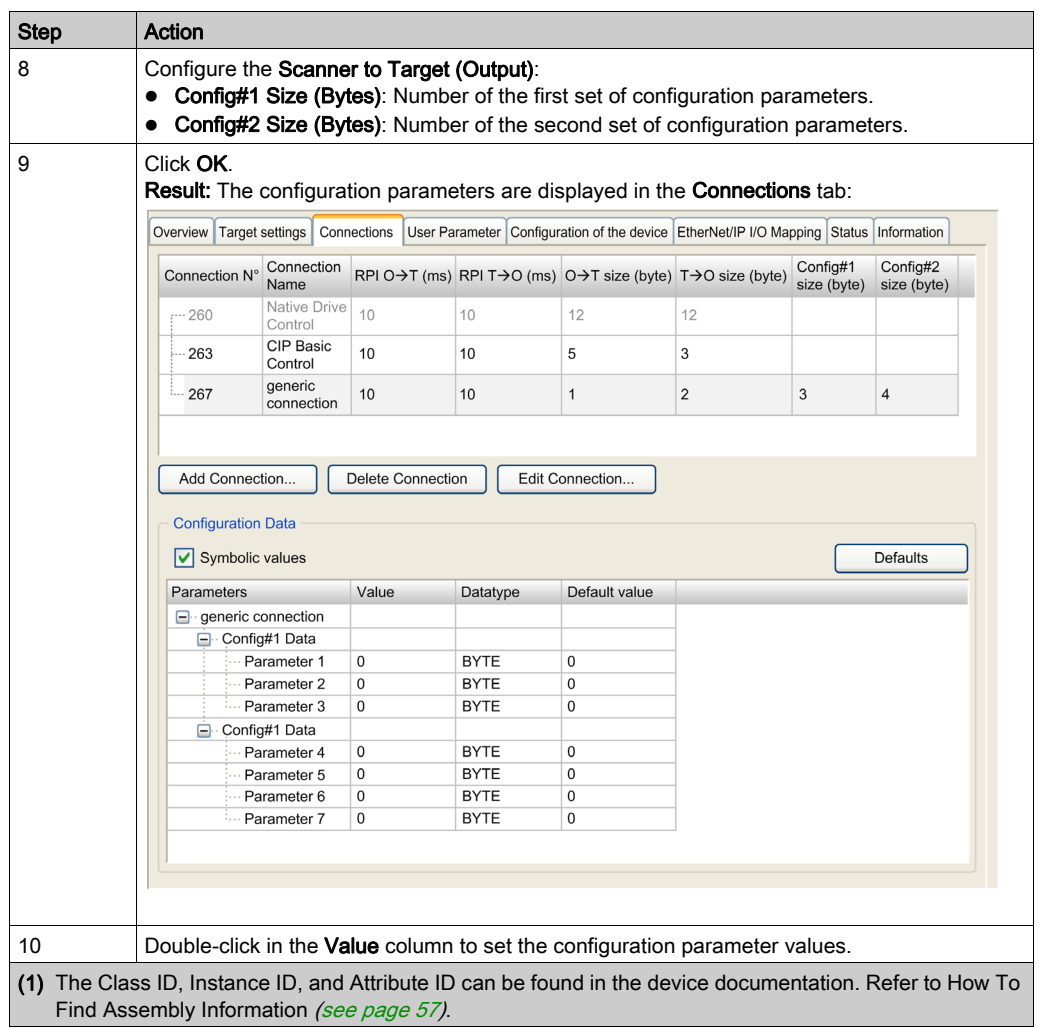

# <span id="page-52-0"></span>EtherNet/IP Connection Properties

Edit connection with advanced parameters view:

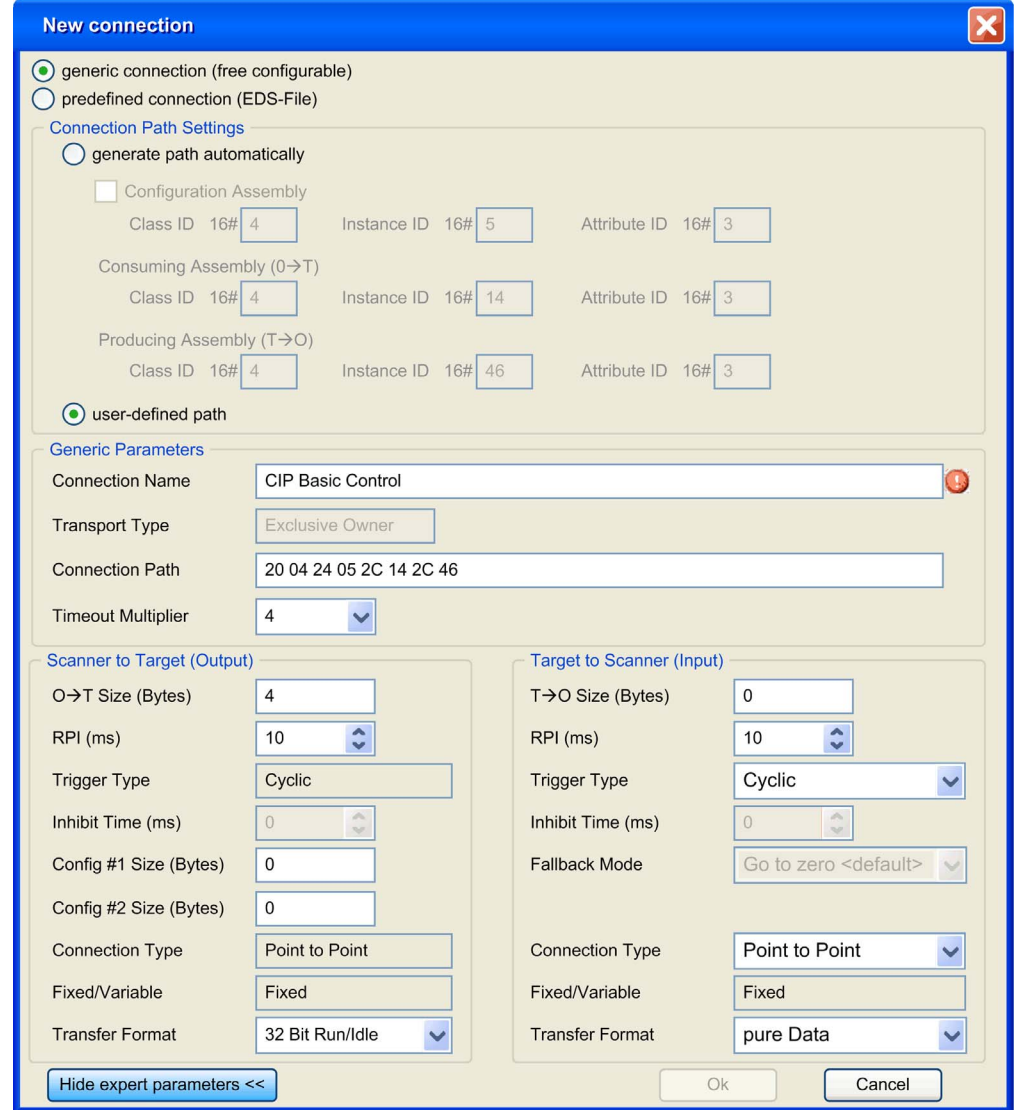

Connection settings:

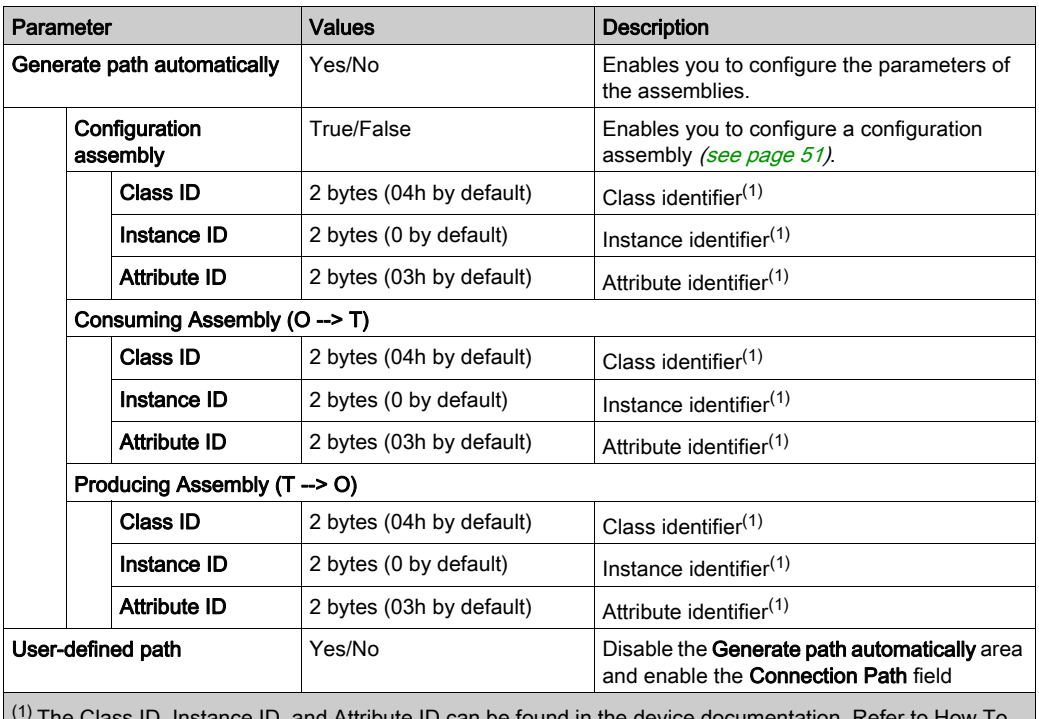

The Class ID, Instance ID, and Attribute ID can be found in the device documentation. Refer to How To Find Assembly Information [\(see](#page-56-0) page 57).

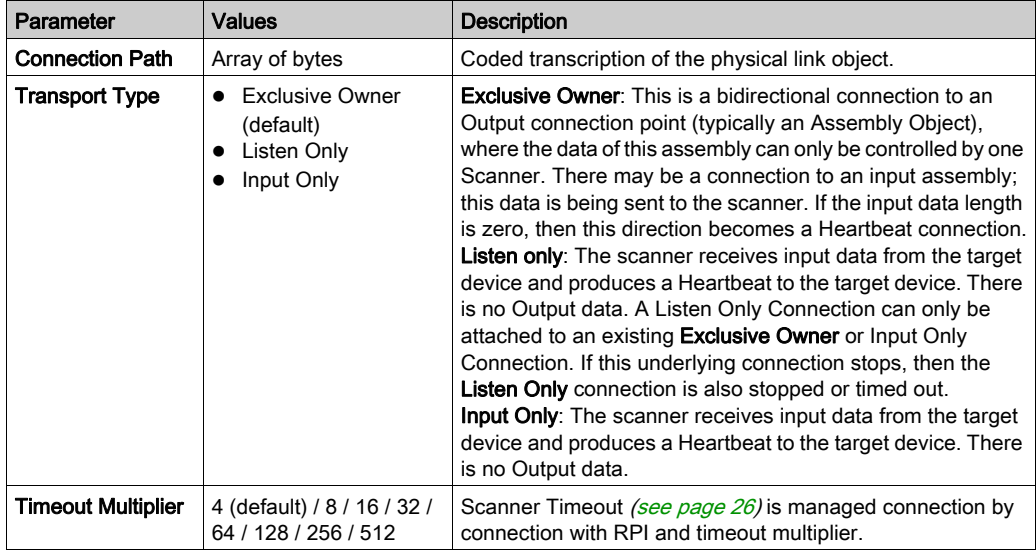

Generic Parameters:

Scanner to Target (Output):

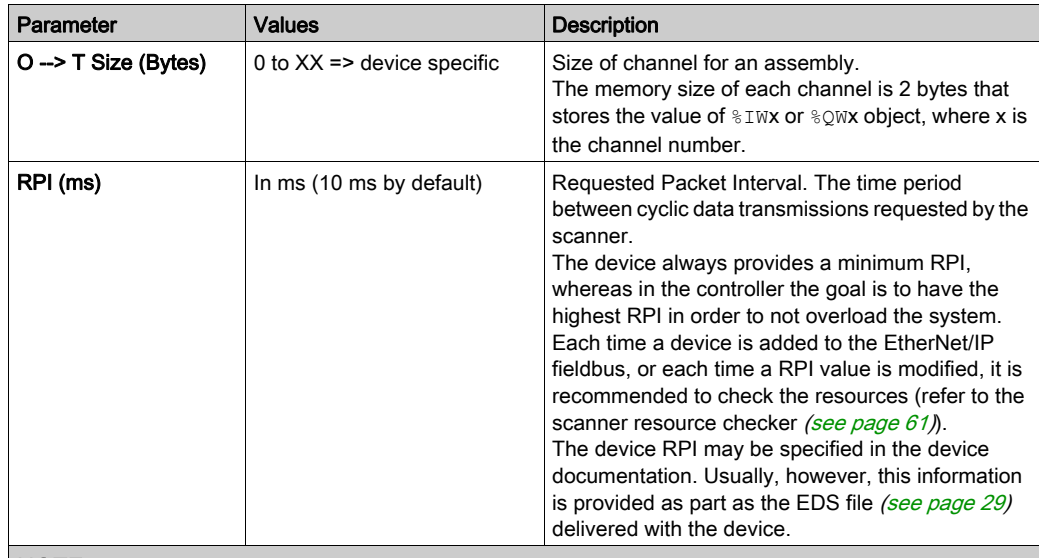

NOTE: If transfer format is set to 32 bit Run-idle, the scanner status is sent in the request. Targets may not respond in the same manner when they receive the information that the scanner is in IDLE status. For example, some targets may not update their inputs while others do when the controller is STOPPED or HALT.

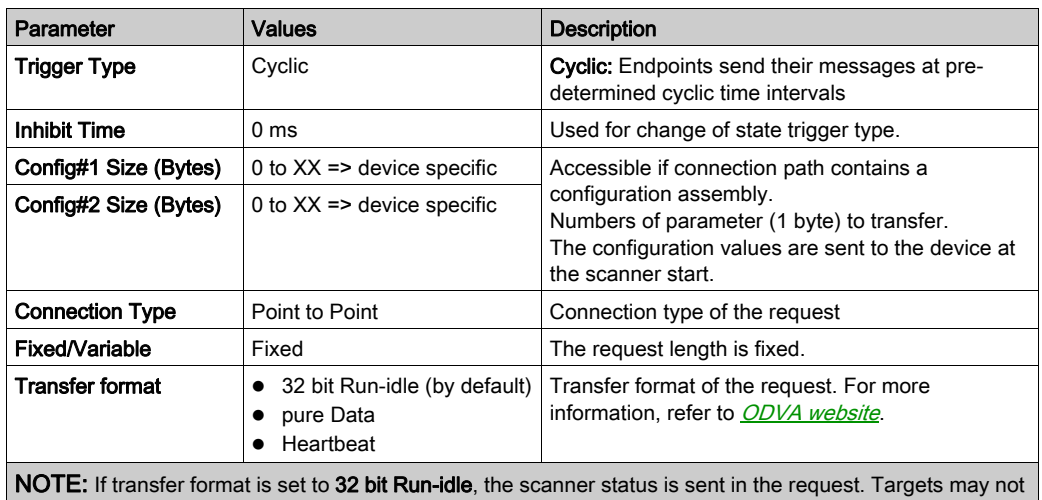

respond in the same manner when they receive the information that the scanner is in IDLE status. For example, some targets may not update their inputs while others do when the controller is STOPPED or HALT.

Target to Scanner (Input):

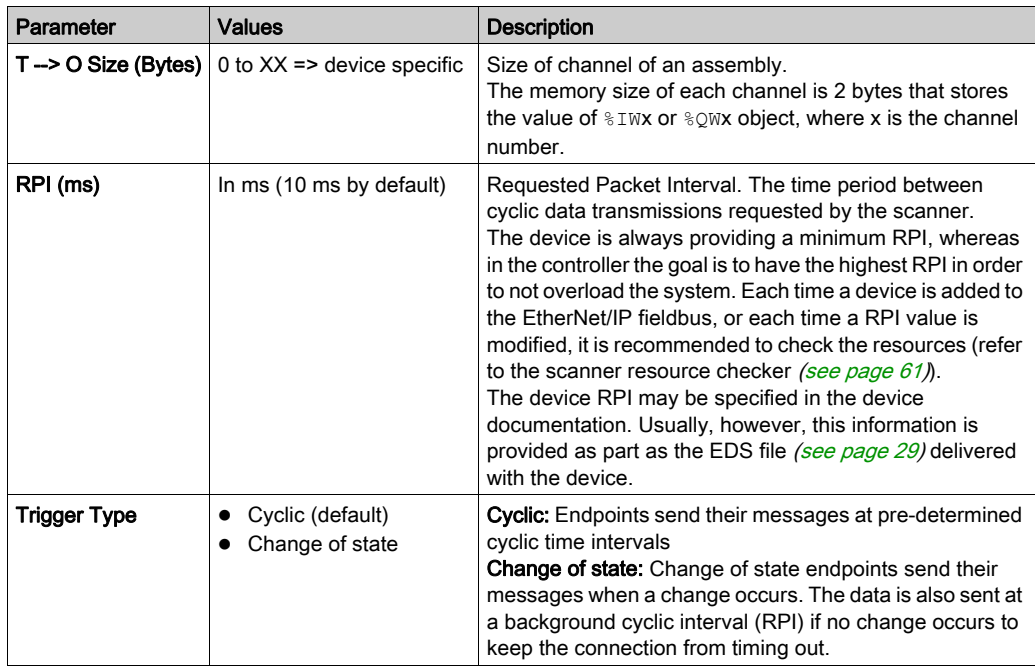

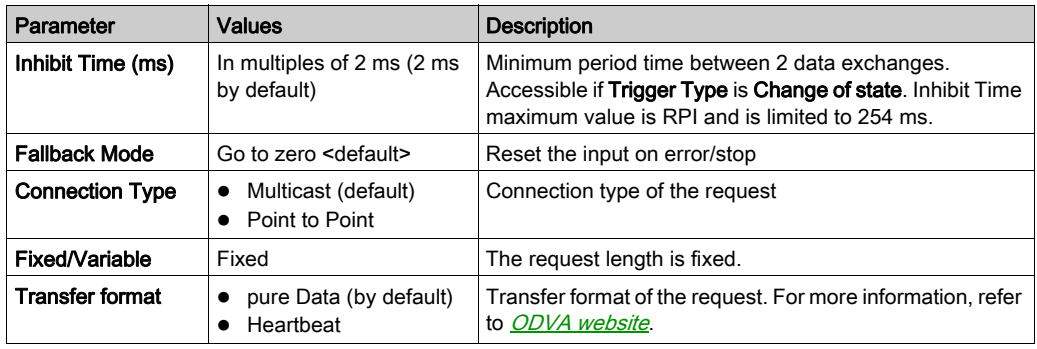

# <span id="page-56-0"></span>How to Find Assembly Information

Assembly information is provided in the device documentation. It is usually part of the description of assembly objects.

To configure an assembly, identify the following items of information:

1. Class ID

The "Assembly object" Class ID is equal to 4.

2. Instance ID

Select the assembly instance, depending on the application and on the type of device. The selection of the assembly instance will induce a dedicated state machine in the device:

- o Configuration assembly: Supported by few devices; verify in the device documentation which assembly instance is supported.
- Consuming assembly: sometimes referred to as "device output" in the device documentation (from the device point of view).
- o **Producing assembly:** sometimes referred to as "device input" in the device documentation (from the device point of view).
- 3. Attribute ID

Search for the attribute to read. This corresponds to the data buffer exchanged during the connection.

The attribute property must have write access for the producing assembly and read access for the consuming assembly.

The attribute ID is the same for the two assemblies and equal to 3. It matches an attribute whose access is Get/Set. The name is often "data", and the type of data "Array of byte".

# <span id="page-57-0"></span>EtherNet/IP I/O Mapping

## **Overview**

Once the data exchanges are configured, you can map variables to be used by the program.

# Configure the EtherNet/IP Scanner I/O Mapping

To configure the EtherNet/IP Scanner I/O Mapping, proceed as follows:

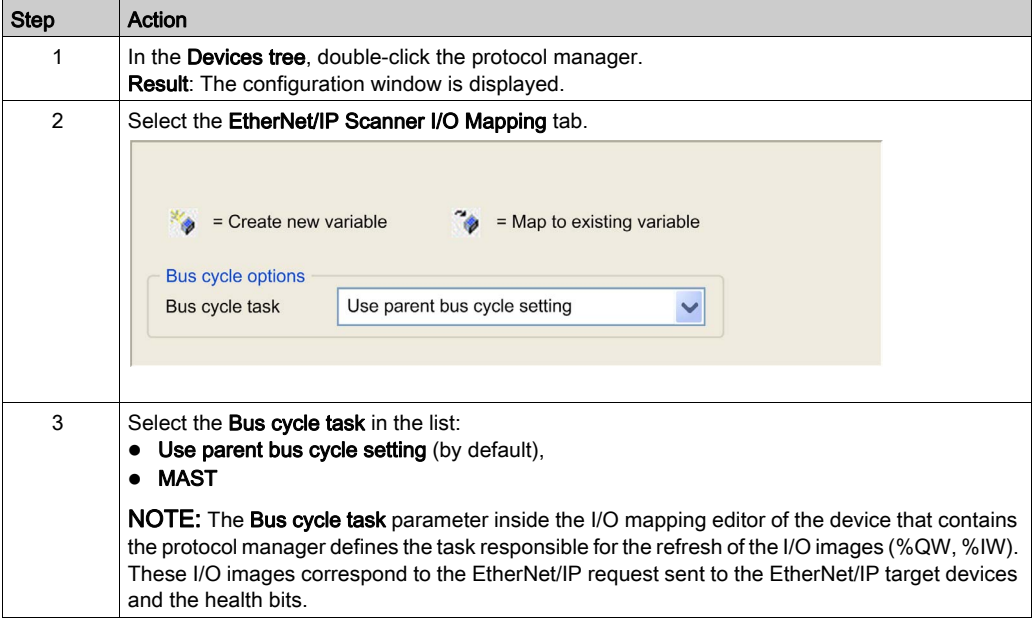

NOTE: When the protocol manager is configured, the post configuration file for the device network is ignored.

# Configure an EtherNet/IP Target Device I/O Mapping

Once the data exchanges are configured in predefined or new connections, you can map variables to be used by the program.

To configure an EtherNet/IP target device I/O mapping, proceed as follows:

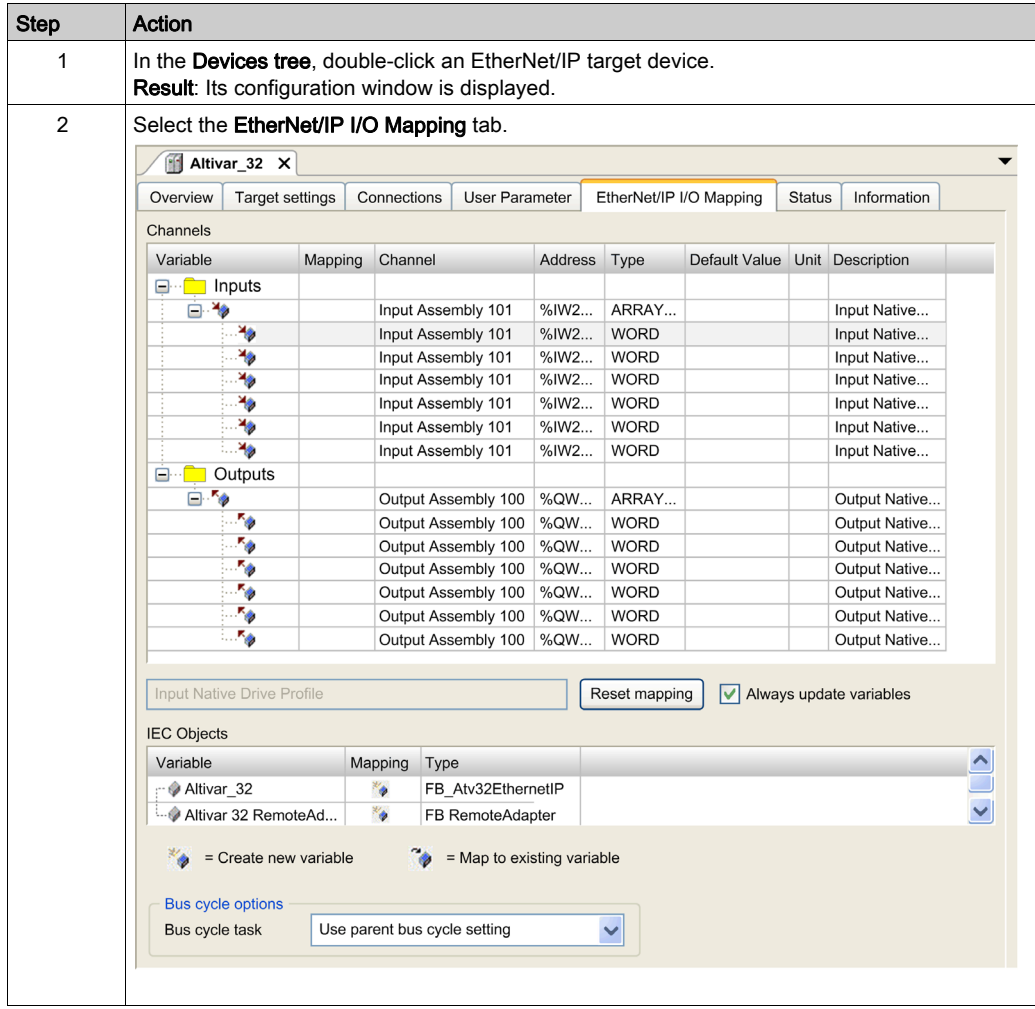

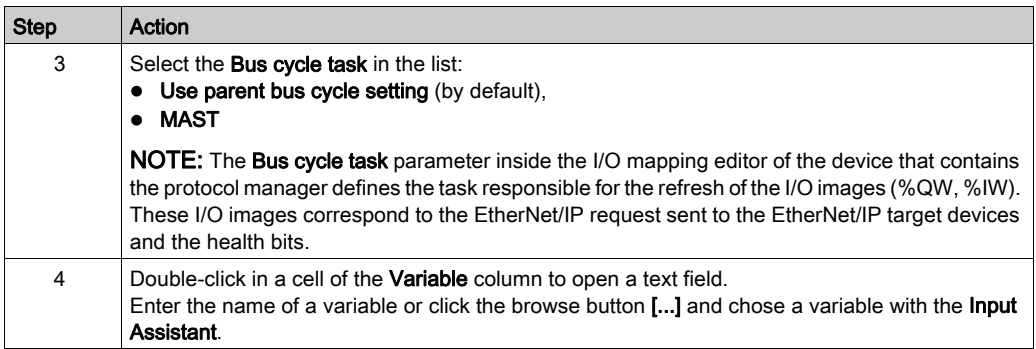

# <span id="page-60-0"></span>Protocol Manager Load Verification

# Purpose

If the load on the protocol manager exceeds 100%, cyclic data exchanges might not be processed at the configured rate.

The Ethernet Resources tab allows you to estimate the load on the protocol manager.

Verify this load before operating the machine.

To manage the load, you can manipulate one or more of the following load factors:

- Number of slaves
- With FtherNet/IP:
	- o Number of connections (on the EtherNet/IP Scanner)
	- The RPI of the connections

## Load Estimation

This equation allows estimation of the load on the protocol manager if it manages at least one Ethernet/IP device:

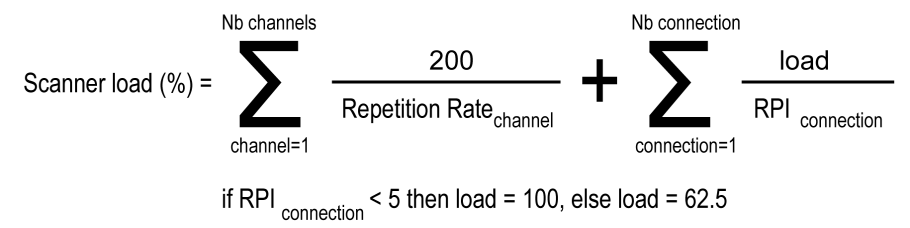

This equation allows estimation of the load on the protocol manager of the TM262L10MESE8T and TM262M15MESS8T if it manages EtherNet/IP or Modbus TCP IOScanner device:

**NbTcpChannels NhEIPChannels**  $\sum_{\text{Pe}h=1}^{n} 25/RepetitiveRate(TCPch) + \sum_{\text{E}Peh=1}^{n} load/RPI (EIPch)$ if RPI(EIPch)  $\leq$  5 then load = 100, else load = 62.

This equation allows estimation of the load on the protocol manager of the TM262L20MESE8T, TM262M25MESS8T and TM262M35MESS8T if it manages EtherNet/IP or Modbus TCP IOScanner device:

$$
\sum_{\substack{TCPch=1\\ \text{if } RPI(EIPch)<}} 15/RepetitiveRate(TCPch) + \sum_{\substack{EIPch=1\\ \text{if } RPI(EIPch)<}} 10ad/RPI (EIPch)
$$

NOTE: If you use Sercos communication, the resources are not calculated.

This load estimate does not take into account increases in load resulting from out of process data exchanges [\(see](#page-78-0) page 79) such as:

- DTM, Web server, and Modbus TCP requests.
- fieldbus communications (DTM, Web server communications when the PC is on the fieldbus)
- TCP UDP communications generated by the TcpUdpCommunications library.

In EcoStruxure Machine Expert, an automatic load calculation is available:

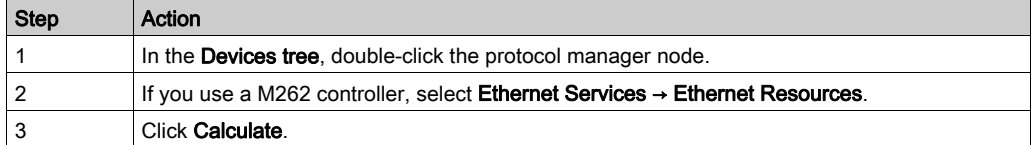

## This picture presents the Ethernet Resources tab:

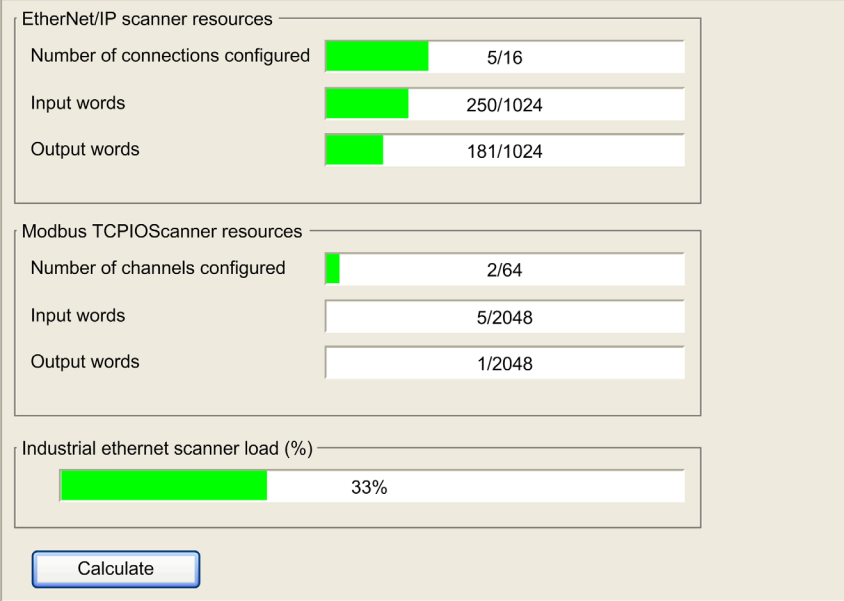

# Section 2.8 Programming Over Industrial Ethernet

# Programming Over Industrial Ethernet

### **Overview**

When the protocol manager is added, the EtherNet/IP Scanner library is automatically instantiated.

In addition, most Industrial Ethernet slave devices have a dedicated library containing function and function blocks.

Use these elements to facilitate the program writing.

EcoStruxure Machine Expert contains TVDA templates that can be used.

#### Manage the Operating Modes of the Devices

The EtherNet/IP Scanner library contains these functions:

- EipControl: Start/Stop the EtherNet/IP scanner
- EipGetHealth: Read the Health Bit value

For more details, refer to EtherNetIP Scanner Library [\(see](#page-124-0) page 125).

For operational details, refer to Mastering slave devices operating modes [\(see](#page-73-0) page 74) and Impact of the controller States on the Industrial Ethernet [\(see](#page-80-0) page 81).

#### Send Commands and Read Status from Devices

Cyclic data exchanges are used with generic devices that require deterministic data exchanges. Cyclic data exchanges are managed by the protocol manager.

To configure cyclic data exchanges, see EtherNet/IP Cyclic Data Exchanges Configuratio[n](#page-45-0) [\(see](#page-45-0) page 46). To use cyclic data in your program, see EtherNet/IP I/O Mapping [\(see](#page-57-0) page 58).

In addition, you can send explicit messages.

For EtherNet/IP devices, with the EtherNet/IP Explicit Messaging library, you can use:

- Get Attribute All, refer to Get Attribute All,Get All Attributes of an Object [\(see](#page-98-0) page 99)
- Set Attribute All, refer to Set\_Attribute\_All, Set All Attributes of an Instance or Class [\(see](#page-100-0) page 101)
- Get Attribute Single, refer to Get\_Attribute\_Single, Get an Attribute of an Object [\(see](#page-102-0) page 103)
- Se[t](#page-104-0) Attribute Single, refer to Set Attribute SIngle, Set an Attribute of an Object [\(see](#page-104-0) page 105)

For EtherNet/IP devices, with the EtherNet/IP Scanner library, you can use EipDataExch for features not implemented in the EtherNet/IP Explicit messaging Library [\(see](#page-128-0) page 129).

For operational details, refer to Slave devices configuration on start [\(see](#page-77-0) page 78) and Data exchanges on demand [\(see](#page-75-0) page 76).

#### Use TVDA Templates

Most Industrial Ethernet slave devices are parts of TVDA.

EcoStruxure Machine Expert proposes to add a device from a template [\(see](#page-27-0) page 28).

By this, the device is added with several already parametrized blocks and/or function blocks.

# <span id="page-64-0"></span>**Chapter 3** Device Network Commissioning

#### **Overview**

This chapter describes how to perform the commissioning of your Industrial Ethernet network. This phase follows the device network configuration [\(see](#page-18-0) page 19). At the end of this phase, the application can be started [\(see](#page-72-0) page 73).

## What Is in This Chapter?

This chapter contains the following topics:

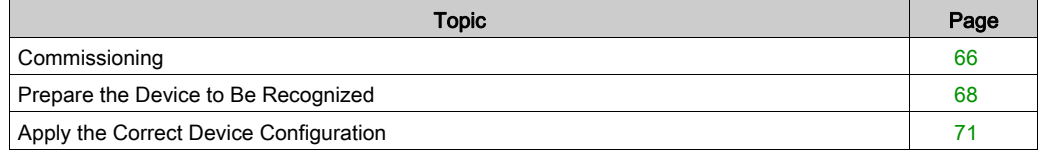

# <span id="page-65-0"></span>**Commissioning**

## **Overview**

During the commissioning, you have to:

- Perform the machine (controller and slave devices) first power-up.
- Perform network tests.
- Download the configuration to the network devices.
- Adjust controller and network devices configuration (online or directly on the devices).
- Complete the FDR on each available device.
- Back up your application.

# First Machine Power-up

To realize the first power-up, proceed as follow:

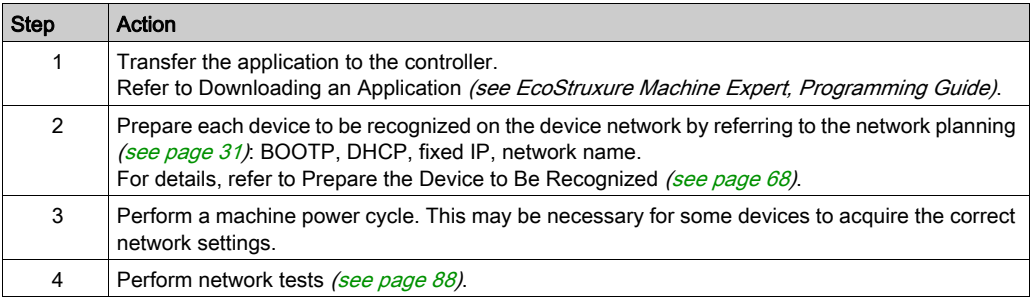

#### Download the Configuration to the Network Devices

Refer to Apply the Correct Device Configuration [\(see](#page-70-1) page 71).

#### **Adjust Controller and Devices Application**

Once the first machine power-up performed and the configuration downloaded to the devices, you can adjust the system with:

- User Parameters online modification
- Embedded DTMs online modification, such as:
	- parameters adjustment,
	- o autotuning for performances and energy efficiency,
	- $\circ$  oscilloscope for fine dynamic tuning

…

 For devices not having DTM, manual adjustment directly done on the devices. Refer to the documentation of the device.

#### Complete the FDR Service

Once the system is configured, you have to complete the FDR service. This step consists in saving the device configuration in the controller FTP server.

Depending on the device, several tools can be used:

- EcoStruxure Machine Expert,
- Third-party tools (for example: SoMove),
- Device Web server,
- Directly on the device (with embedded HMI),
- …

For more details, refer to the documentation of the device.

#### Back Up Application

Once the machine commissioning is completed, and before operation phase, upload and save project for further use.

Depending of the controller, several methods are available:

- EcoStruxure Machine Expert: Perform a backup of the application program to the hard disk of the PC.
- Controller Web server
- Controller clone function (with SD card).
- $\bullet$  ...

For more details, refer to the documentation of the device.

# <span id="page-67-0"></span>Prepare the Device to Be Recognized

#### **Overview**

The aim of this step is to configure the IP address assignment method of the device to be in accordance with that configured for the network planning [\(see](#page-30-1) page 31).

This can be done during:

- $\bullet$  the commissioning phase [\(see](#page-64-0) page 65).
- a device replacement [\(see](#page-92-0) page 93).

Depending on the device, different tools can be used:

- Machine Assistant (see Modicon M262 Logic/Motion Controller, Programming Guide)
- Screwdriver: for devices with rotary switch, dip switch, …(example: OTB)
- Keypad (example: ATV)
- PC, for devices that have to be configured with:
- EcoStruxure Machine Expert
	- Third-party software
	- o Its Web server (example: OsiSense XGCS)

Depending on the IP address assignment, different actions can be done:

- DHCP: configure the DHCP device name in the device.
- BOOTP: refer to Device Configured in BOOTP [\(see](#page-68-0) page 69).
- Fixed IP: configure the IP address in the device.

If using EtherNet/IP, and using Electronic Keying [\(see](#page-69-0) page 70), verify whether it is correctly configured.

# Main Device Configuration Method

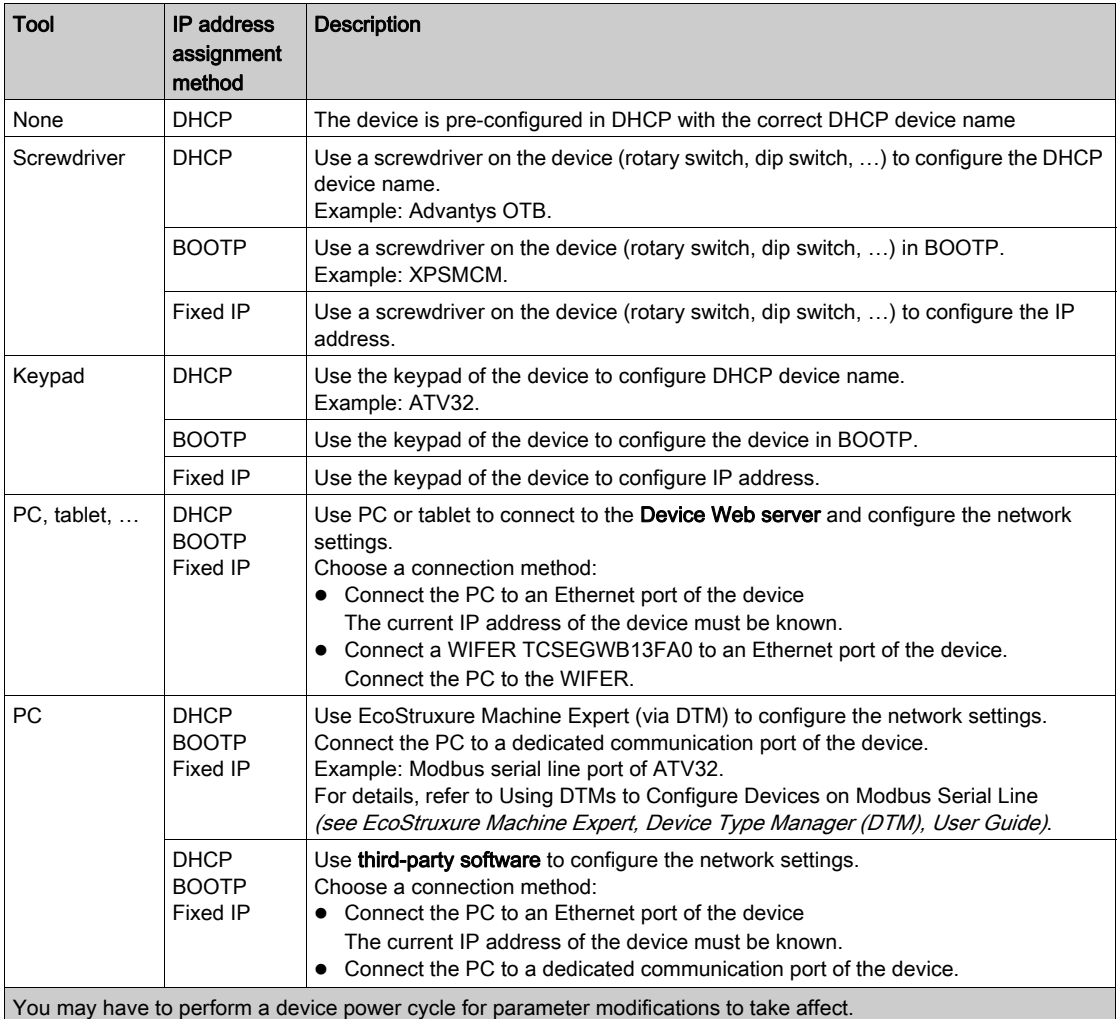

# <span id="page-68-0"></span>Device Configured in BOOTP

If the device IP address assignment is BOOTP, you must use EcoStruxure Machine Expert:

- $\bullet$  Set the MAC address of the new device [\(see](#page-30-1) page 31),
- Load the new application in the controller.

## <span id="page-69-0"></span>Electronic Keying with EtherNet/IP

Electronic Keying signatures are used to identify the device.

Electronic Keying is information about the network device contained within the firmware of the device (Vendor Code, Product Code, etc.).

When the scanner starts, it compares the electronic keying values of the network device with those stored in the application.

If the device values are not the same as the application values, the controller no longer communicates with the device.

During first commissioning and at device replacement, if the EtherNet/IP scanner verifies the electronic keying, you may use EcoStruxure Machine Expert to:

- verify, and modify if necessary, the values of the Electronic Keying [\(see](#page-33-0) page  $34$ ),
- load the new application in the controller.

# <span id="page-70-1"></span><span id="page-70-0"></span>Apply the Correct Device Configuration

# **Overview**

Once the device is recognized on the device network, you may have to configure it.

This can be done during:

- $\bullet$  the commissioning phase [\(see](#page-64-0) page 65).
- a device replacement [\(see](#page-92-0) page 93).

### **Description**

It may be necessary to perform different actions, depending on the device, to apply the correct device configuration. In addition, a power cycle of the device may also be required before any configuration information is taken into account by the device.

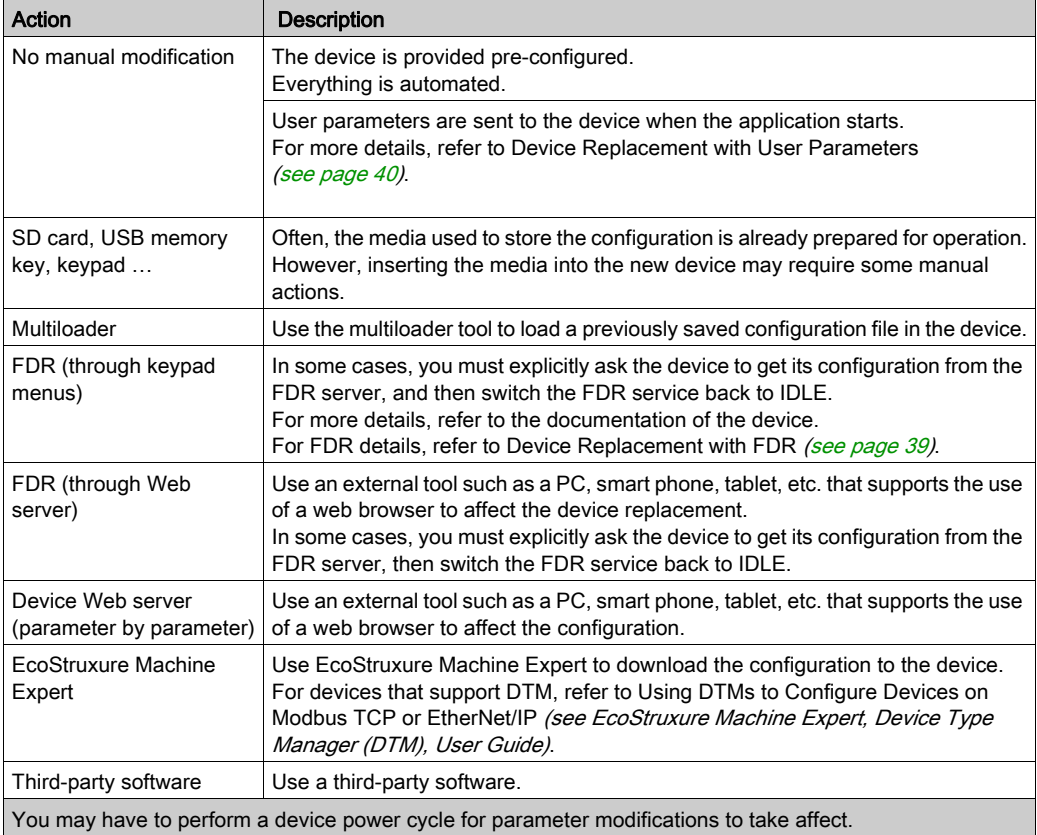

For more information concerning the device configuration, refer to the documentation of the device.
# **Chapter 4** Device Network Operation

#### **Overview**

This chapter describes the functionalities, data exchange process, and security for operating modes.

#### What Is in This Chapter?

This chapter contains the following topics:

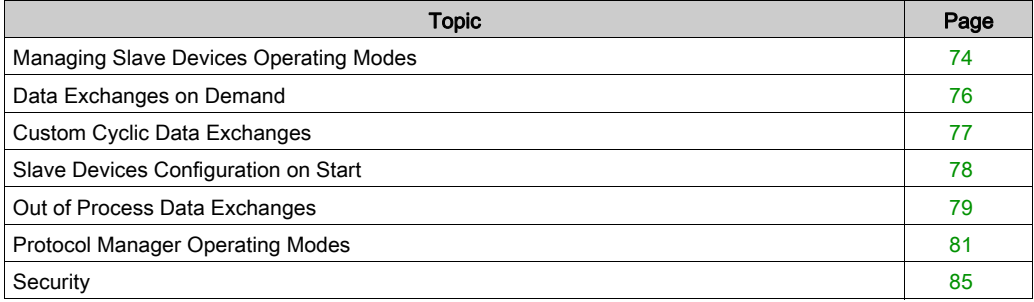

## <span id="page-73-0"></span>Managing Slave Devices Operating Modes

#### **Overview**

The operating modes of slave devices are managed by the protocol manager with the following scanners and their dedicated libraries:

- EtherNet/IP Scanner:
	- O EtherNet/IP Scanner library [\(see](#page-124-0) page 125)
	- O EtherNet/IP Explicit Messaging library [\(see](#page-96-0) page 97)

These libraries contain function blocks that allow you to:

- Control the EtherNet/IP Scanner,
- Manage cyclic data exchanges (implicit messages),
- Manage the status variables,
- Send non-cyclic data exchange requests (explicit messages).

Other libraries can be used depending on the devices.

#### Status Variables of the EtherNet/IP Scanner

There are no pre-configured status variables of the EtherNet/IP Scanner.

To visualize the health bit of the EtherNet/IP targets, you must use:

- EipGetHealth function block [\(see](#page-127-0) page 128)
- EIPGetHealthBit function block [\(see](#page-115-0) page 116)

#### I/O Image Variables

The scanners collect and write data from/to the devices. These variables constitutes the I/O image.

#### Variables Addresses

Each variable gets its own address:

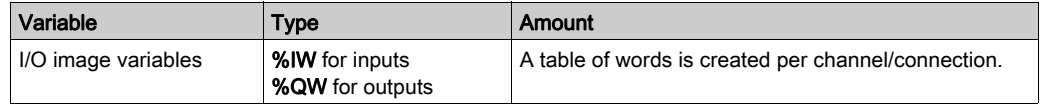

#### Function Blocks to Control the EtherNet/IP Scanner

EtherNet/IP Scanner library contains function blocks used by the application to communicate with the controller and the EtherNet/IP target devices:

- EipDataExch: Send an explicit message to a device
- EipControl: Start/Stop the connections of the EtherNet/IP Scanner
- EipGetHealth: Read the health bit value

For more details, refer to EtherNet/IP Scanner [\(see](#page-124-0) page 125).

#### Function Blocks for EtherNet/IP Explicit Messaging

EtherNet/IP Explicit Messaging library contains function blocks used by the application to send EtherNet/IP Explicit Messages:

- **•** Get Attribute All: Get All Attributes of an Object
- Set Attribute All: Set All Attributes of an Instance or Class
- **Get Attribute Single: Get an Attribute of an Object**
- **•** Set Attribute Single: Set a Class Attribute
- **EIPStartConnection: Start a Connection**
- EIPStartAllConnection: Start All Connections
- EIPStopConnection: Stop a Connection
- EIPStopAllConnections: Stop All Connections
- EipGetHealth: Read the health bit value

For more details, refer to EtherNet/IP Explicit Messaging library [\(see](#page-96-0) page 97).

#### Function Blocks to Control ATV and Lexium Devices

Use the PLC Open and other function blocks dedicated to drives to control ATV and Lexium devices. These function blocks can be accessed in the GMC Independent PLCopen MC library, GMC Independent Altivar library, and GMC Independent Lexium library. For more information, refer to the Motion Control Library Guide.

#### Bus Cycle Task

The protocol manager and the slave devices exchange data at each cycle of an application task.

The **Bus Cycle Task** parameter allows you to select the application task that manages the scanner:

- Use parent bus cycle setting: associate the scanner with the application task that manages the controller.
- MAST: associate the scanner with the MAST task.
- Another existing task: you can select an existing task and associate it to the scanner.

For more information about the application tasks, refer to the EcoStruxure Machine Expert Programming Guide (see EcoStruxure Machine Expert, Programming Guide).

## <span id="page-75-0"></span>Data Exchanges on Demand

#### **Description**

The Cyclic (implicit) data exchanges are managed by the chosen Industrial Ethernet scanner.

To perform data exchanges on demand, you must use explicit messages.

Explicit messages are initiated by the application with function blocks:

- For EtherNet/IP devices, you can use the function blocks of the EtherNet/IP Explicit Messaging library [\(see](#page-96-0) page 97).
- For EtherNet/IP devices, you can also use the generic EipDataExch function bloc[k](#page-128-0) [\(see](#page-128-0) page 129) of the EtherNet/IP Scanner library.

## <span id="page-76-0"></span>Custom Cyclic Data Exchanges

### **Description**

When predefined devices are added in the project, cyclic data exchanges are created automatically.

Furthermore, you can create additional cyclic data exchanges on each slave device [\(see](#page-43-0) page 44).

## <span id="page-77-0"></span>Slave Devices Configuration on Start

## **Description**

To simplify device maintenance, you can send configuration data to slave devices.

At application start, you can send device configuration automatically by:

- $\bullet$  User parameters *(see page 40)* when the application starts the connections.
- Configuration assembly [\(see](#page-50-0) page  $51$ ) (for devices that can support this function)

## <span id="page-78-0"></span>Out of Process Data Exchanges

#### **Overview**

Out of process data exchanges are often data exchanges between control network and device network. For example, you may use a supervision software or a third-party configuration tool to communicate with a target on the device network.

The Industrial Ethernet network permits out of process data exchanges.

To enable out of process data exchanges:

- Configure the gateway address in the devices [\(see](#page-32-0) page  $33$ ).
- **Ensure that the IP forwarding service is enabled.**
- Check the PC routing (see below).

#### NOTE:

Out of process data exchanges originating from any of the following sources may impact the performance of the controller:

- DTM, Web server, and Modbus TCP requests.
- Network communications (DTM, Web server communications when the PC is on the network).
- TCP UDP communications generated by the TcpUdpCommunications library.

When connecting a DTM to a device using the network, the DTM communicates in parallel with the running application. The overall performance of the system is impacted and may overload the network, and therefore have consequences for the coherency of data across devices under control.

# **A** WARNING

#### UNINTENDED EQUIPMENT OPERATION

Do not connect DTMs that communicate across the device network on a running application if the DTM causes deleterious effect on performance.

Failure to follow these instructions can result in death, serious injury, or equipment damage.

#### <span id="page-79-0"></span>PC Routing

The PC supporting the supervision software or configuration tool must be configured to communicate with the slave devices. The PC must be in the same subnet as one of the Ethernet ports of the controller.

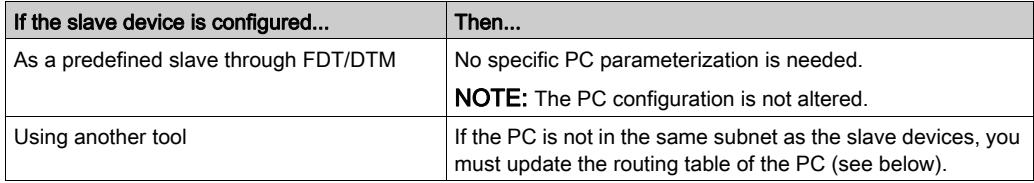

To update the routing table of the PC, stop every connection from the PC to the controller and/or other devices. Then, in a Windows command prompt, execute the command:

route ADD destination MASK subnet mask gateway

Where:

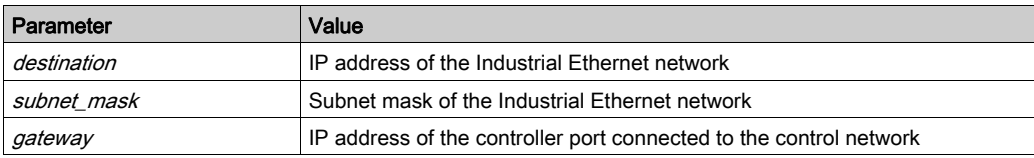

For example, for a TM251MESE, if:

- $\bullet$  IP address of the PC: 192.168.0.2
- Subnet mask of the PC: 255.255.0.0
- IP address of the Industrial Ethernet network: 10.10.0.0
- Subnet mask of the Industrial Ethernet network: 255.255.252.0
- IP address of the control network port "Ethernet 1": 192.168.0.5
- Subnet mask of the control network port "Ethernet\_1": 255.255.0.0

The corresponding command would be:

route ADD 10.10.0.0 MASK 255.255.252.0 192.168.0.5

To verify the parameters, execute the command:

route PRINT

To remove the route from the PC, execute the command:

route DELETE destination

Where *destination* is the IP address of the Industrial Ethernet network entered previously.

## <span id="page-80-0"></span>Protocol Manager Operating Modes

#### Protocol Manager States

To manage the operating modes of the devices, protocol manager is composed by EtherNet/IP Scanner.

The protocol manager state defines the behavior of the different devices in the device network. For each state, monitoring information (health bit, communication states, and so on) is specific.

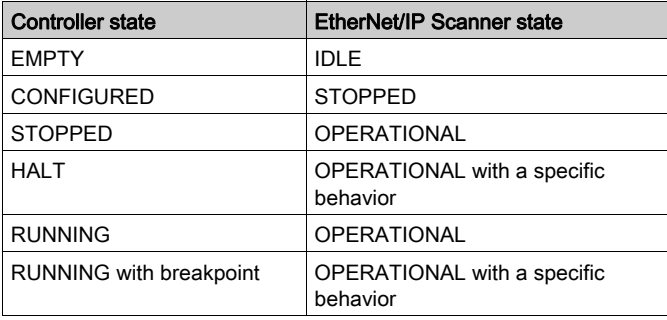

The scanners states depend on the controller state:

#### Controller EMPTY State

TCP/IP connections are closed.

Device states are managed according to their individual mode of operation.

The EtherNet/IP Scanner is not created (IDLE state).

Therefore, health bits and I/O images are not available.

#### Controller CONFIGURED State

TCP/IP connections are closed.

Controller enters in CONFIGURED state after:

- an application load.
- a reset (cold/warm) command sent by EcoStruxure Machine Expert.

The EtherNet/IP Scanner is in STOPPED state, all connections with the targets are closed.

#### Controller STOPPED State

The EtherNet/IP Scanner remains in OPERATIONAL state. All Originator/Target connections remain active. The data exchange between the targets and the scanner continues.

This table presents the EcoStruxure Machine Expert variables for EtherNet/IP Scanner:

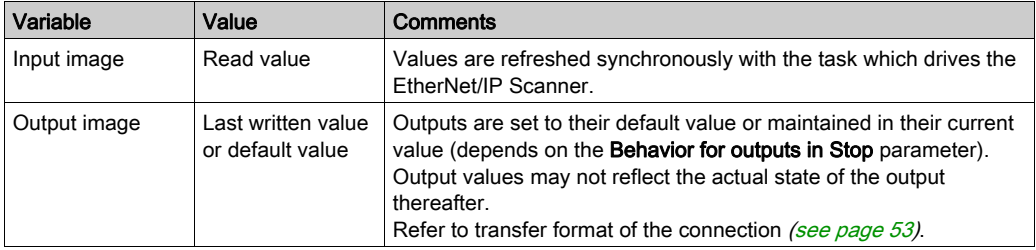

# **A WARNING**

## OUTPUT VALUES IN MEMORY MAY BE DIFFERENT THAN THEIR PHYSICAL STATE

Do not rely on the memory values for the state of the physical outputs when the controller is not in the RUNNING state.

Failure to follow these instructions can result in death, serious injury, or equipment damage.

#### Controller HALT State

This table presents the EcoStruxure Machine Expert variables for EtherNet/IP Scanner if the task in HALT is the EtherNet/IP bus cycle task (by default the MAST):

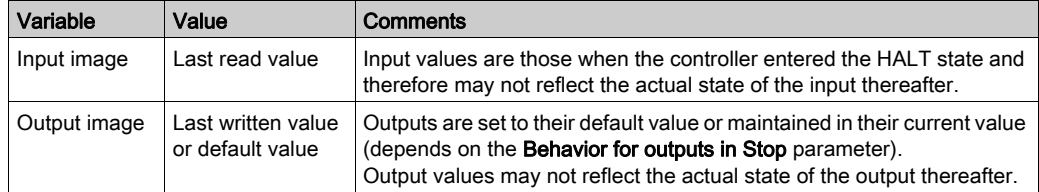

This table presents the EcoStruxure Machine Expert variables for EtherNet/IP Scanner if the task in HALT is another task:

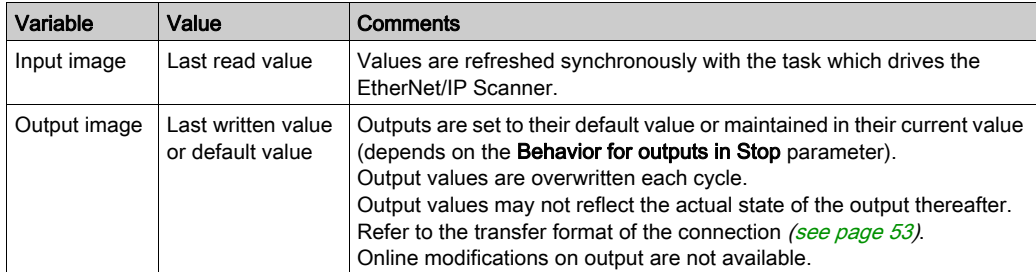

# **A WARNING**

#### OUTPUT VALUES IN MEMORY MAY BE DIFFERENT THAN THEIR PHYSICAL STATE

Do not rely on the memory values for the state of the physical outputs when the controller is not in the RUNNING state.

#### Failure to follow these instructions can result in death, serious injury, or equipment damage.

#### Controller RUNNING State

TCP/IP connections are open.

Slave devices are managed by the controller.

This table presents the EcoStruxure Machine Expert variables:

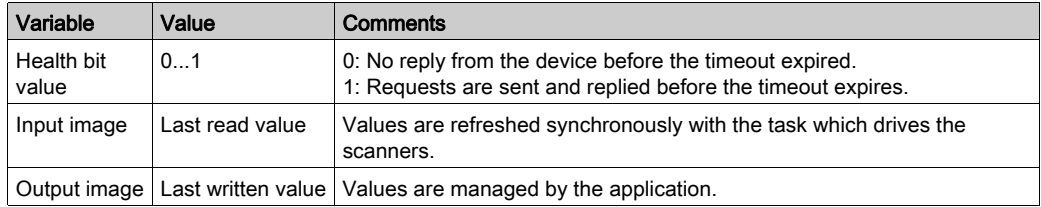

#### Controller RUNNING with Breakpoint State

TCP/IP connections are open.

Slave devices are managed by the controller.

This table presents the EcoStruxure Machine Expert variables for EtherNet/IP Scanner if the task in RUNNING with breakpoint is the EtherNet/IP bus cycle task (by default the MAST):

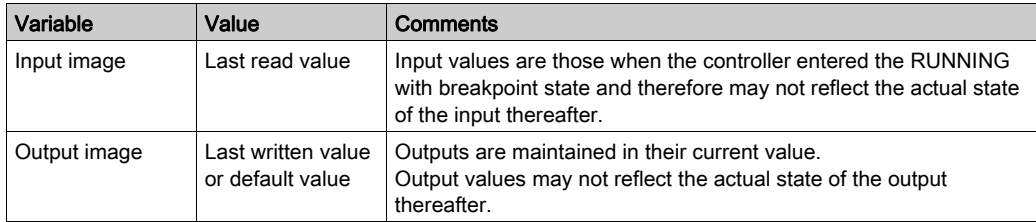

This table presents the EcoStruxure Machine Expert variables for EtherNet/IP Scanner if the task in RUNNING with breakpoint is another task:

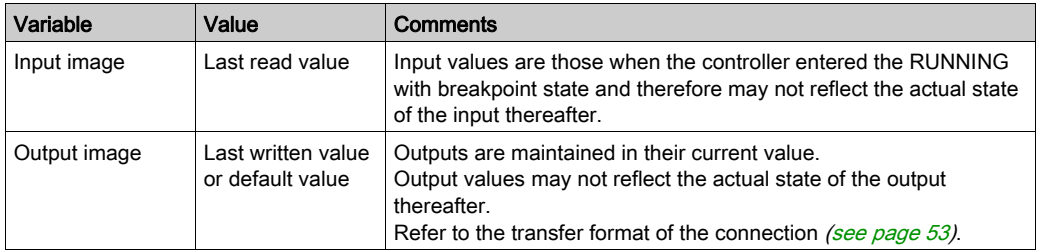

# **A WARNING**

OUTPUT VALUES IN MEMORY MAY BE DIFFERENT THAN THEIR PHYSICAL STATE

Do not rely on the memory values for the state of the physical outputs when the controller is not in the RUNNING state.

Failure to follow these instructions can result in death, serious injury, or equipment damage.

# <span id="page-84-0"></span>**Security**

#### **Overview**

The Master IP address and Electronic keying feature can increase the system security level for device replacement.

#### Master IP Address Description

Some devices have a Master IP address parameter so that only one, declared Master, controller has access to the devices.

For more details, refer to Master IP Address Parameter [\(see](#page-36-0) page 37).

#### Electronic Keying Description

Electronic Keying signatures are used to identify the device.

Electronic Keying is information about the network device contained within the firmware of the device (Vendor Code, Product Code, etc.).

When the scanner starts, it compares the electronic keying values of the device with those stored in the application.

If the device values are not the same as the application values, the controller no longer communicates with the device.

For more details, refer to Electronic Keying with EtherNet/IP [\(see](#page-34-0) page 35).

# **Chapter 5** Device Network Diagnostics

### **Overview**

This chapter contains troubleshooting information.

## What Is in This Chapter?

This chapter contains the following topics:

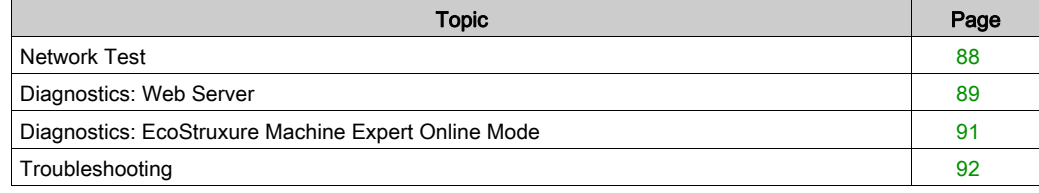

## <span id="page-87-0"></span>Network Test

#### Purpose

Before operating the protocol manager, test the network.

Verify the following:

- The address configuration of each device conforms to the network planning.
- Each device is correctly wired.

Some standard testing methods are presented below.

#### Status LED

Depending on your devices, verify that the status LEDs display a correct wiring.

#### Verification Using a PC

With a PC, verify that each network device is connected and addressed:

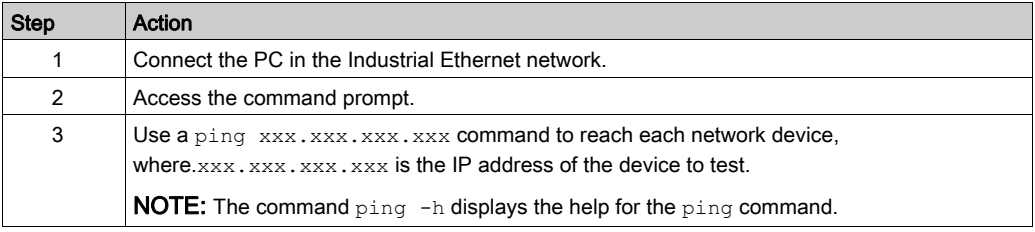

#### Verification Using a Web Server

With the controller Web server, verify that the controller can communicate with each network device:

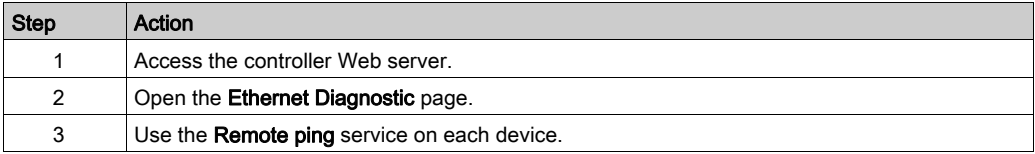

## <span id="page-88-0"></span>Diagnostics: Web Server

#### **Overview**

The Web server of the controller has a diagnostic tab.

In this tab, you can access to Industrial Ethernet diagnostic pages:

- Ethernet diagnostic page [\(see](#page-88-1) page 89)
- EtherNet/IP diagnostic page [\(see](#page-89-0) page 90)

#### <span id="page-88-1"></span>Ethernet Page

Click Ethernet to display Ethernet information of the controller and to allow you to test communication with a specific IP address:

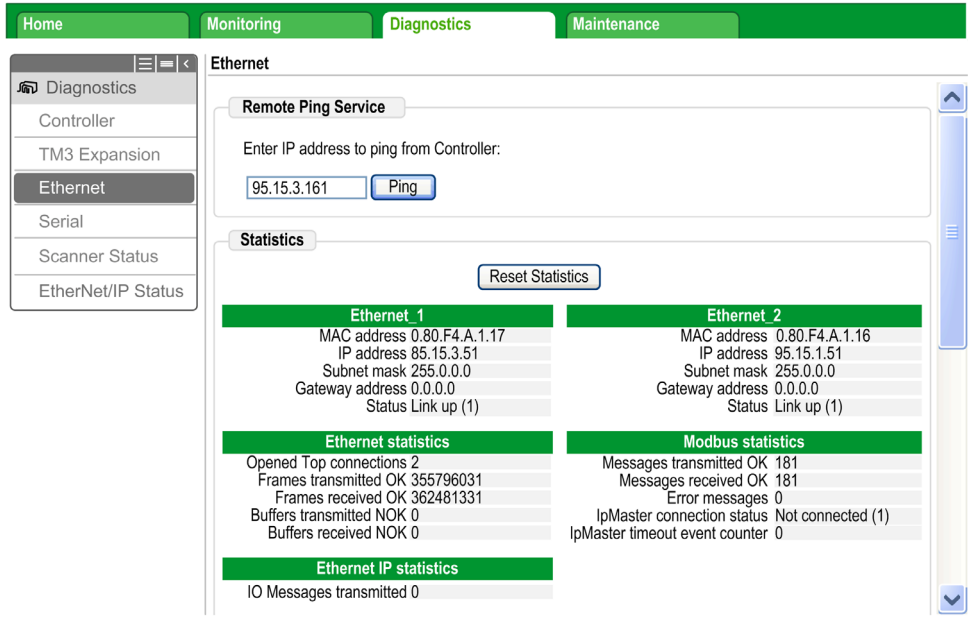

This table presents the ping test result on the Ethernet page:

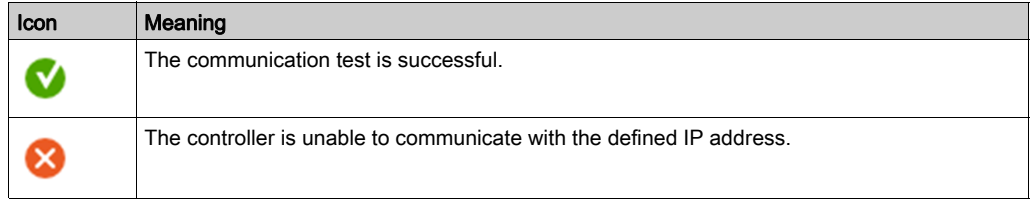

#### <span id="page-89-0"></span>EtherNet/IP Status Page

Click EtherNet/IP Status to display the EtherNet/IP Scanner status (IDLE, STOPPED, OPERATIONAL) and the health bit of up to 16 EtherNet/IP target devices:

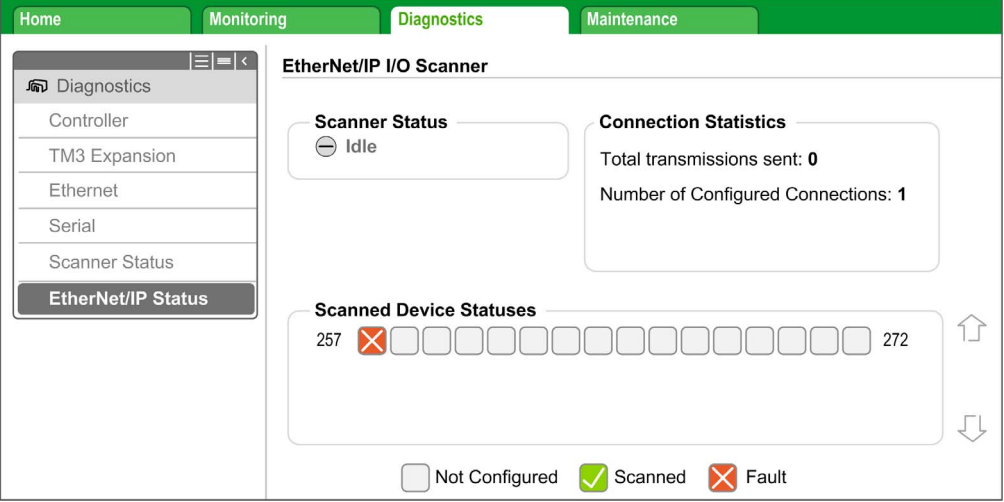

#### 257…272 corresponds to the connection ID.

This table presents the status of each connection presented on the **EtherNet/IP Status** page:

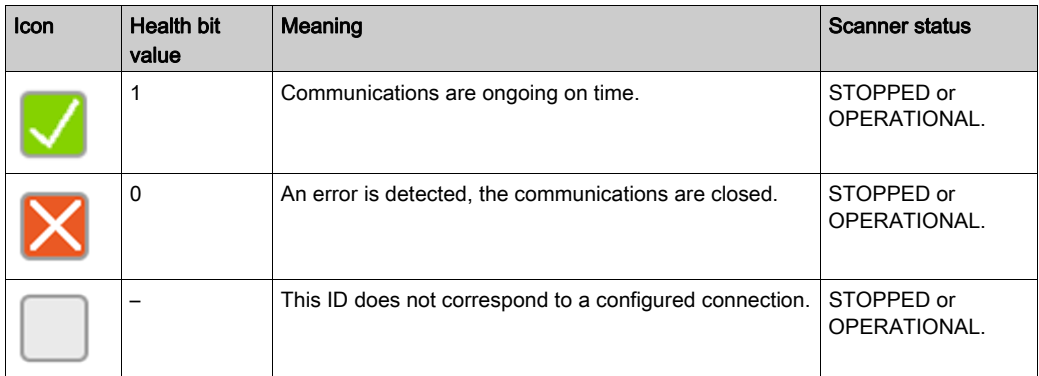

NOTE: Click any icon to open the network device Web server (if existing). To access this Web server, the computer must be able to communicate with the device. For more information, refer to PC routing [\(see](#page-79-0) page 80).

If the EtherNet/IP Scanner status is IDLE, no icon is displayed; No scanned device reported is displayed.

## <span id="page-90-0"></span>Diagnostics: EcoStruxure Machine Expert Online Mode

#### **Overview**

In online mode, you can monitor the protocol manager in EcoStruxure Machine Expert using the following methods:

- Icons in the Devices tree
- Status tab of the protocol manager and the devices
- Visualization for health bit variables of the EtherNet/IP targets
- I/O mapping tab of the devices
- The protocol manager resources tab

#### Devices Tree

The communication status of the protocol manager and the devices is presented with icons in the Devices Tree:

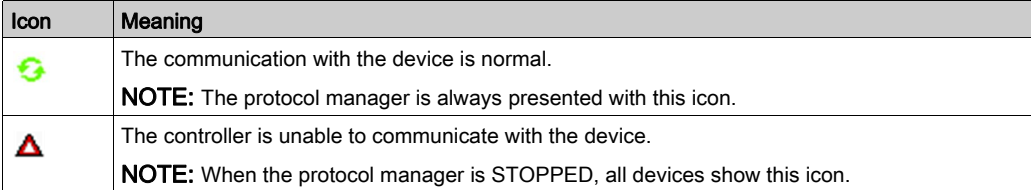

#### Health Bits of EtherNet/IP Target

To monitor the health bit of the EtherNet/IP targets, you must:

- Create a visualization in the application.
- Add in the visualization the health bits variables of:
	- O EipGetHealth function block [\(see](#page-127-0) page 128)
	- O EIPGetHealthBit function block [\(see](#page-115-0) page 116)

### Slave Device Mapping

Industrial Ethernet devices have an I/O Mapping tab containing their I/Os.

NOTE: Generic TCP/UDP does not have an I/O mapping tab;

# <span id="page-91-0"></span>**Troubleshooting**

## Main Issues

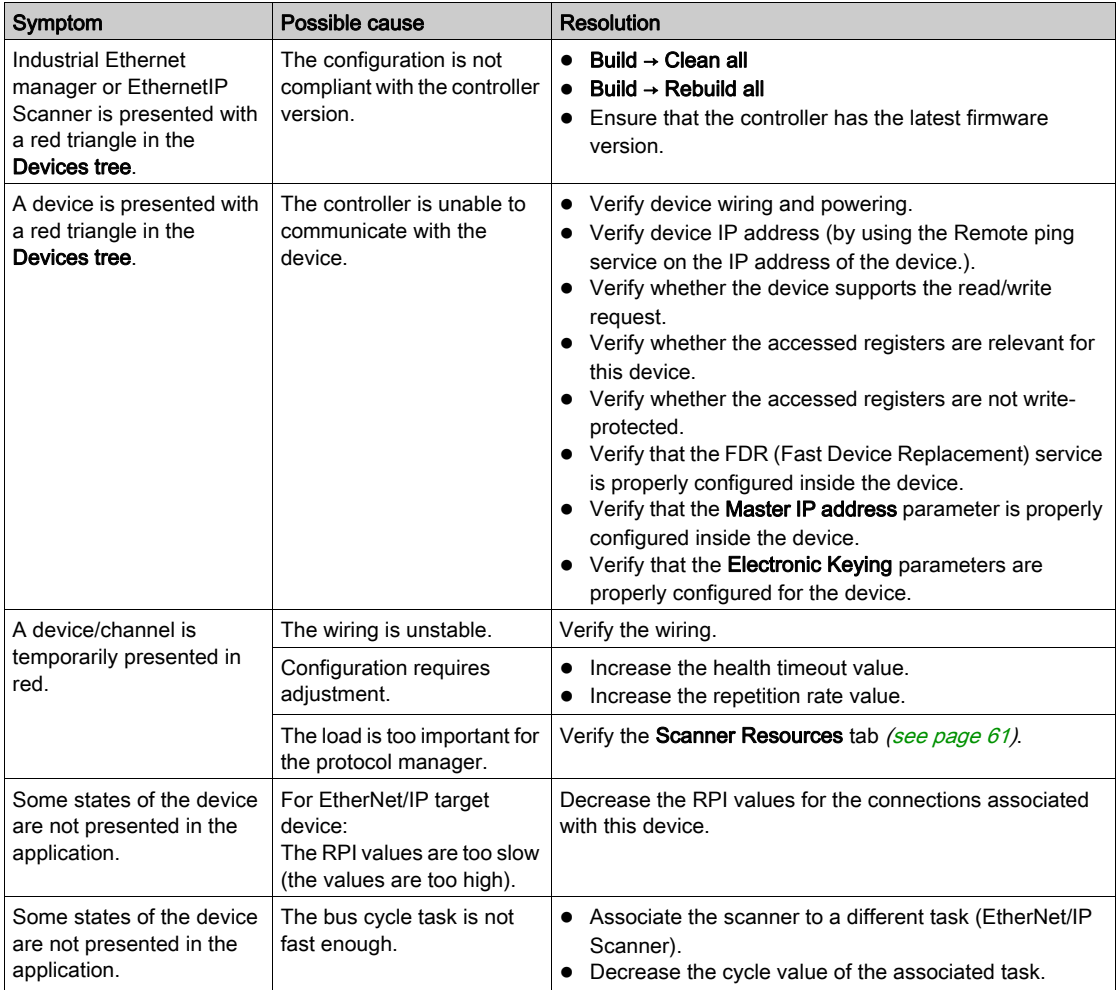

# **Chapter 6 Maintenance**

## Maintenance Overview

#### Main Steps

In case of device replacement, the main steps are:

- Power off the machine or the part of the machine affected
- Unmount the device
- Mount the new device
- Power on the new device
- Prepare the device to be recognized by the system [\(see](#page-67-0) page  $68$ )
- Apply the correct device configuration [\(see](#page-70-0) page  $71$ )
- Acknowledge the device replacement (depends on your application)

# Appendices

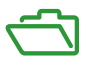

## What Is in This Appendix?

The appendix contains the following chapters:

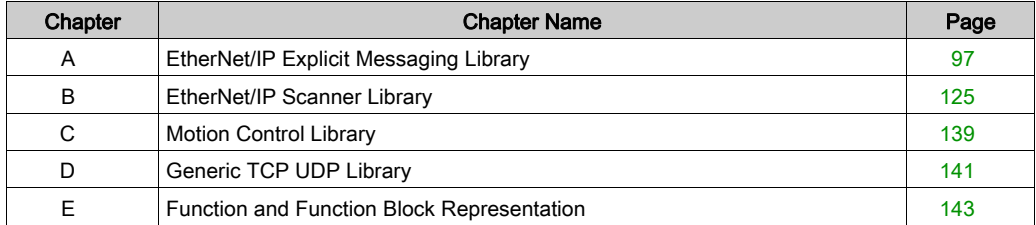

# <span id="page-96-0"></span>Appendix A EtherNet/IP Explicit Messaging Library

## What Is in This Chapter?

This chapter contains the following sections:

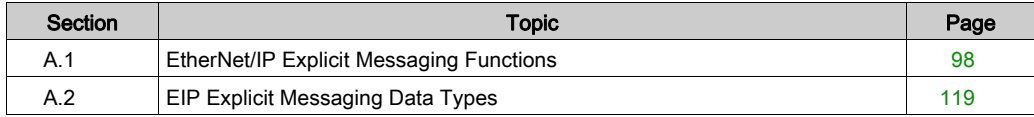

# <span id="page-97-0"></span>Section A.1 EtherNet/IP Explicit Messaging Functions

## What Is in This Section?

This section contains the following topics:

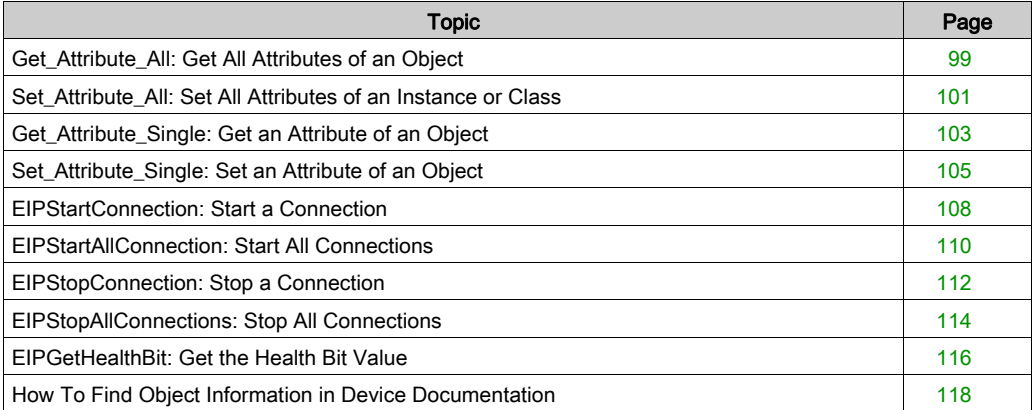

# <span id="page-98-0"></span>Get\_Attribute\_All: Get All Attributes of an Object

## Function Block Description

This function block returns the content of all attributes of an object.

## Graphical Representation

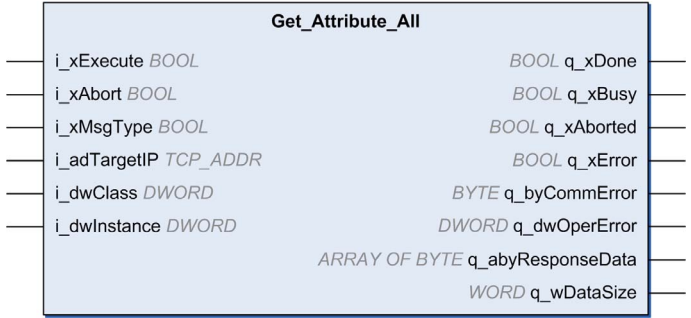

#### Inputs

This table describes the input variable:

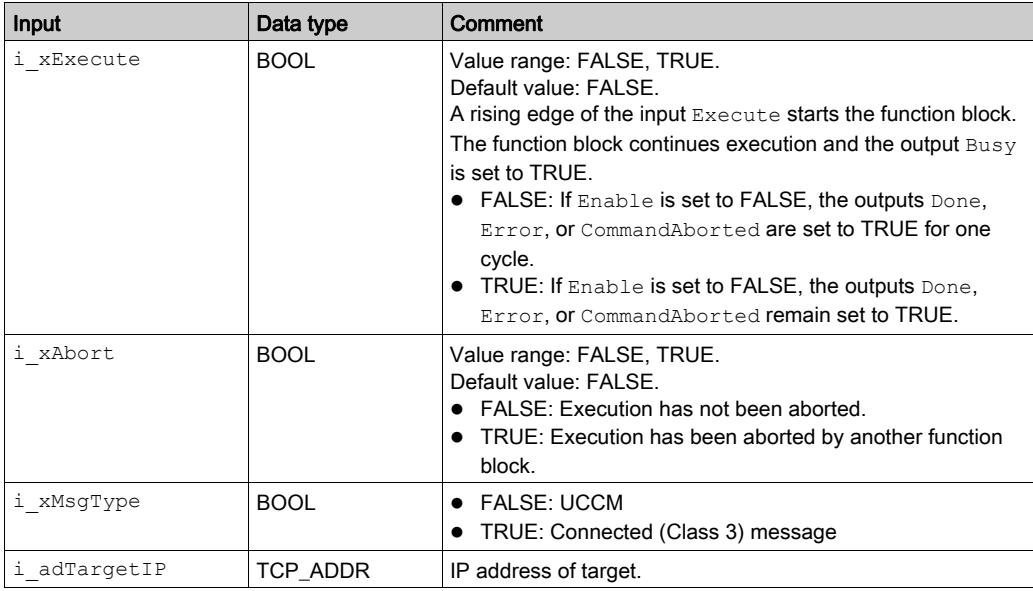

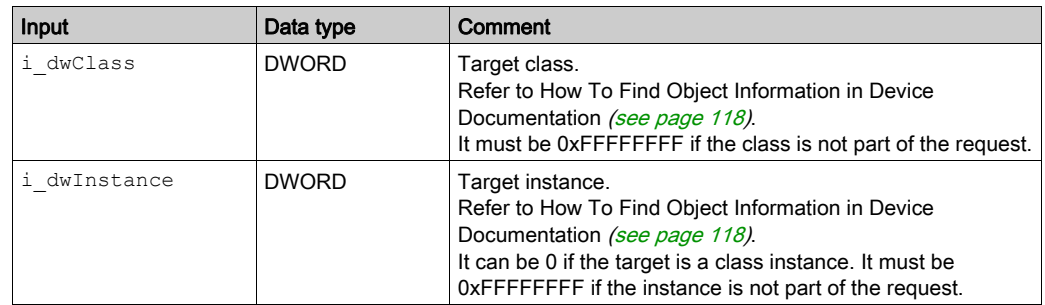

### **Outputs**

This table describes the output variable:

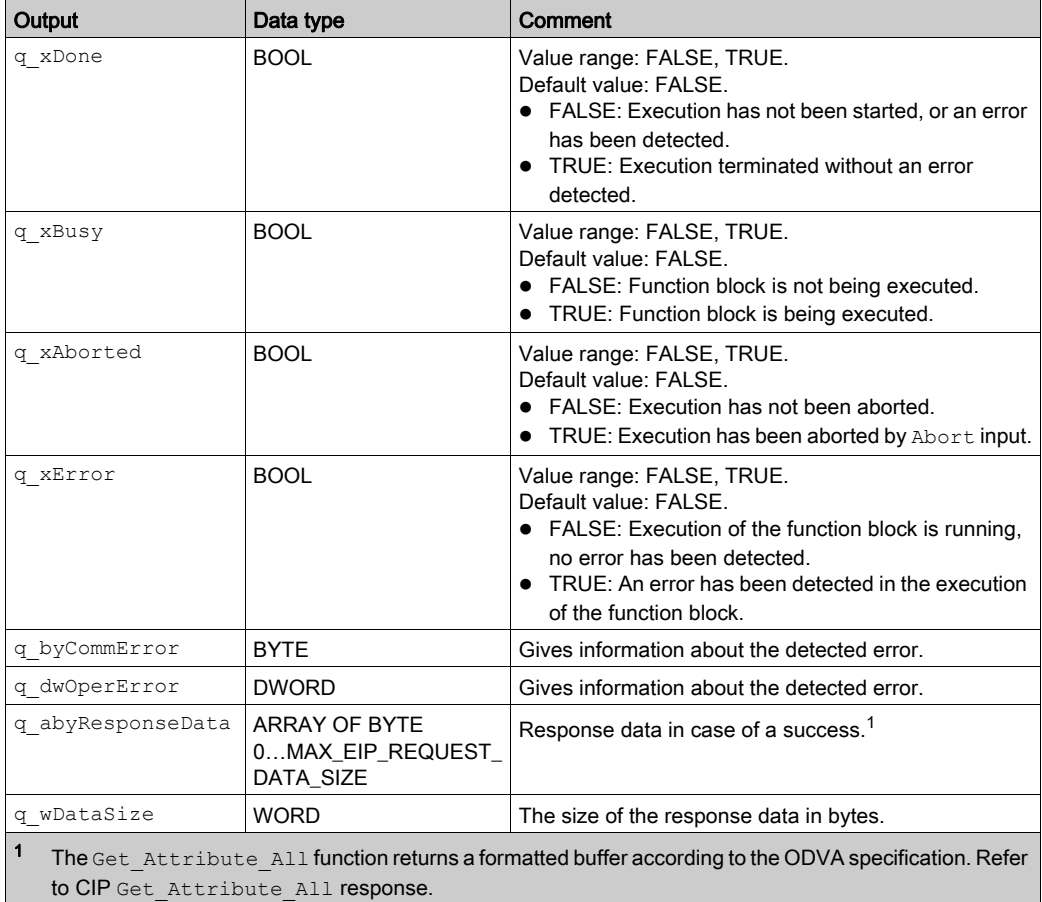

# <span id="page-100-0"></span>Set\_Attribute\_All: Set All Attributes of an Instance or Class

## Function Block Description

This function block sets all attributes of an instance or classes.

## Graphical Representation

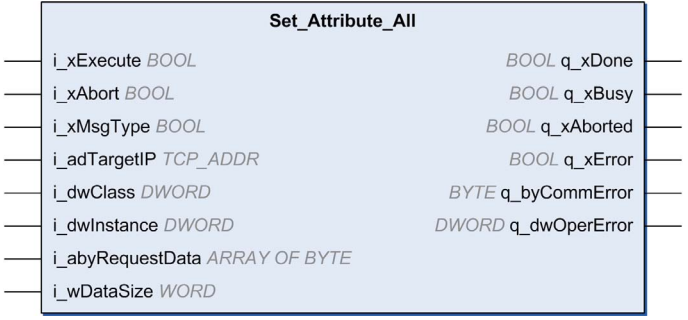

#### Inputs

This table describes the input variable:

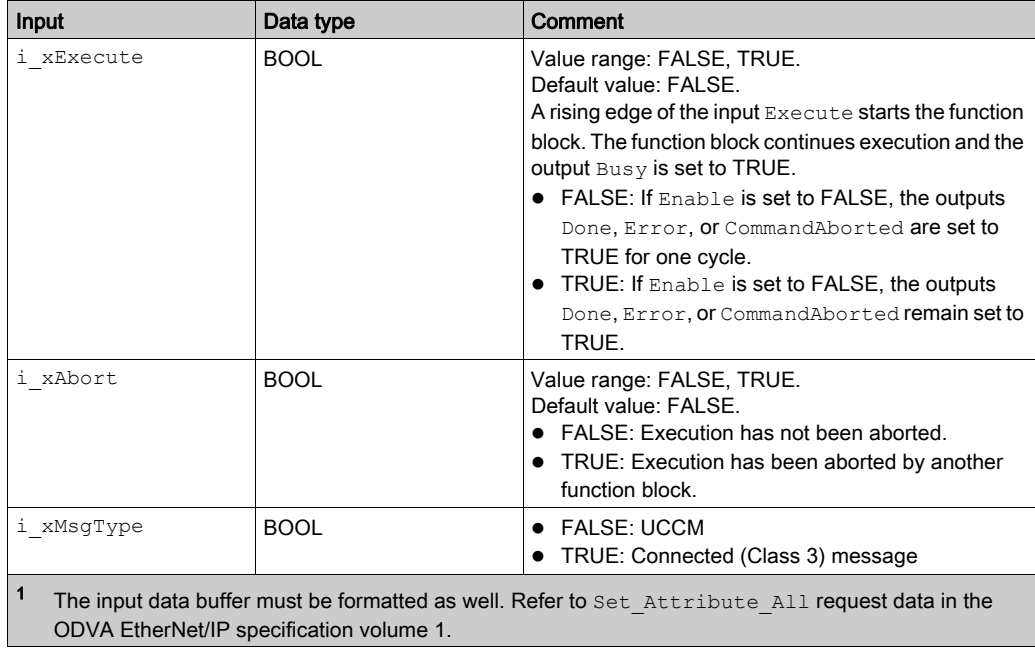

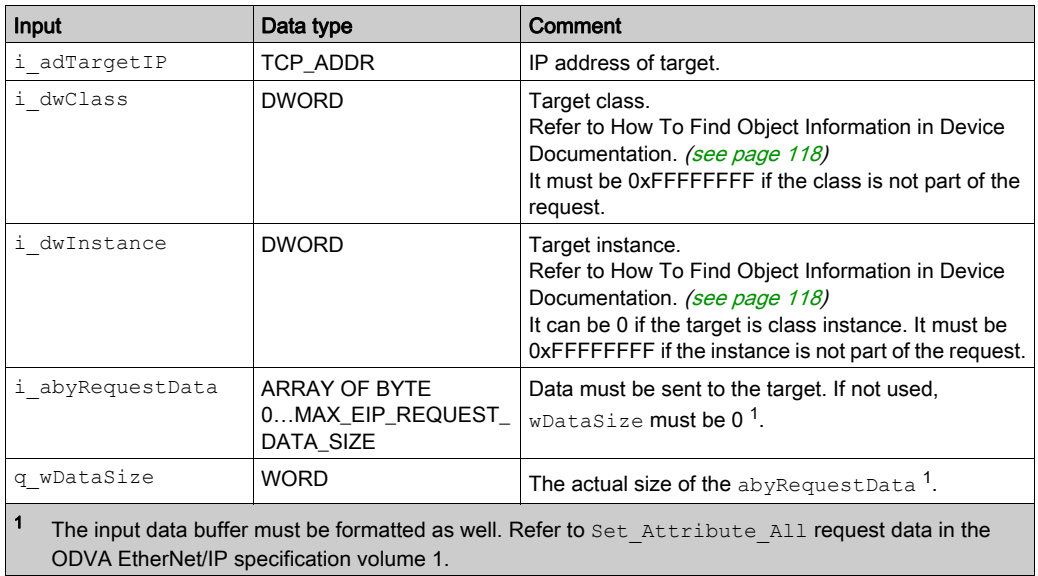

### **Outputs**

This table describes the output variable:

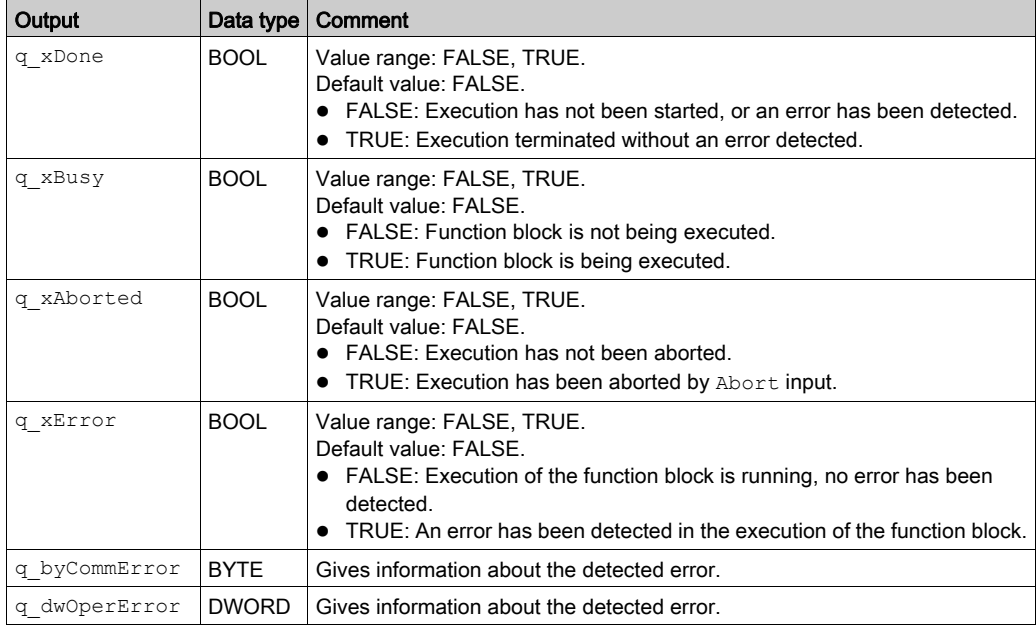

## <span id="page-102-0"></span>Get\_Attribute\_Single: Get an Attribute of an Object

## Function Block Description

This function block returns the content of a specific attribute of an object instance.

## Graphical Representation

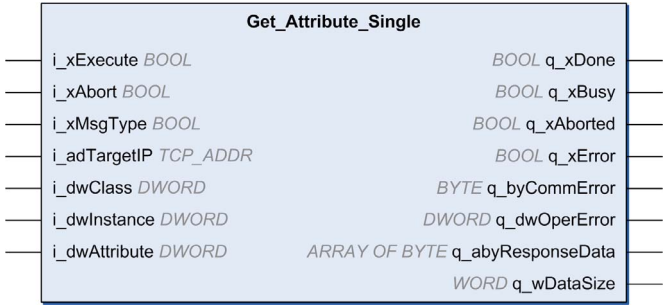

#### Inputs

This table describes the input variable:

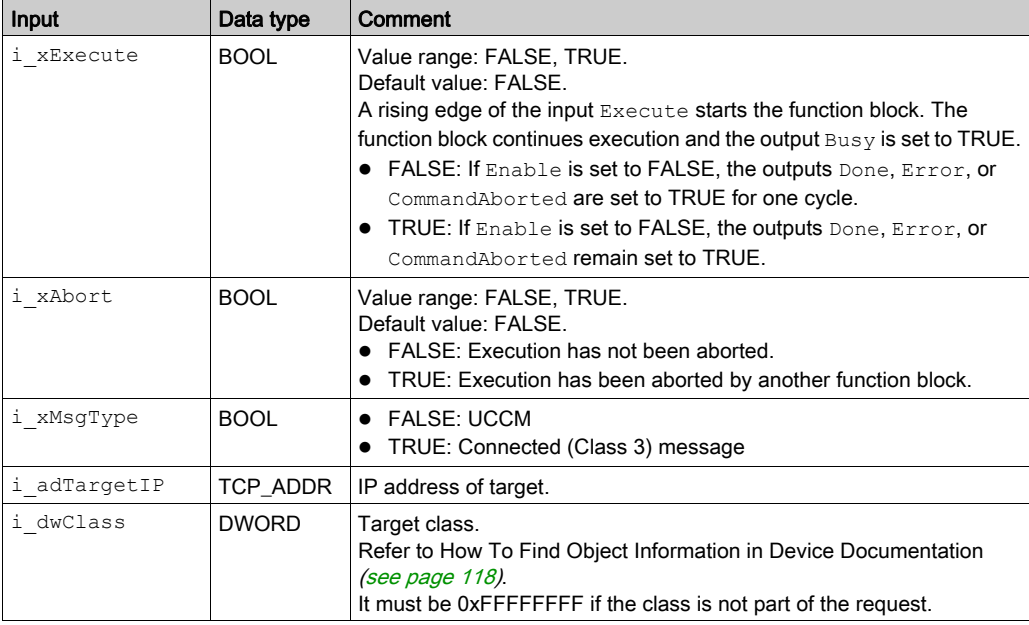

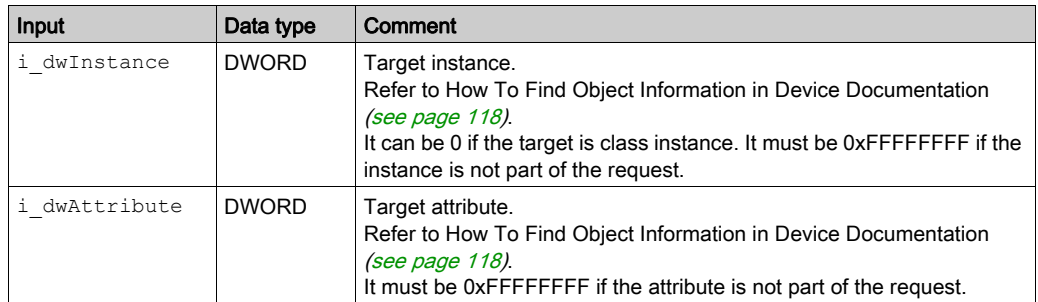

## **Outputs**

This table describes the output variable:

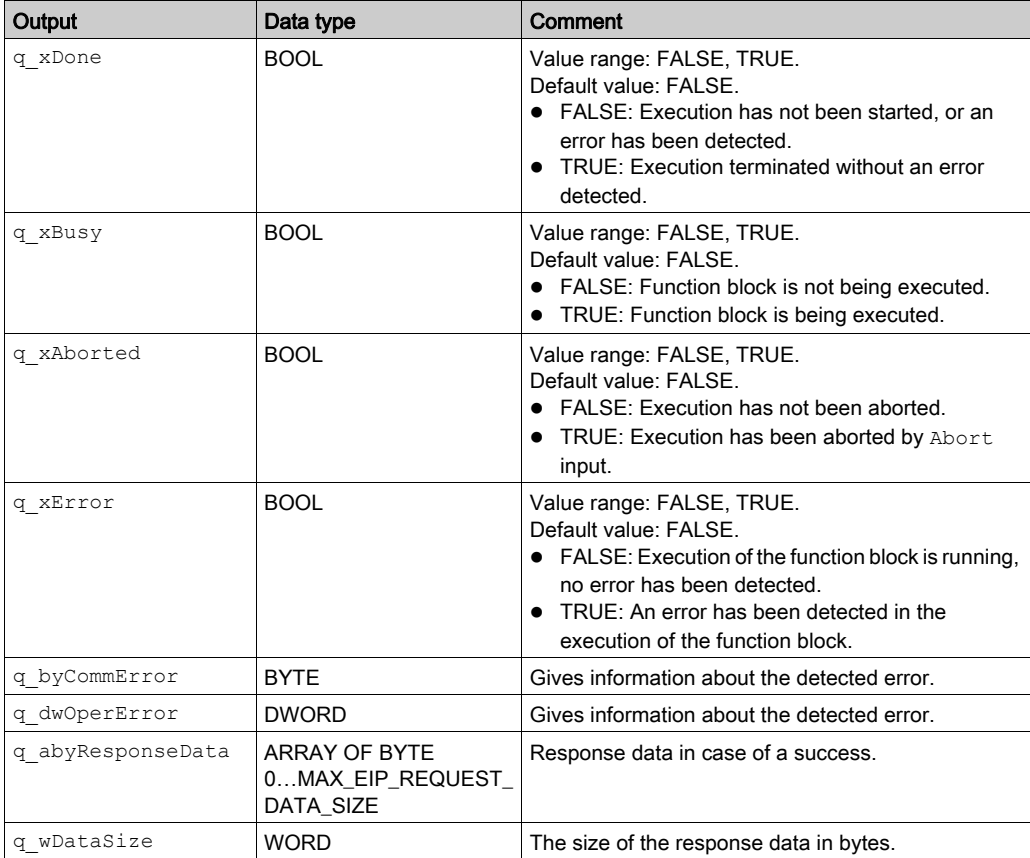

## <span id="page-104-0"></span>Set\_Attribute\_Single: Set an Attribute of an Object

#### Function Block Description

This function block set the content of a specific attribute of an object instance

### Graphical Representation

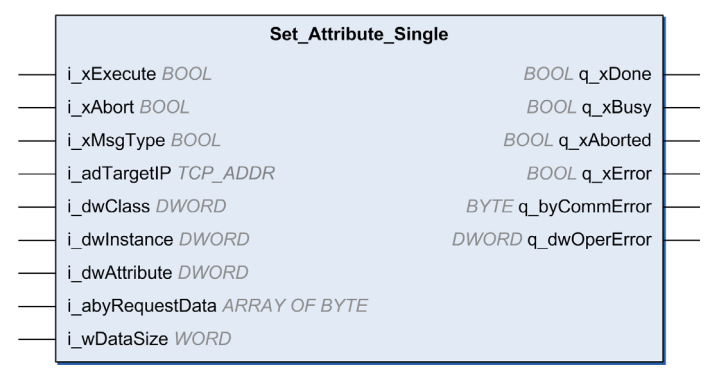

#### Inputs

This table describes the input variable:

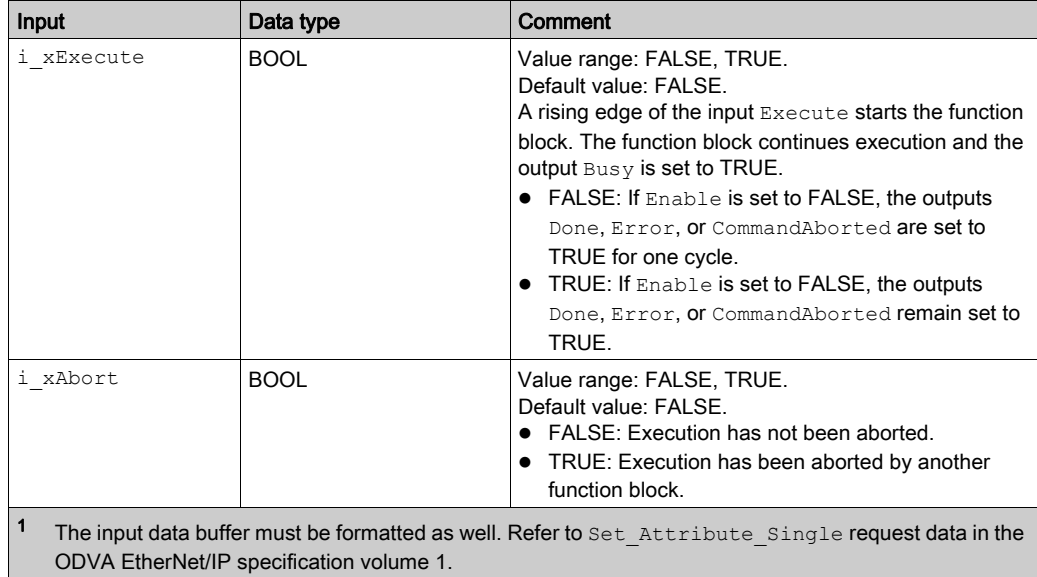

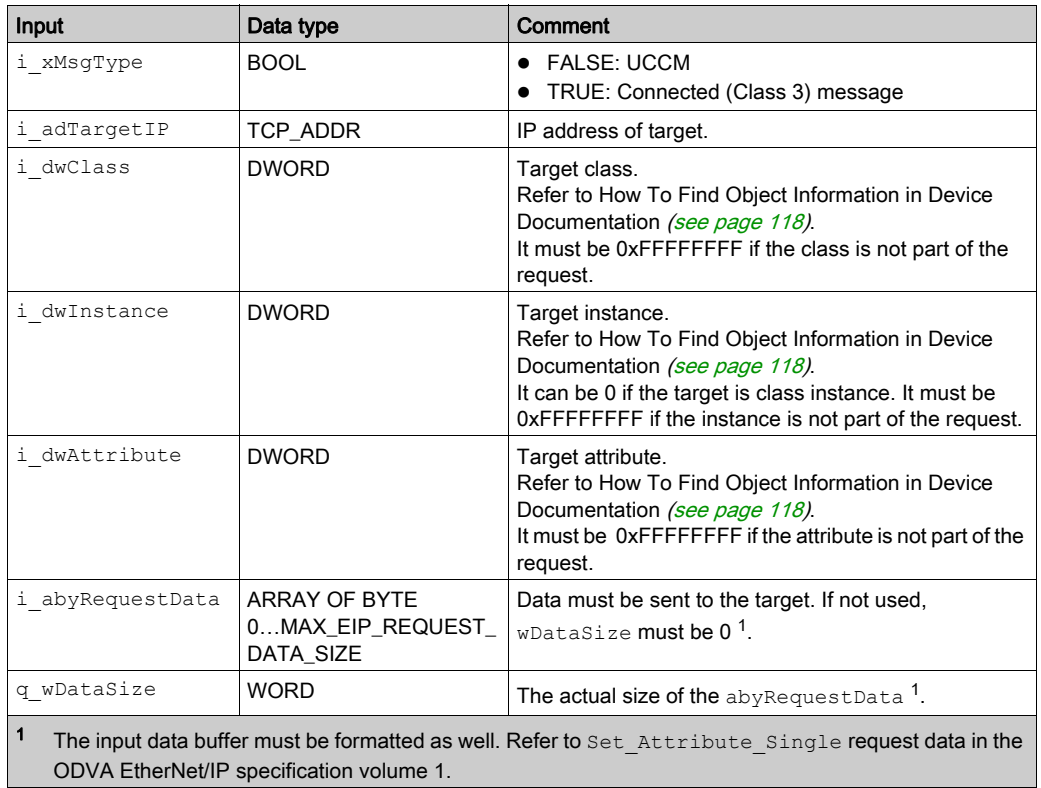

## **Outputs**

This table describes the output variable:

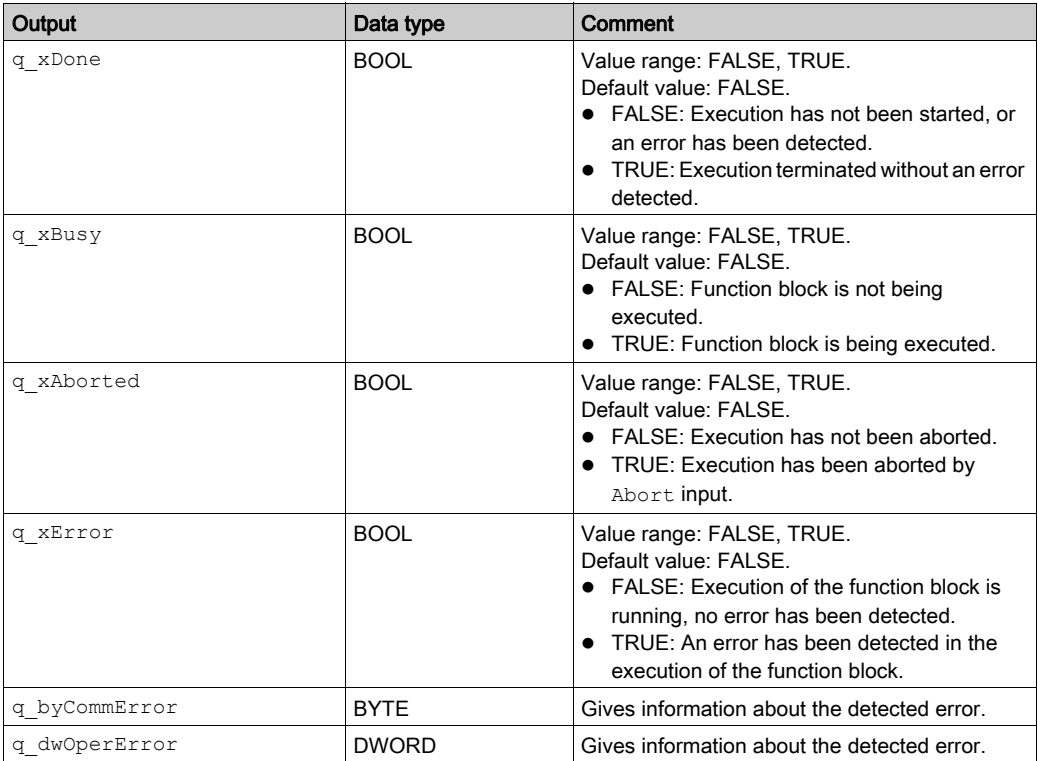

## <span id="page-107-0"></span>EIPStartConnection: Start a Connection

### Function Block Description

This function block starts the specified connection by accessing the corresponding control bits and then returns done when the connection is started.

### Graphical Representation

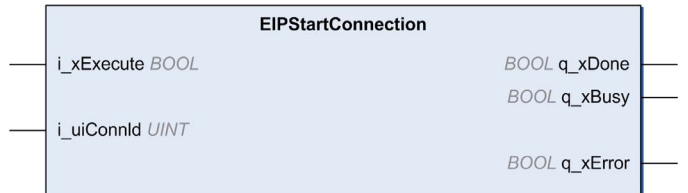

 $\mathbf{r}$ 

## Inputs

This table describes the input variable:

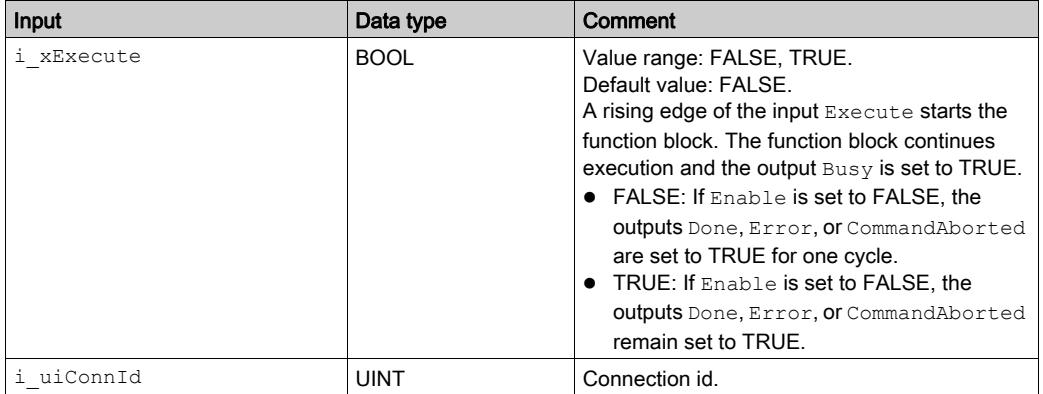
## **Outputs**

This table describes the output variable:

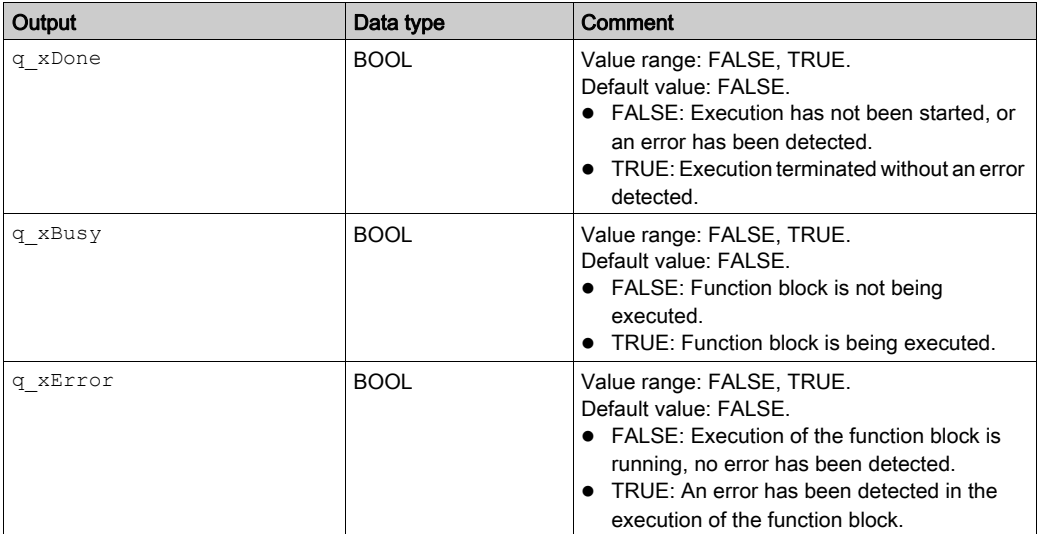

## EIPStartAllConnection: Start All Connections

## Function Block Description

This function block starts all connections by accessing the corresponding control bits and then returns done when the connections are started.

## Graphical Representation

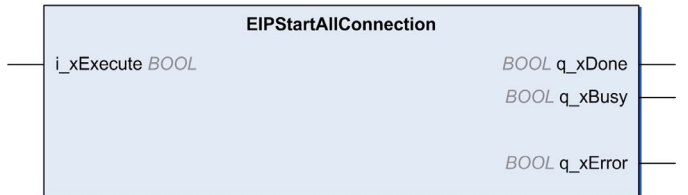

## Inputs

This table describes the input variable:

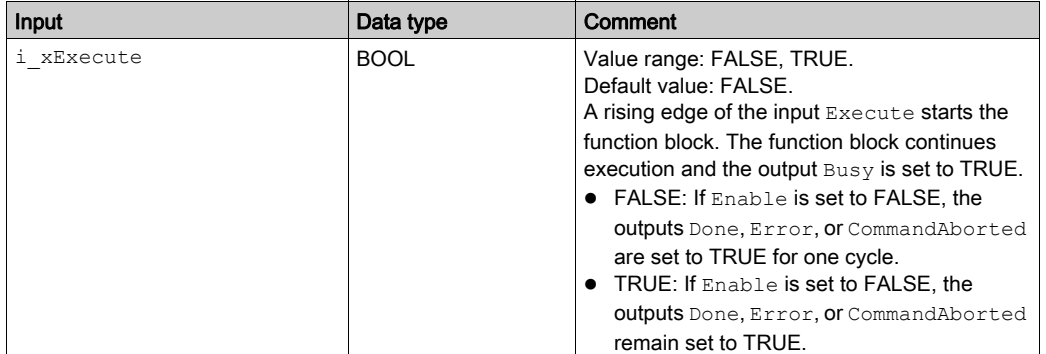

## **Outputs**

This table describes the output variable:

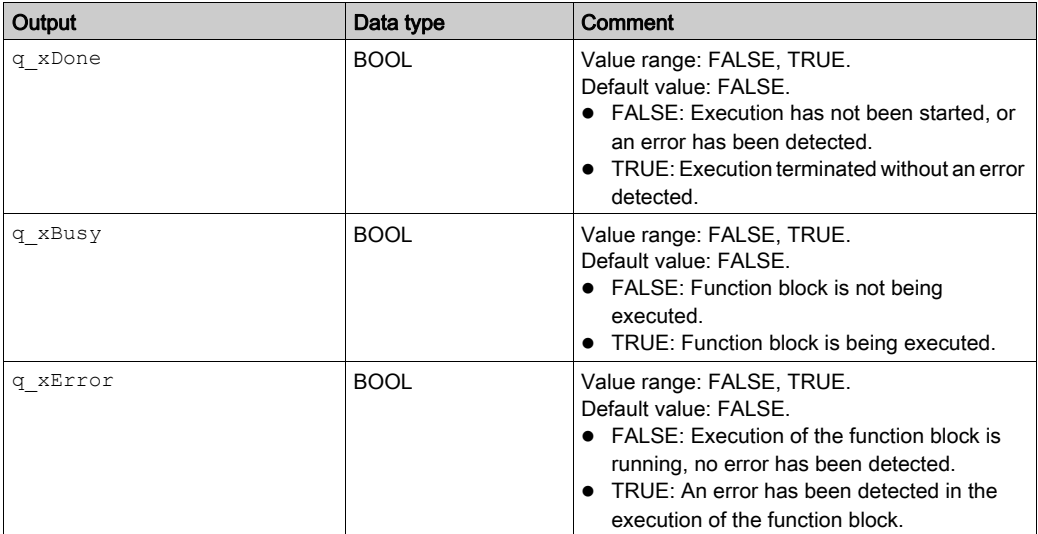

## EIPStopConnection: Stop a Connection

#### Function Block Description

This function block stops the specified connection by accessing the corresponding control bits, then returns done when the connection is stopped.

NOTE: Even if the connection can be stopped, the system will try to reopen the connection. To stop a communication, you need to disable the associated remote adapter: <DeviceName>.DisableRemoteAdapter (TRUE);

## Graphical Representation

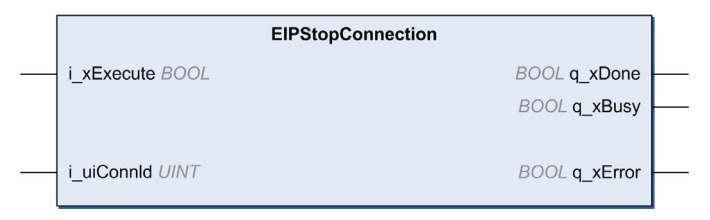

#### Inputs

This table describes the input variable:

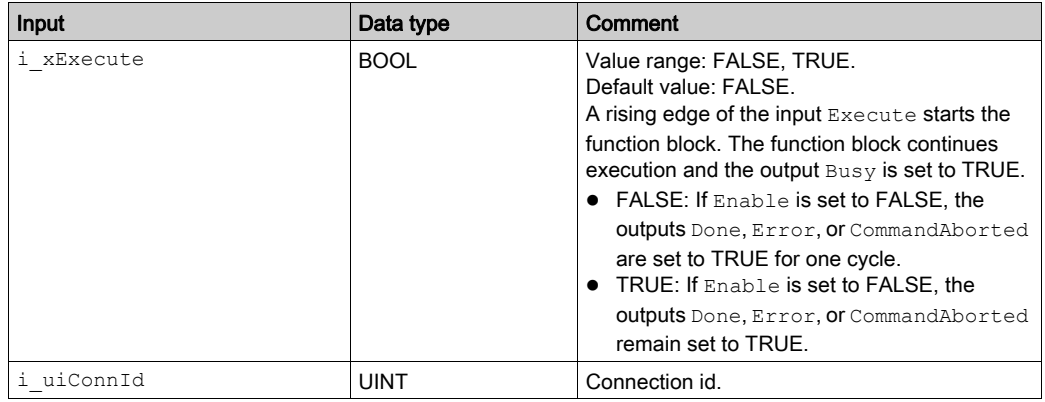

## **Outputs**

This table describes the output variable:

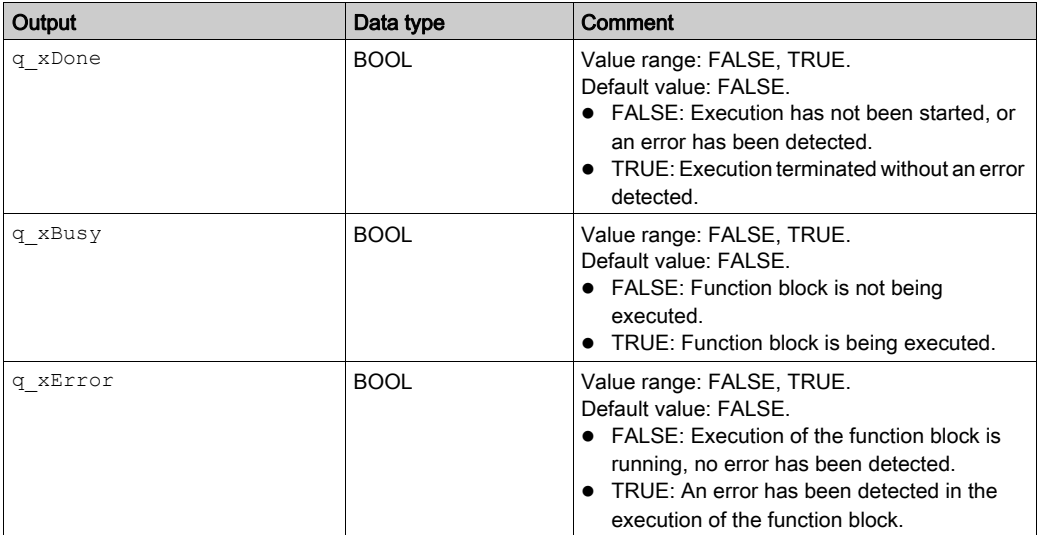

## EIPStopAllConnections: Stop All Connections

### Function Block Description

This function block stops all the connections by accessing the corresponding control bits, then returns done when the connections are stopped.

NOTE: Even if the connection can be stopped, the system will try to reopen the connection. To stop a communication, you need to disable the associated remote adapter: <DeviceName>.DisableRemoteAdapter (TRUE);

## Graphical Representation

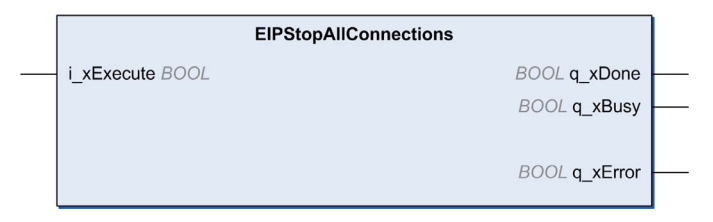

#### Inputs

This table describes the input variable:

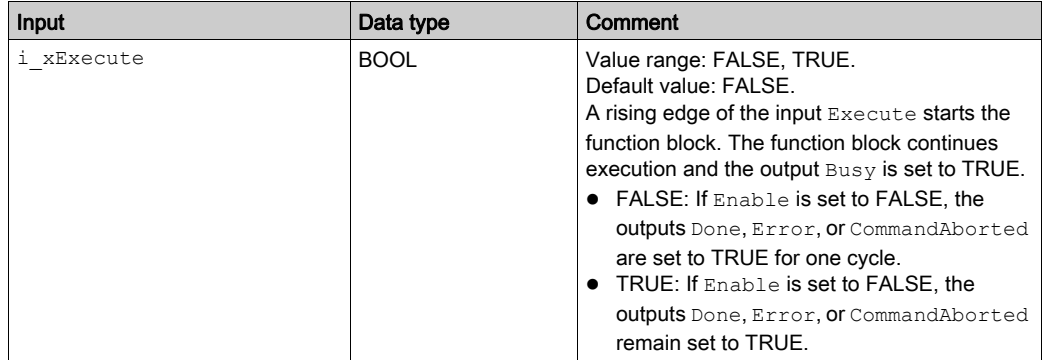

## **Outputs**

This table describes the output variable:

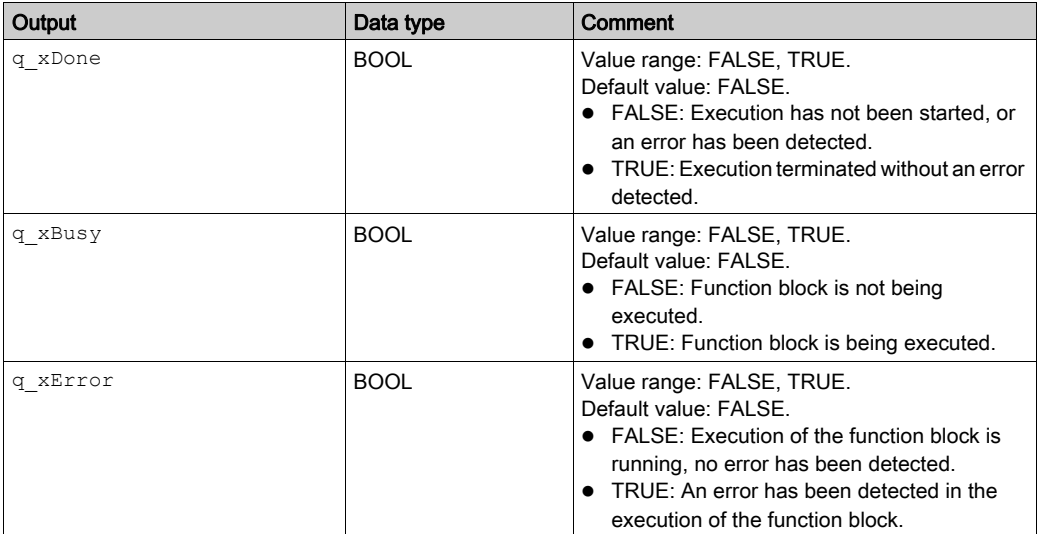

# EIPGetHealthBit: Get the Health Bit Value

## Function Block Description

This function block returns the value of a specified health bit.

## Graphical Representation

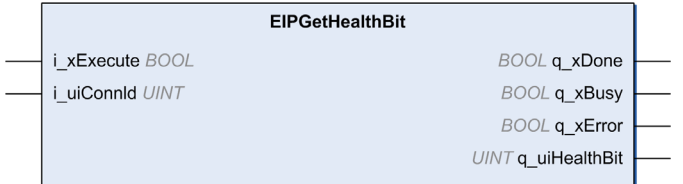

## Inputs

This table describes the input variable:

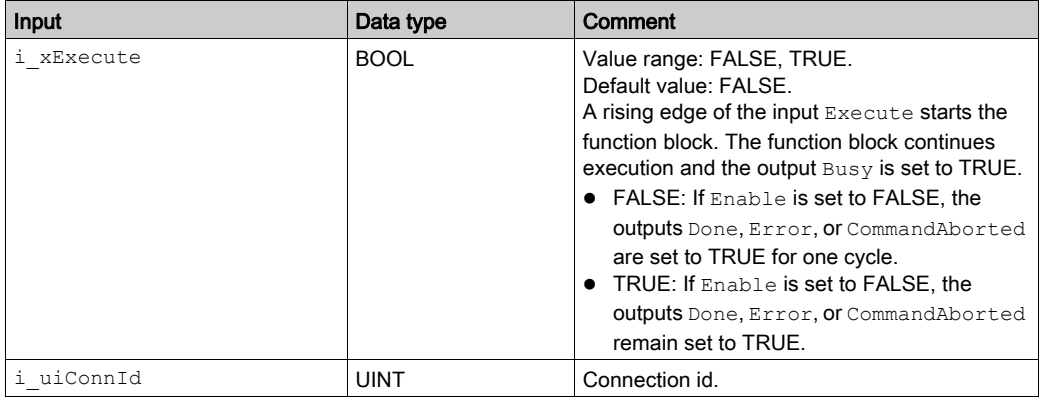

## **Outputs**

This table describes the output variable:

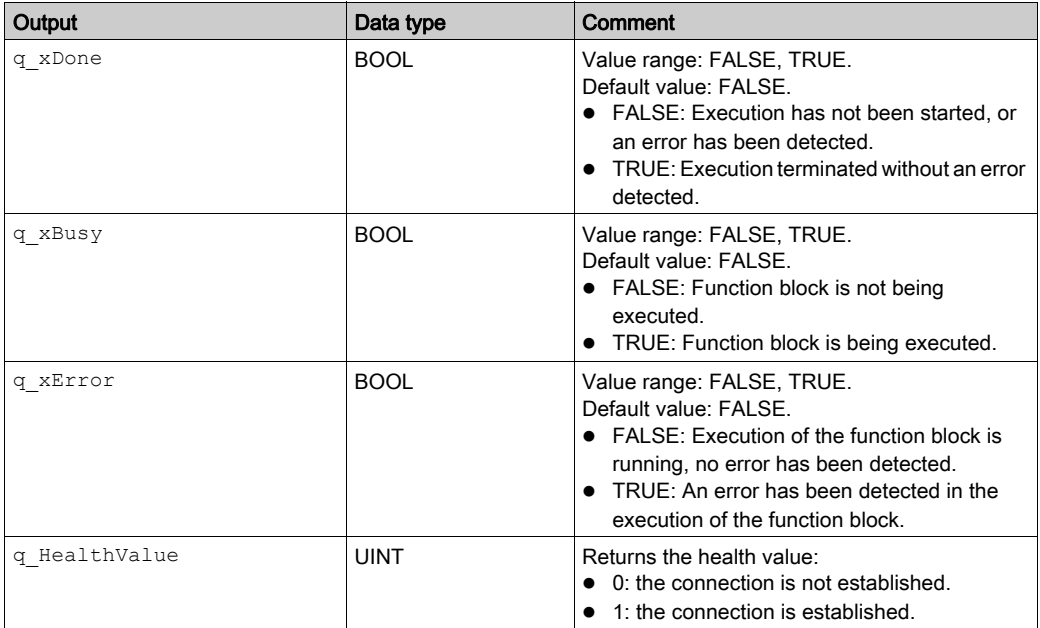

# <span id="page-117-0"></span>How To Find Object Information in Device Documentation

#### **Presentation**

In the device documentation, you will find descriptions of objects corresponding to the data you want to access. Usually, they are referred to as *application objects*, accessible though explicit messaging, or are described as belonging to category 3.

An object is similar to a dictionary in software programming. There are several types of dictionaries, for example, automatically ordered, or with different search mechanisms. For example, SortedDictionary is one class, and UnsortedDictionary is another class. If an object is built using one of these classes, the identifiers of the classes are SortedDictionary and UnsortedDictionary, respectively.

Instantiating such an object with a variable name myDictionary means that a reserved area in memory is allocated to this dictionary called, for example, instance. Its identifier is myDictionary.

Within a dictionary, values are stored in a structure (key, value). The dictionary provides a method to get the list of the keys called, for example,  $\text{attribute}$ . Its identifier is  $\text{GetKeywords}$ . This dictionary has also a method to get the list of values. This method is another attribute, whose identifier is Values. As the two attribute identifiers are common to both classes, they are called "attributes" of the "class". Indeed, there is a dedicated attribute for the SortedDictionary whose identifier is GetSortedKeys. In this case, it is called an "instance attribute".

Attributes can also support several services. For the attribute  $G$ etKeys, it supports the service Get\_Attribute\_Single (read access), whereas the attribute Values supports the services Get Attribute Single or Set Attribute Single (read and write access); the corresponding identifiers of the supported services are Get Attribute Single, or Set Attribute Single.

Depending on the function block to use, the corresponding information is:

- $\bullet$  i byService: the identifier of the service to use to access the data; can be found by searching for example "Supported class attribute services", or "Supported instance attribute services".
- $\bullet$  i\_dwClass: the identifier of the class describing the object to access, "Class ID" is a numeric property, most of the time expressed as an hexadecimal value.
- $\bullet$  i\_dwInstance: the identifier of the instance describing the object to access, "Instance ID" is a numeric property, most of the time expressed as an hexadecimal value.
- $\bullet$  i\_dwAttribute: the identifier of the attribute to access, this is the data of interest; it can be a class attribute common to all instances of the same class, or just an instance attribute, "Attribute ID" is a numeric property, most of the time expressed as an hexadecimal value.
- $\bullet$  i dwMember: identifies the object as being a member of a group, but is rarely used.

# **Section A.2** EIP Explicit Messaging Data Types

## What Is in This Section?

This section contains the following topics:

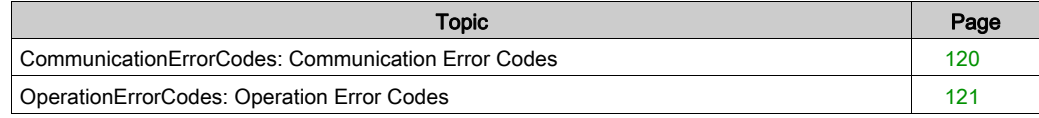

# <span id="page-119-0"></span>CommunicationErrorCodes: Communication Error Codes

## Enumerated Type Description

The CommunicationErrorCodes enumerated type contains information about communication diagnostics, such as interruptions and detected errors. It contains these values:

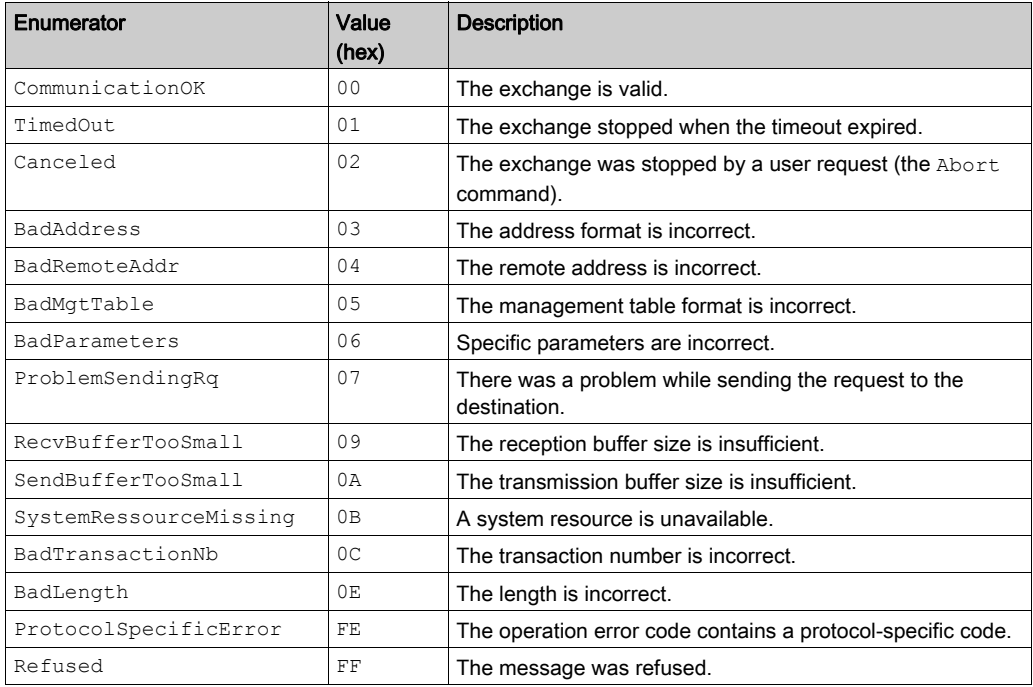

# <span id="page-120-0"></span>OperationErrorCodes: Operation Error Codes

## Enumerated Type Description

The OperationErrorCodes enumerated type contains codes that correspond to detected errors.

### 00

When the CommunicationErrorCodes is 00 hex (correct transaction), the OperationErrorCodes enumerated type can return these values:

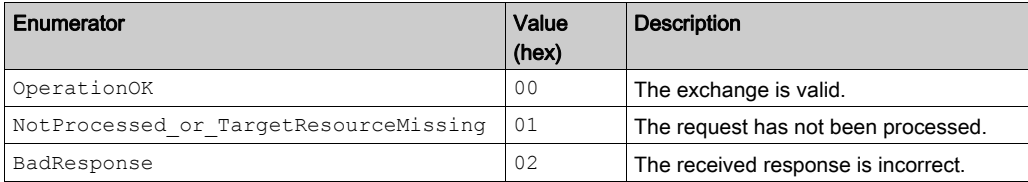

### FF

When the CommunicationErrorCodes is FF hex (message refused), the OperationErrorCodes enumerated type can return these values:

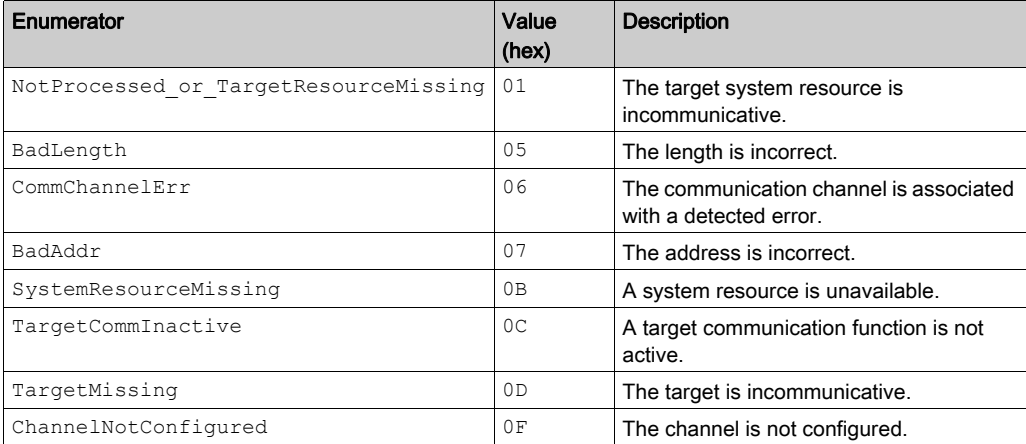

## FE

When the CommunicationErrorCodes is FE hex, the OperationErrorCodes enumerated type can return these values:

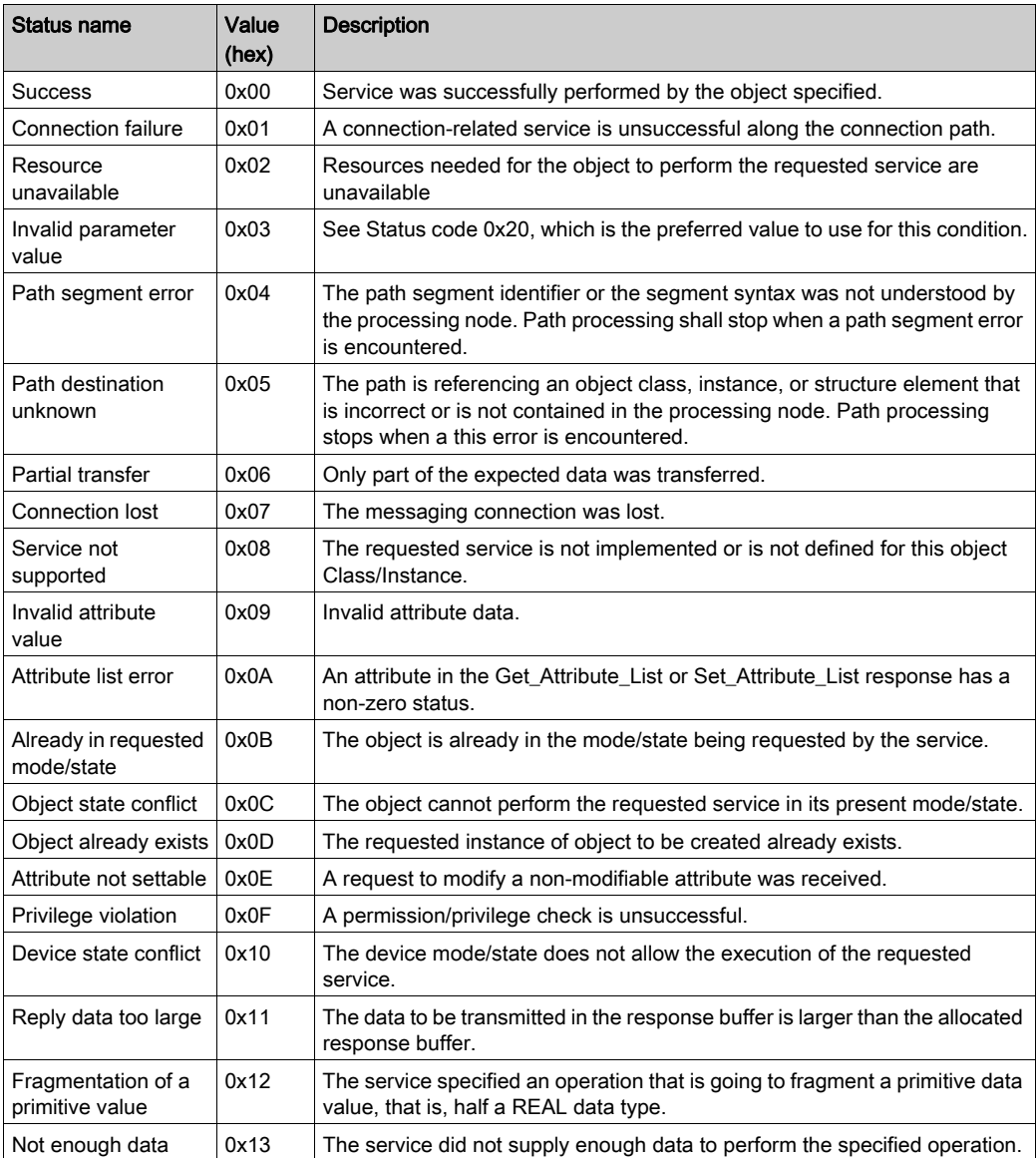

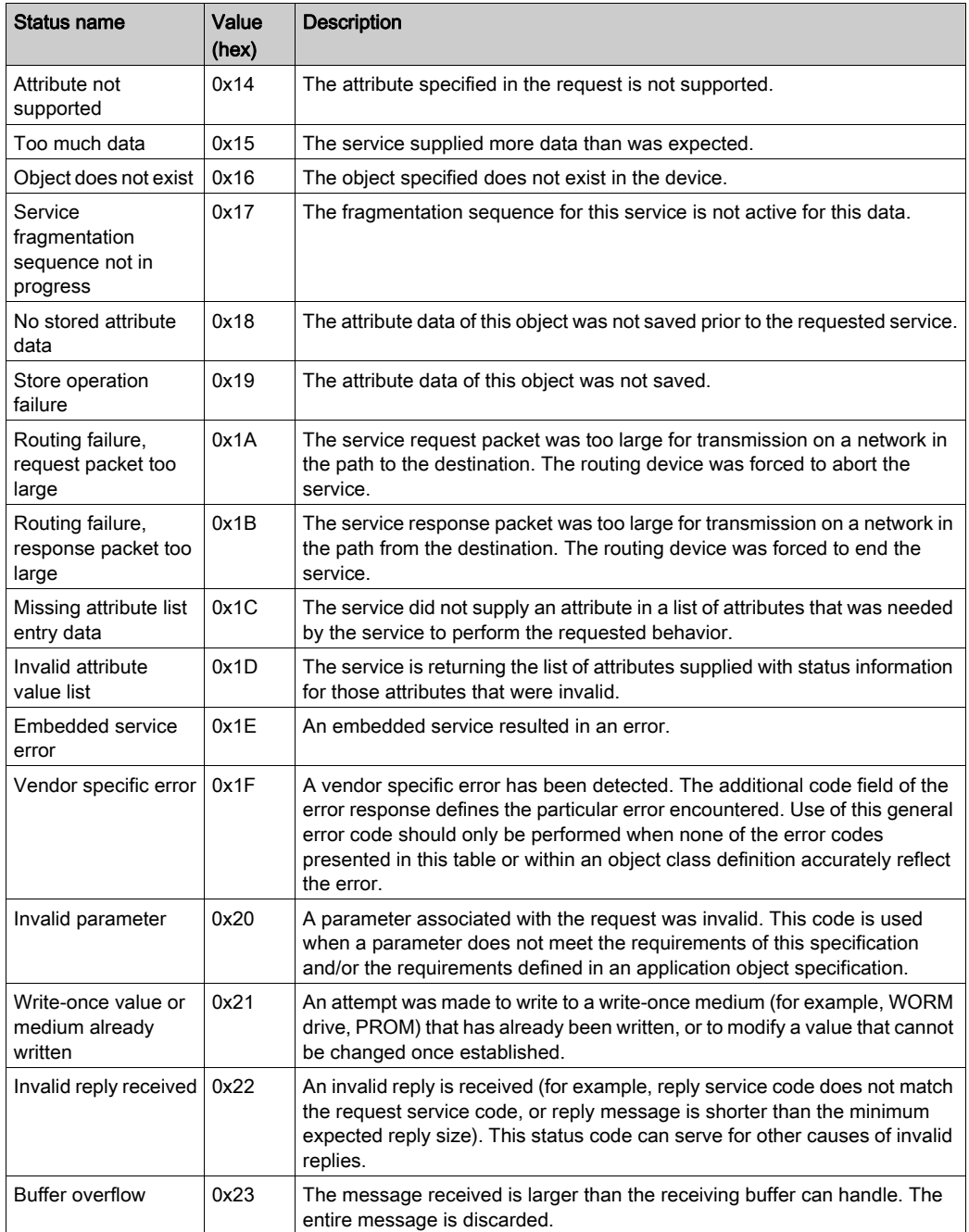

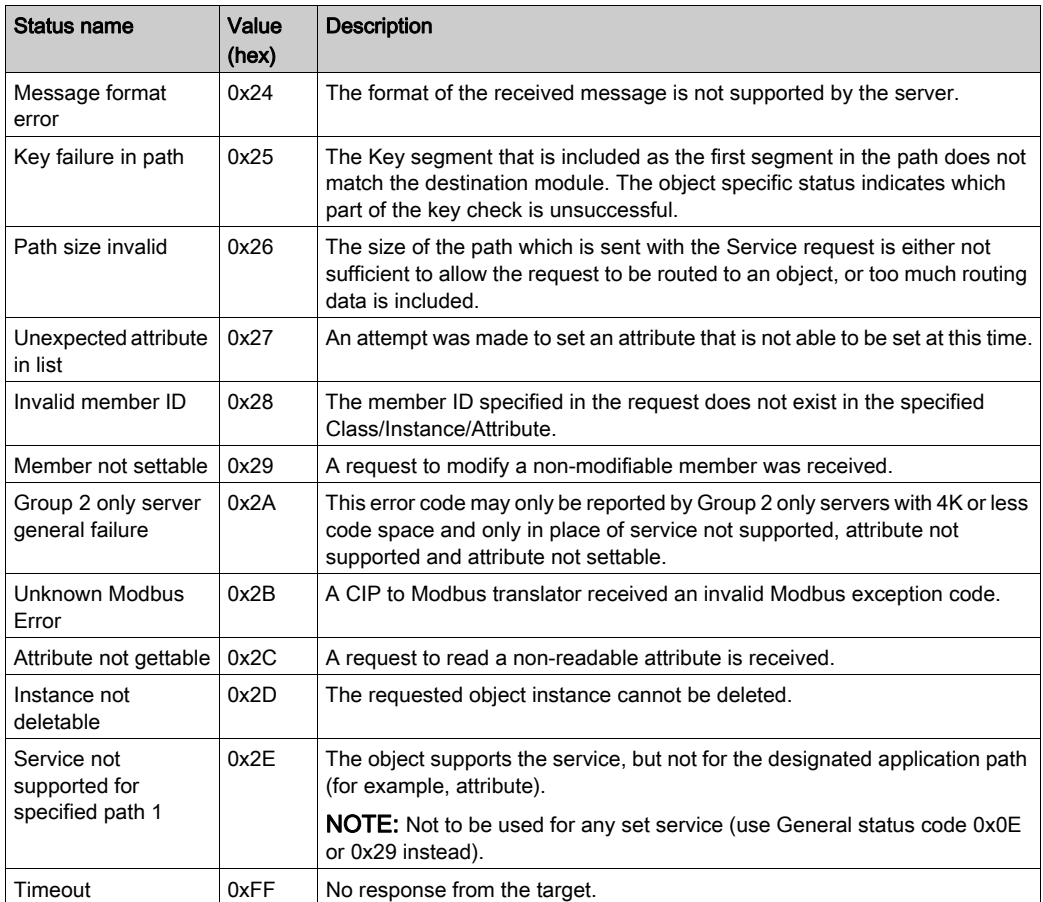

# Appendix B EtherNet/IP Scanner Library

## **Overview**

This chapter describes the EtherNet/IP Scanner library.

## What Is in This Chapter?

This chapter contains the following sections:

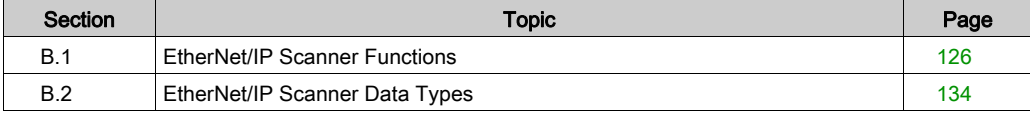

# <span id="page-125-0"></span>Section B.1 EtherNet/IP Scanner Functions

## **Overview**

This section describes the functions included in the EtherNet/IP Scanner library.

## What Is in This Section?

This section contains the following topics:

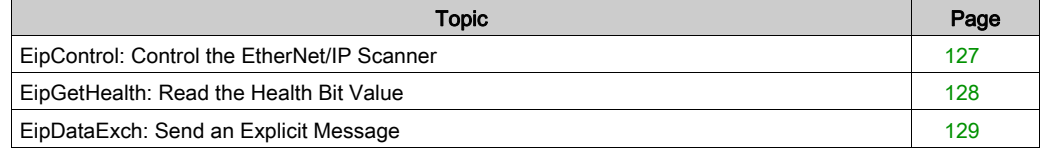

## <span id="page-126-0"></span>EipControl: Control the EtherNet/IP Scanner

## Function Description

This function starts or stops one or more EtherNet/IP connection.

The application doesn't manipulate the control bits directly. EipControl function must be used.

The connection ID can be found for each EtherNet/IP target device in its Connections tab [\(see](#page-45-0) page 46).

### Graphical Representation

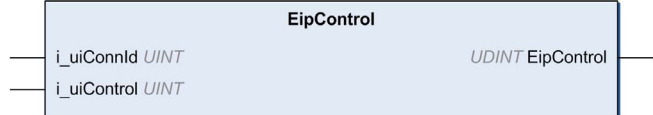

## IL and ST Representation

To see the general representation in IL or ST language, refer to Function and Function Block Representation [\(see](#page-142-0) page 143).

## I/O Variable Description

This table describes the input variable:

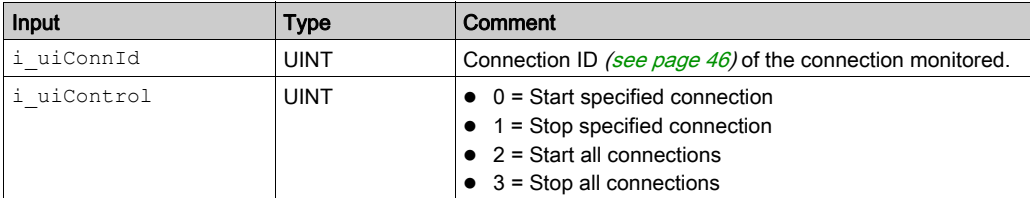

This table describes the output variable:

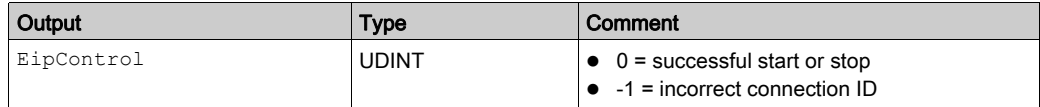

### Example

This is an example of a call of this function:

```
rc := EipControl(0,257) ; (* opens the connection No 116 *)
IF rc <> 0 THEN (* Abnormal situation to be processed at application level 
*)
```
## <span id="page-127-0"></span>EipGetHealth: Read the Health Bit Value

#### Function Description

This function returns the health bit value of a specific EtherNet/IP connection.

The connection ID can be found for each EtherNet/IP target device in its Connections tab [\(see](#page-45-0) page 46).

#### Graphical Representation

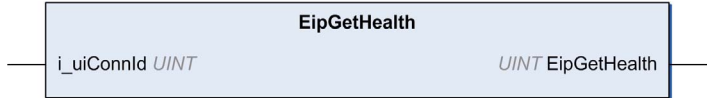

### IL and ST Representation

To see the general representation in IL or ST language, refer to Function and Function Block Representation [\(see](#page-142-0) page 143).

#### I/O Variable Description

This table describes the input variable:

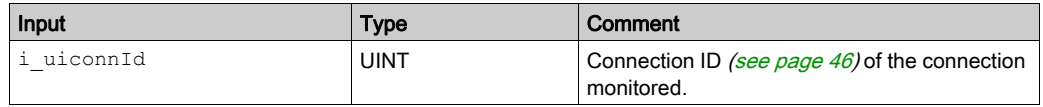

This table describes the output variable:

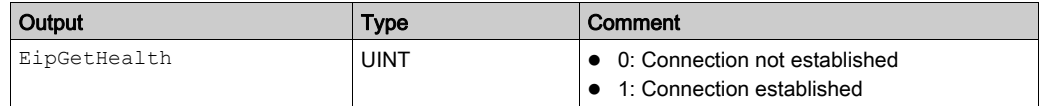

#### Example

This is an example of a call of this function:

 $conID:=257$  ;

```
channelHealth := EipGetHealth(conID)(* Get the health value (1=OK, 0=Not 
OK) of the connection number conID. The connection ID is displayed in the 
configuration editor of the device *)
```
# <span id="page-128-0"></span>EipDataExch: Send an Explicit Message

## Function Block Description

This function block sends an explicit message.

The time to perform the operation is configurable from the protocol manager [\(see](#page-25-0) page 26).

There is a timeout value for connected messages and a timeout value for unconnected messages.

This generic function block may be used for features not implemented in the EtherNet/IP Explicit messaging Library.

## Graphical Representation

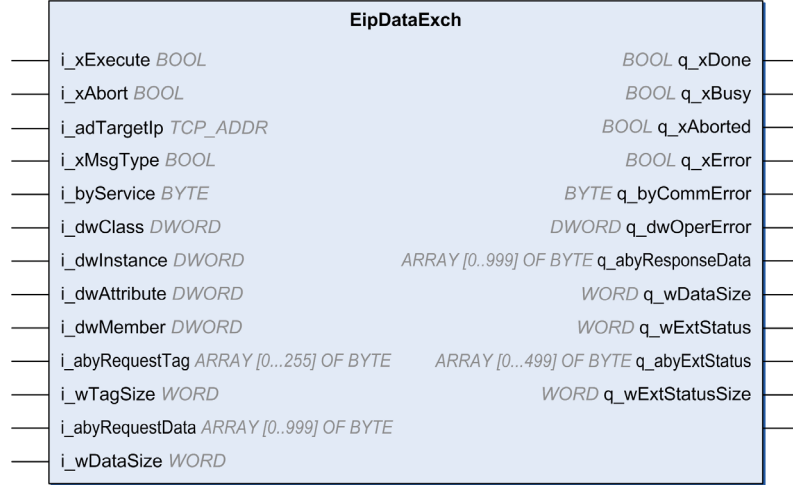

## IL and ST Representation

To see the general representation in IL or ST language, refer to Function and Function Block Representation [\(see](#page-142-0) page 143)

## I/O Variable Description

This table describes the input variable:

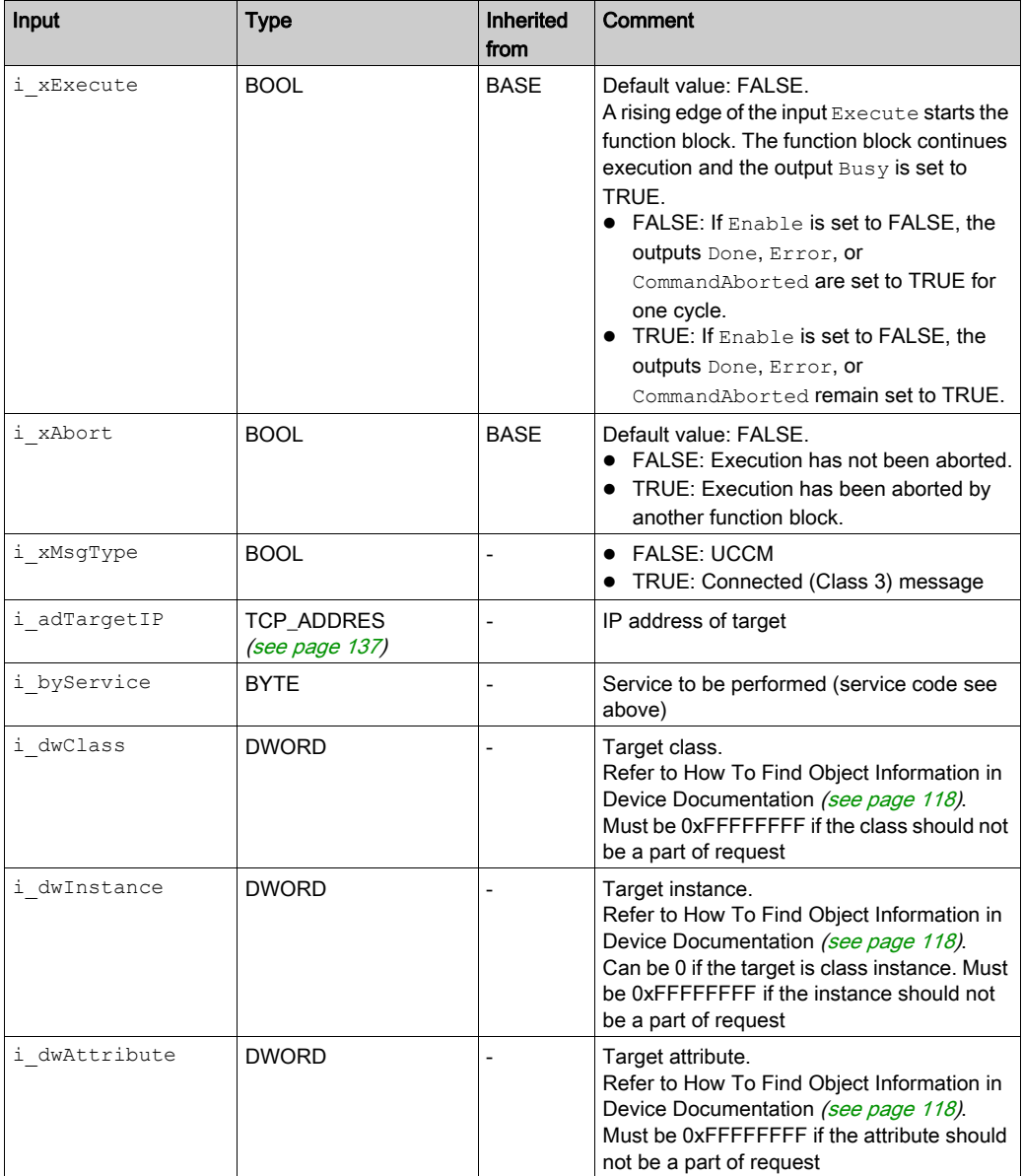

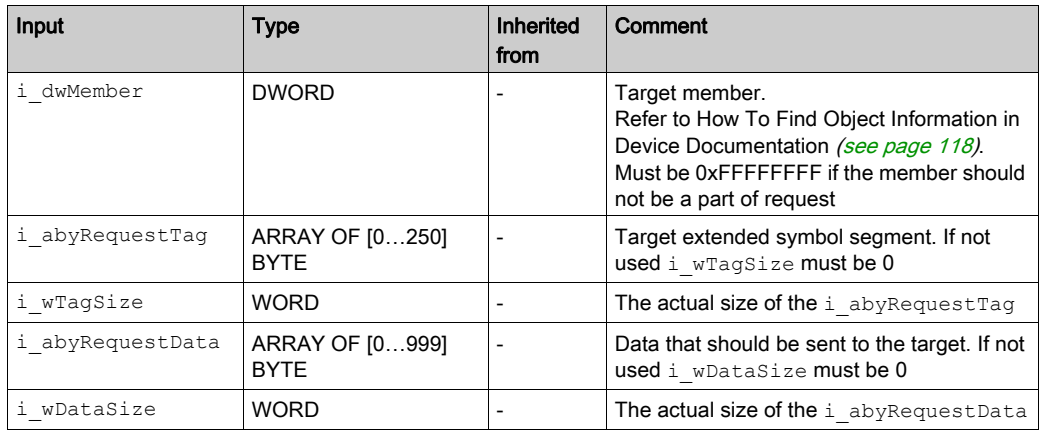

This table describes the output variable:

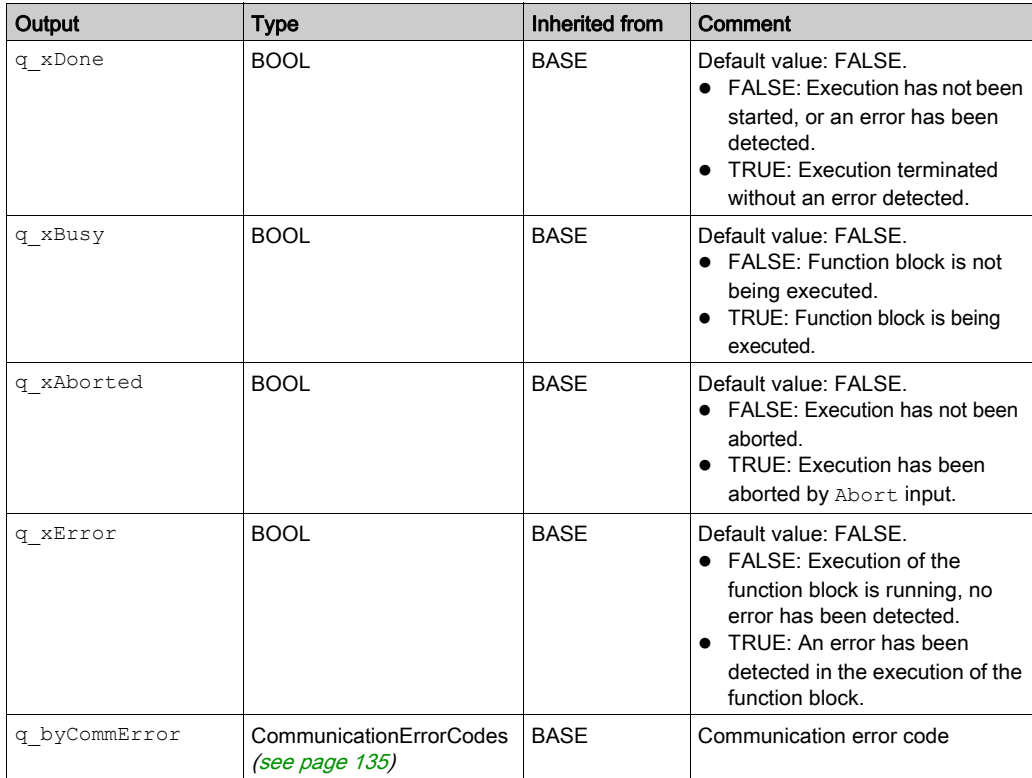

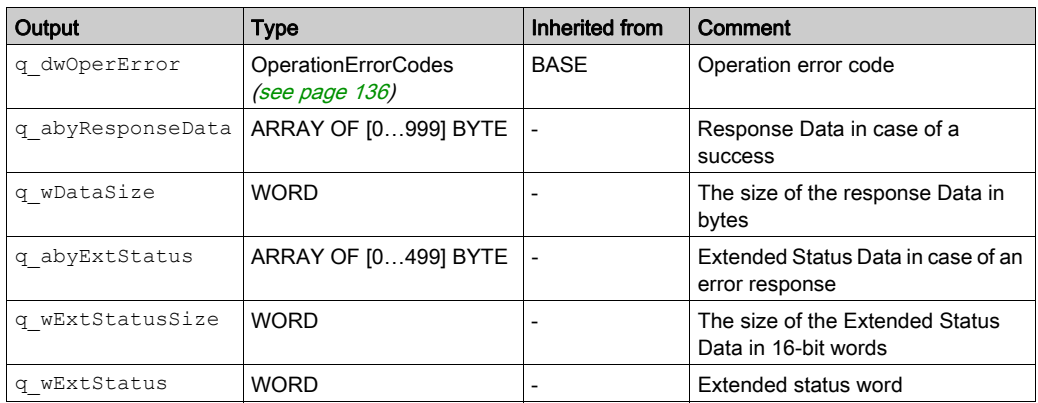

#### **Example**

This is an example of a call of this function:

```
MyEipDataExch(
    i xExecute:= Execute,
         i_xAbort:= Abort, 
         q_xDone=> Done, 
         q_xBusy=> Busy, 
         q_xAborted=> Aborted, 
         q_xError=> Err, 
         q_byCommError=> CommError, 
         q_dwOperError=> OperError, 
        i adTargetIp:= IpAddr,
         i_xMsgType:= MsgType, 
        i byService: = Service,
        i dwClass:= Class,
        i dwInstance:= Instance,
         i_dwAttribute:= Attribute, 
         i_dwMember:= Member, 
         i_abyRequestTag:= RequestTag, 
        i wTagSize:= TagSize,
        i abyRequestData: = RequestData,
        i wDataSize: = ReqDataSize,
```
q\_abyResponseData=> ResponseData,

q\_wDataSize=> ResDataSize,

q\_abyExtStatus=> ExtStatusArray,

q\_wExtStatusSize=> ExtStatusSize,

q\_wExtStatus => ExtStatus);

# <span id="page-133-0"></span>Section B.2 EtherNet/IP Scanner Data Types

## **Overview**

This section describes the data types of the EtherNet/IP Scanner library.

## What Is in This Section?

This section contains the following topics:

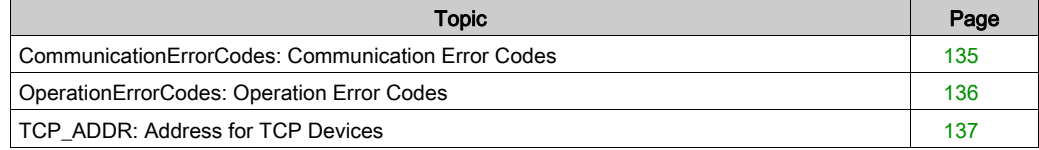

# <span id="page-134-0"></span>CommunicationErrorCodes: Communication Error Codes

## Enumerated Type Description

The CommunicationErrorCodes enumerated type contains information about communication diagnostics, such as interruptions and detected errors. It contains these values:

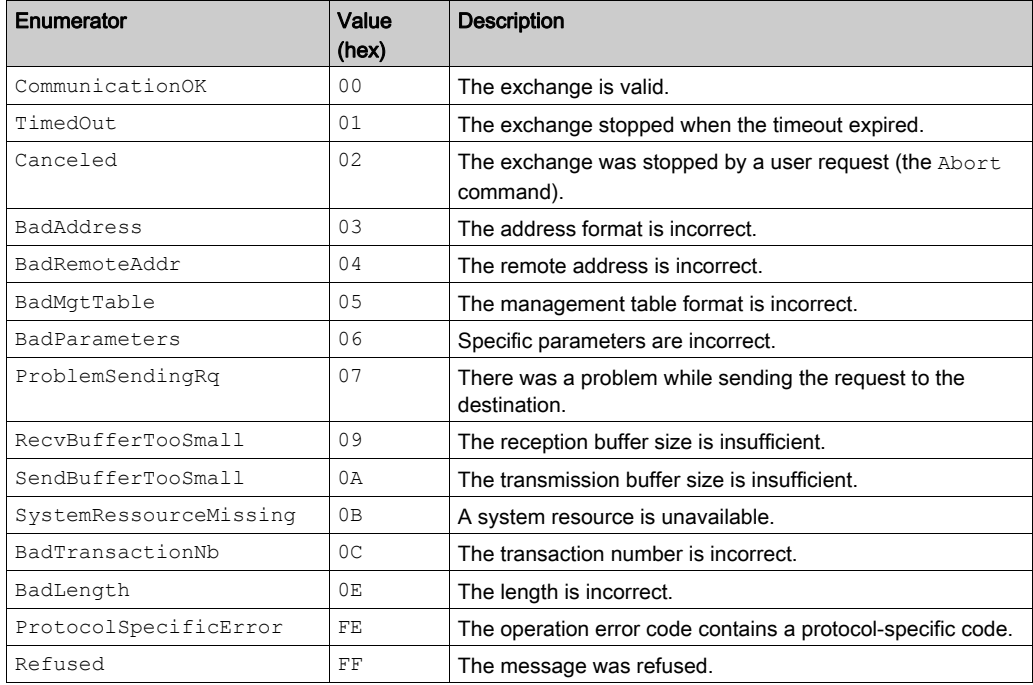

# <span id="page-135-0"></span>OperationErrorCodes: Operation Error Codes

## Enumerated Type Description

The OperationErrorCodes enumerated type contains codes that correspond to detected errors.

### 00

When the CommunicationErrorCodes is 00 hex (correct transaction), the OperationErrorCodes enumerated type can return these values:

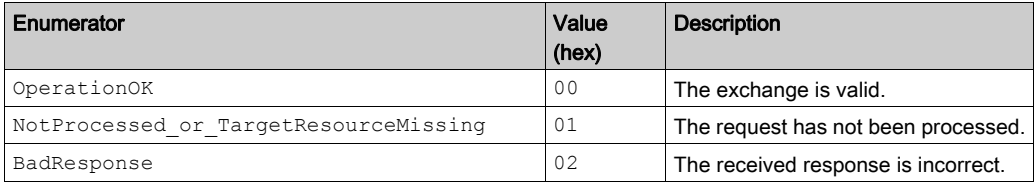

#### FF

When the CommunicationErrorCodes is FF hex (message refused), the OperationErrorCodes enumerated type can return these values:

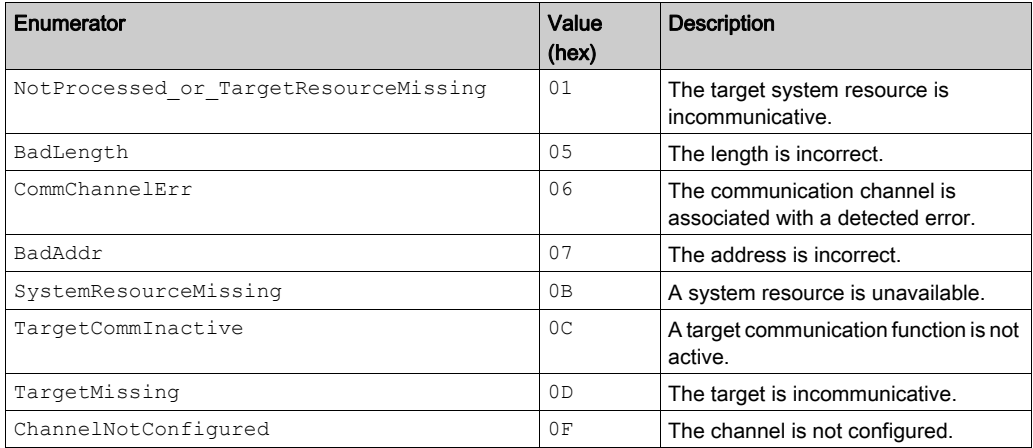

## FE

When the communication error code is FE hex, the OperationErrorCodes enumerated type contains the protocol-specific error detection code. (Refer to your specific protocol's error detection codes.)

# <span id="page-136-0"></span>TCP\_ADDR: Address for TCP Devices

## Structure Description

The TCP\_ADDR structure data type contains the address for TCP devices. It contains these variables:

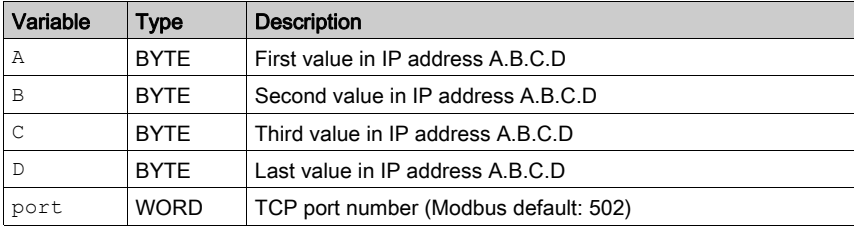

# Appendix C Motion Control Library

## Motion Control Library

## **Overview**

This document describes function blocks that are used to control ATV32, ATV320, ATV340 drives, ATV6••, ATV71, ATV9••, LXM32M, ILA, ILE and ILS drives in fieldbus under the EcoStruxure Machine Expert software environment.

For more details, refer to Motion Control Library Guide.

# Appendix D Generic TCP UDP Library

# Generic TCP UDP Library

### **Overview**

The TcpUdpCommunication library provides implementing TCP and UDP using IPv4.

The library provides the core functionality for implementing socket-based network communication protocols using TCP (client and server) or UDP (including broadcast and multicast if supported by the platform). Only IPv4-based communication is supported.

The application protocol used by the remote side (which can be hardware such as barcode scanners, vision cameras, industrial robots, or computer systems running software like database servers) has to be implemented using this library. While this requires extensive knowledge of socket-based communication and the protocol used, the TcpUdpCommunication library allows you to concentrate on the application layers.

For more details, refer to TcpUdpCommunication Library Guide.

# <span id="page-142-0"></span>Appendix E Function and Function Block Representation

### **Overview**

Each function can be represented in the following languages:

- IL: Instruction List
- ST: Structured Text
- LD: Ladder Diagram
- FBD: Function Block Diagram
- CFC: Continuous Function Chart

This chapter provides functions and function blocks representation examples and explains how to use them for IL and ST languages.

#### What Is in This Chapter?

This chapter contains the following topics:

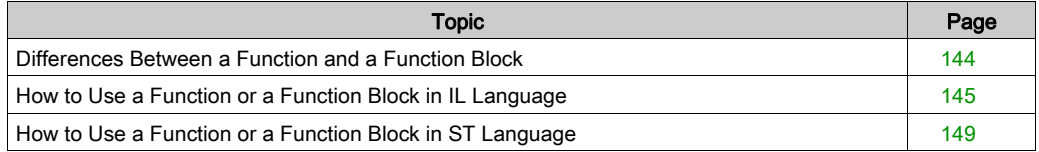

# <span id="page-143-0"></span>Differences Between a Function and a Function Block

## **Function**

A function:

- is a POU (Program Organization Unit) that returns one immediate result.
- is directly called with its name (not through an instance).
- has no persistent state from one call to the other.
- can be used as an operand in other expressions.

**Examples:** boolean operators (AND), calculations, conversion (BYTE\_TO\_INT)

## Function Block

A function block:

- is a POU (Program Organization Unit) that returns one or more outputs.
- needs to be called by an instance (function block copy with dedicated name and variables).
- each instance has a persistent state (outputs and internal variables) from one call to the other from a function block or a program.

### Examples: timers, counters

```
In the example, Timer ON is an instance of the function block TON:
```

```
\mathbf 1PROGRAM MyProgram ST
\bar{z}VAR
          Timer ON: TON; // Function Block Instance
\mathbb{R}\overline{4}Timer RunCd: BOOL:
\overline{5}Timer PresetValue: TIME := T#5S:
6
          Timer Output: BOOL;
7
          Timer ElapsedTime: TIME;
8
     END VAR
```
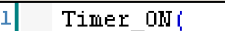

2

4

- IN:=Timer RunCd,
- з PT:=Timer PresetValue,
	- Q=>Timer Output,
- ET=>Timer ElapsedTime); 5
### <span id="page-144-0"></span>How to Use a Function or a Function Block in IL Language

#### General Information

This part explains how to implement a function and a function block in IL language.

Functions IsFirstMastCycle and SetRTCDrift and Function Block TON are used as examples to show implementations.

#### Using a Function in IL Language

This procedure describes how to insert a function in IL language:

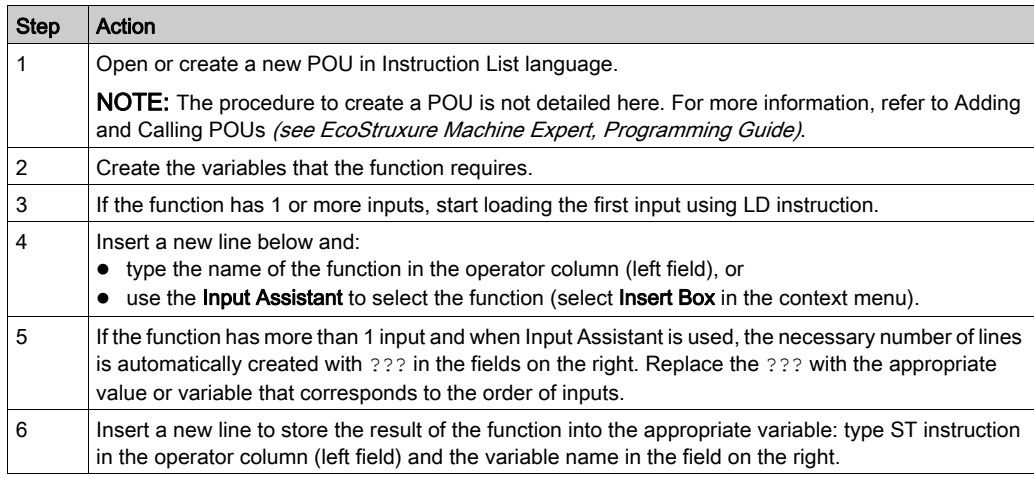

To illustrate the procedure, consider the Functions IsFirstMastCycle (without input parameter) and SetRTCDrift (with input parameters) graphically presented below:

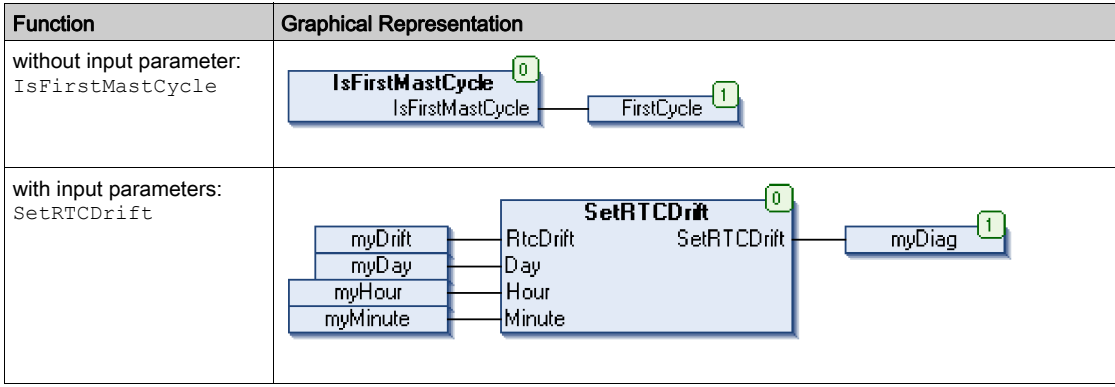

In IL language, the function name is used directly in the operator column:

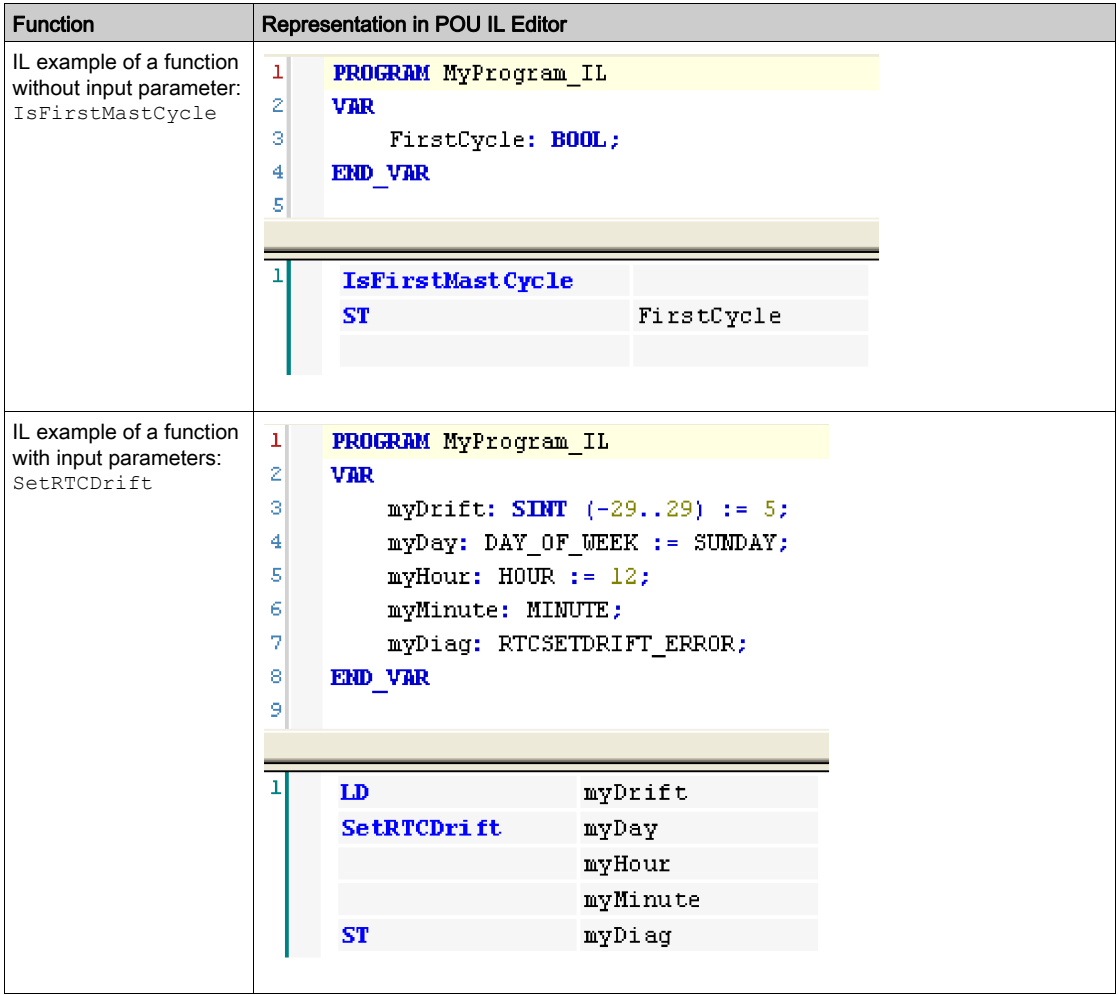

#### Using a Function Block in IL Language

This procedure describes how to insert a function block in IL language:

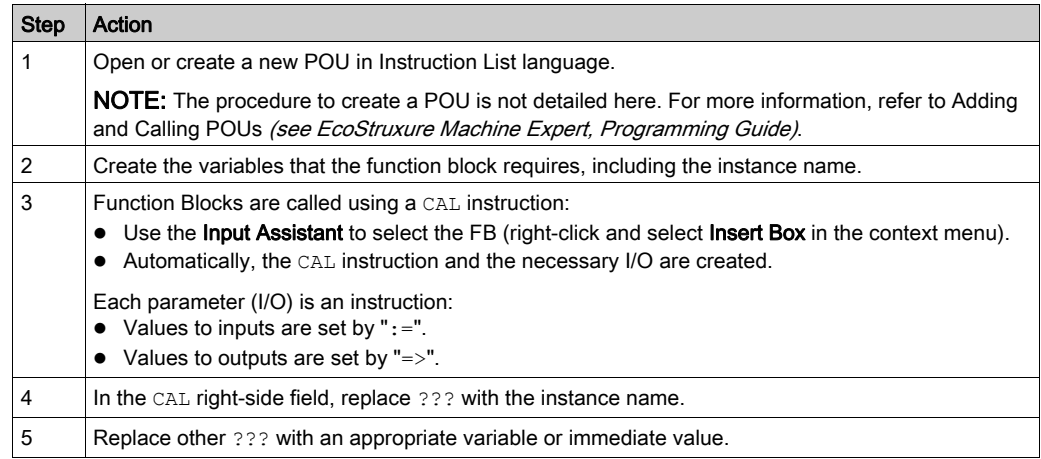

To illustrate the procedure, consider this example with the TON Function Block graphically presented below:

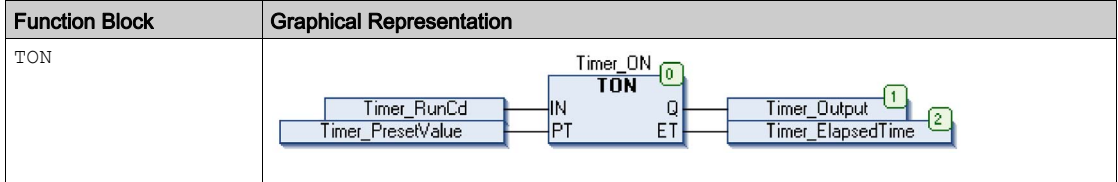

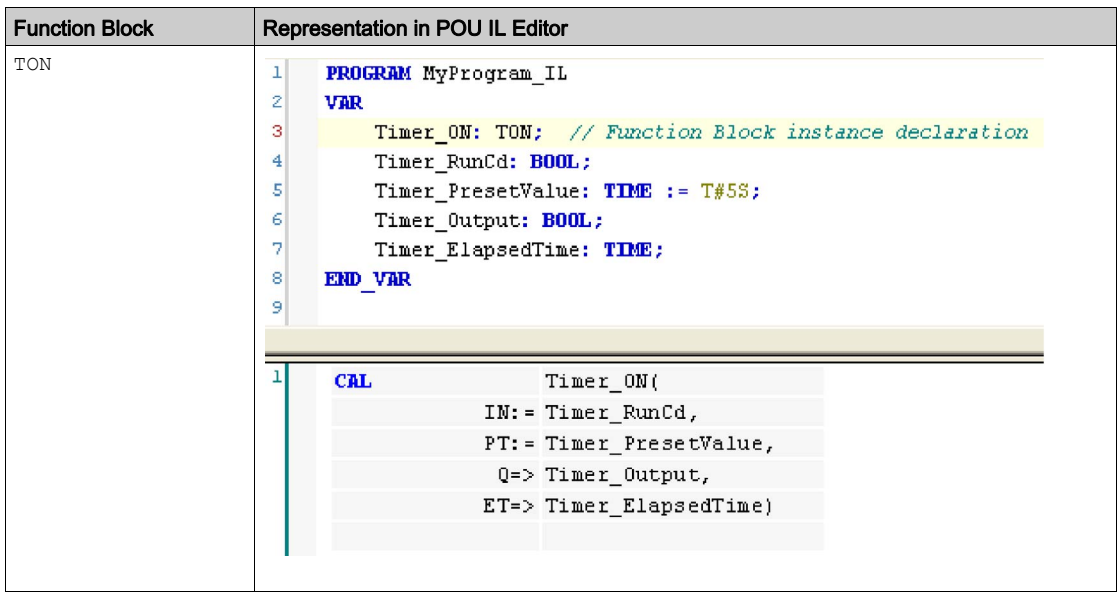

In IL language, the function block name is used directly in the operator column:

### <span id="page-148-0"></span>How to Use a Function or a Function Block in ST Language

#### General Information

This part explains how to implement a Function and a Function Block in ST language.

Function SetRTCDrift and Function Block TON are used as examples to show implementations.

#### Using a Function in ST Language

This procedure describes how to insert a function in ST language:

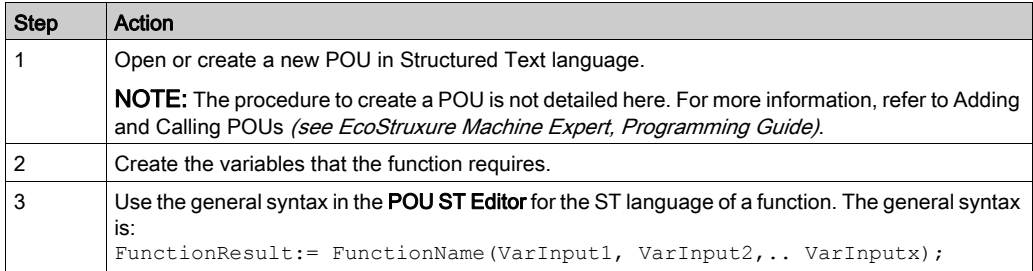

To illustrate the procedure, consider the function SetRTCDrift graphically presented below:

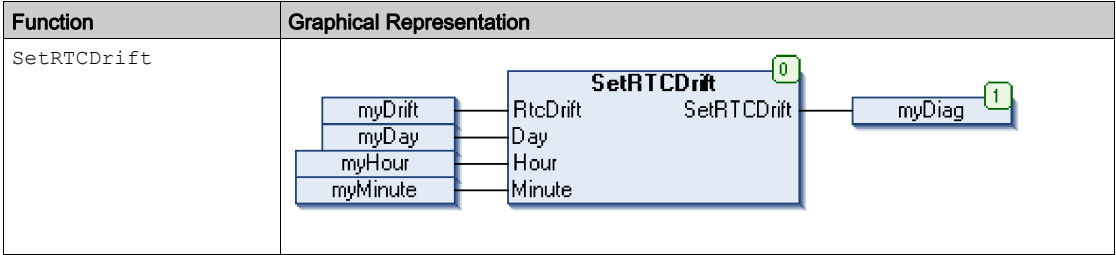

#### The ST language of this function is the following:

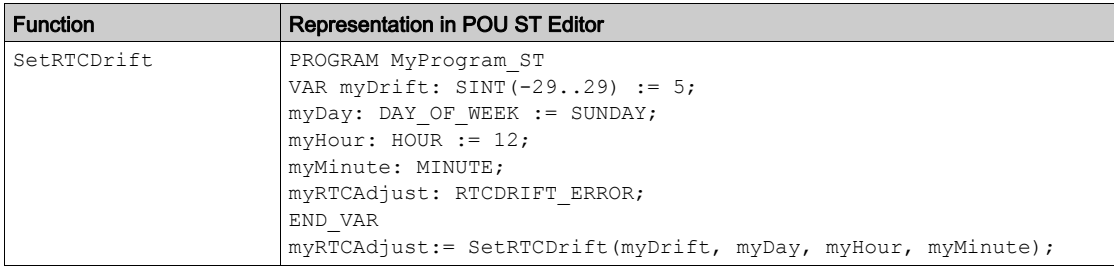

#### Using a Function Block in ST Language

This procedure describes how to insert a function block in ST language:

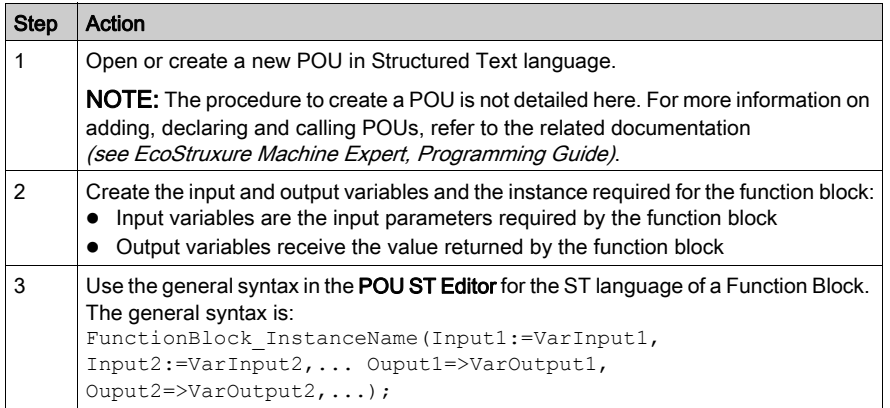

To illustrate the procedure, consider this example with the TON function block graphically presented below:

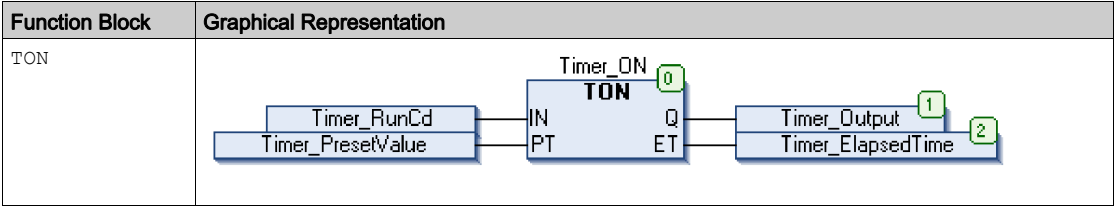

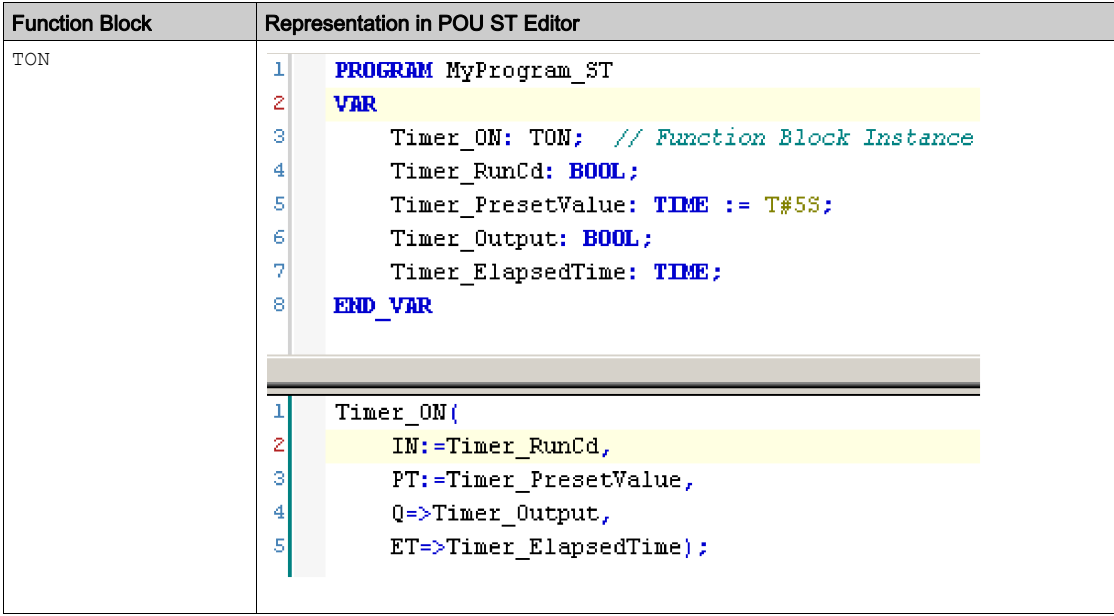

This table shows examples of a function block call in ST language:

# **Glossary**

## !

#### %IW

According to the IEC standard, %IW represents an input word register (for example, a language object of type analog IN).

#### %QW

According to the IEC standard, %QW represents an output word register (for example, a language object of type analog OUT).

## A

#### ATV

The model prefix for Altivar drives (for example, ATV312 refers to the Altivar 312 variable speed drive).

### B

#### byte

A type that is encoded in an 8-bit format, ranging from 00 hex to FF hex.

## $\mathbf C$

#### CFC

(*continuous function chart*) A graphical programming language (an extension of the IEC 61131-3 standard) based on the function block diagram language that works like a flowchart. However, no networks are used and free positioning of graphic elements is possible, which allows feedback loops. For each block, the inputs are on the left and the outputs on the right. You can link the block outputs to the inputs of other blocks to create complex expressions.

#### CIP

(common industrial protocol) When a CIP is implemented in a network application layer, it can communicate seamlessly with other CIP-based networks without regard to the protocol. For example, the implementation of CIP in the application layer of an Ethernet TCP/IP network creates an EtherNet/IP environment. Similarly, CIP in the application layer of a CAN network creates a DeviceNet environment. In that case, devices on the EtherNet/IP network can communicate with devices on the DeviceNet network through CIP bridges or routers.

## D

#### device network

A network that contains devices connected to a specific communication port of a logic controller. This controller is seen as a master from the devices point of view.

#### **DHCP**

(*dynamic host configuration protocol*) An advanced extension of BOOTP. DHCP is more advanced, but both DHCP and BOOTP are common. (DHCP can handle BOOTP client requests.)

#### DTM

(device type manager) Classified into 2 categories:

- Device DTMs connect to the field device configuration components.
- CommDTMs connect to the software communication components.

The DTM provides a unified structure for accessing device parameters and configuring, operating, and diagnosing the devices. DTMs can range from a simple graphical user interface for setting device parameters to a highly sophisticated application capable of performing complex real-time calculations for diagnosis and maintenance purposes.

### E

#### EDS

(electronic data sheet) A file for fieldbus device description that contains, for example, the properties of a device such as parameters and settings.

## F

#### FB

(function block) A convenient programming mechanism that consolidates a group of programming instructions to perform a specific and normalized action, such as speed control, interval control, or counting. A function block may comprise configuration data, a set of internal or external operating parameters and usually 1 or more data inputs and outputs.

#### FDR

(fast device replacement) A service supported by the device, that facilitate the replacement of an inoperable equipment.

#### function block diagram

One of the 5 languages for logic or control supported by the standard IEC 61131-3 for control systems. Function block diagram is a graphically oriented programming language. It works with a list of networks where each network contains a graphical structure of boxes and connection lines representing either a logical or arithmetic expression, the call of a function block, a jump, or a return instruction.

## H

#### health bit

Variable that indicates the communication state of the channels.

#### health timeout

I

Represents the maximal time (in ms) between a request of the Modbus IO scanner and a response of the slave.

#### IL

(*instruction list*) A program written in the language that is composed of a series of text-based instructions executed sequentially by the controller. Each instruction includes a line number, an instruction code, and an operand (refer to IEC 61131-3).

#### Input Assembly

Assemblies are blocks of data exchanged between network devices and the logic controller. An Input Assembly generally contains status information from a slave or Target device, read by the master or Originator.

#### INT

(*integer*) A whole number encoded in 16 bits.

## L

#### LD

(*ladder diagram*) A graphical representation of the instructions of a controller program with symbols for contacts, coils, and blocks in a series of rungs executed sequentially by a controller (refer to IEC 61131-3).

## M

#### MAC address

(*media access control address*) A unique 48-bit number associated with a specific piece of hardware. The MAC address is programmed into each network card or device when it is manufactured.

## O

#### ODVA

(open DeviceNet vendors association) The family of network technologies that are built on CIP (EtherNet/IP, DeviceNet, and CompoNet).

#### **Originator**

In EtherNet/IP, the device that initiates a CIP connection for implicit or explicit messaging communications or that initiates a message request for un-connected explicit messaging.

See also target

#### Output Assembly

Assemblies are blocks of data exchanged between network devices and the logic controller. An Output Assembly generally contains command sent by the master or Originator, to the slave or Target devices.

## P

#### POU

(*program organization unit*) A variable declaration in source code and a corresponding instruction set. POUs facilitate the modular re-use of software programs, functions, and function blocks. Once declared, POUs are available to one another.

## R

#### repetition rate

Polling interval of the Modbus request that is sent.

#### RJ45

A standard type of 8-pin connector for network cables defined for Ethernet.

#### RPI

(*requested packet interval*) The time period between cyclic data exchanges requested by the scanner. EtherNet/IP devices publish data at the rate specified by the RPI assigned to them by the scanner, and they receive message requests from the scanner with a period equal to RPI.

## S

#### **ST**

(structured text) A language that includes complex statements and nested instructions (such as iteration loops, conditional executions, or functions). ST is compliant with IEC 61131-3.

## T

#### Target

In EtherNet/IP, a device is considered to be the target when it is the recipient of a connection request for implicit or explicit messaging communications.

See also Originator

## U

UL

(underwriters laboratories) A US organization for product testing and safety certification.

## V

#### variable

A memory unit that is addressed and modified by a program.

# Index

## A

attribute Get\_Attribute\_Single, [103](#page-102-0) Set\_Attribute\_Single, [105](#page-104-0)

## B

bus cycle task Modbus TCP IOScanner, [75](#page-74-0)

## $\mathsf C$

class Set Attribute All, [101](#page-100-0) CommunicationErrorCodes Data Types, [120](#page-119-0), [135](#page-134-0) configuration tool, [79](#page-78-0)

## D

data exchanges, out of process, [79](#page-78-0) Data Types CommunicationErrorCodes, [120](#page-119-0), [135](#page-134-0) OperationErrorCodes, [121](#page-120-0), [136](#page-135-0) TCP\_ADDR, [137](#page-136-0) DHCP server, [25](#page-24-0)

## E

**EipControl** starting or stopping EtherNet/IP Scanner, [127](#page-126-0) EipDataExch sending an explicit message, [129](#page-128-0) **EipGetHealth** reading the health bit value of an Ether-Net/IP connection, [128](#page-127-0) **EIPGetHealthBit** getting the EtherNet/IP health bit value, [116](#page-115-0)

EIPStartAllConnection starting all EtherNet/IP connections, [110](#page-109-0) EIPStartConnection start a connection, [108](#page-107-0) EIPStopAllConnection stopping all EtherNet/IP connections, [114](#page-113-0) EIPStopConnection stopping an EtherNet/IP connection, [112](#page-111-0) EtherNet/IP EipDataExch, [129](#page-128-0) EtherNet/IP explicit messaging EIPGetHealthBit, [116](#page-115-0) EIPStartAllConnection, [110](#page-109-0) EIPStartConnection, [108](#page-107-0) EIPStopAllConnection, [114](#page-113-0) EIPStopConnection, [112](#page-111-0) Get Attribute All, [99](#page-98-0) Get Attribute Single, [103](#page-102-0) sending with EipDataExch, [129](#page-128-0) Set Attribute All, [101](#page-100-0) Set Attribute Single, [105](#page-104-0) EtherNet/IP Scanner EipControl, [127](#page-126-0) EipDataExch, [129](#page-128-0) EipGetHealth, [128](#page-127-0)

## F

FDR service, [25](#page-24-1) functions differences between a function and a function block, [144](#page-143-0) how to use a function or a function block in IL language,  $145$ how to use a function or a function block in ST language,  $149$ 

## G

Get Attribute All getting the attributes of an object, [99](#page-98-0) Get\_Attribute\_Single getting the attribute of an object, [103](#page-102-0)

## H

health bit EipGetHealth, [128](#page-127-0) EIPGetHealthBit, [116](#page-115-0)

## I

instance Set Attribute All, [101](#page-100-0) IP addressing methods, [25](#page-24-1)

## M

M251 web server protocol manager, [89](#page-88-0) monitoring through EcoStruxure Machine Expert protocol manager , [91](#page-90-0)

## O

object Get Attribute All, [99](#page-98-0) operating modes protocol manager, [81](#page-80-0) OperationErrorCodes Data Types, [121](#page-120-0), [136](#page-135-0) out of process data exchanges, [79](#page-78-0)

## P

protocol manager M251 web server, [89](#page-88-0) monitoring through EcoStruxure Machine Expert, [91](#page-90-0) operating modes, [81](#page-80-0) states, [81](#page-80-1) troubleshooting, [92](#page-91-0)

## S

Set Attribute All setting attributes of an instance or a class, [101](#page-100-0) Set\_Attribute\_Single setting the attribute of an object, [105](#page-104-0) states protocol manager, [81](#page-80-1)

## T

TCP\_ADDR Data Types, [137](#page-136-0) troubleshooting protocol manager, [92](#page-91-0)